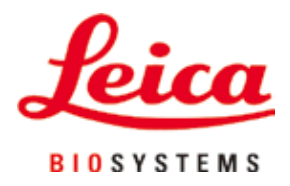

# **Leica TP1020**

## Sistema automático de infiltración de tejidos

Manual de instrucciones Español

#### **N.o de pedido 14 0422 80116 – Revisión R**

Guarde siempre este manual con el equipo. Léalo con atención antes de la primera puesta en servicio.

## $C<sub>6</sub>$

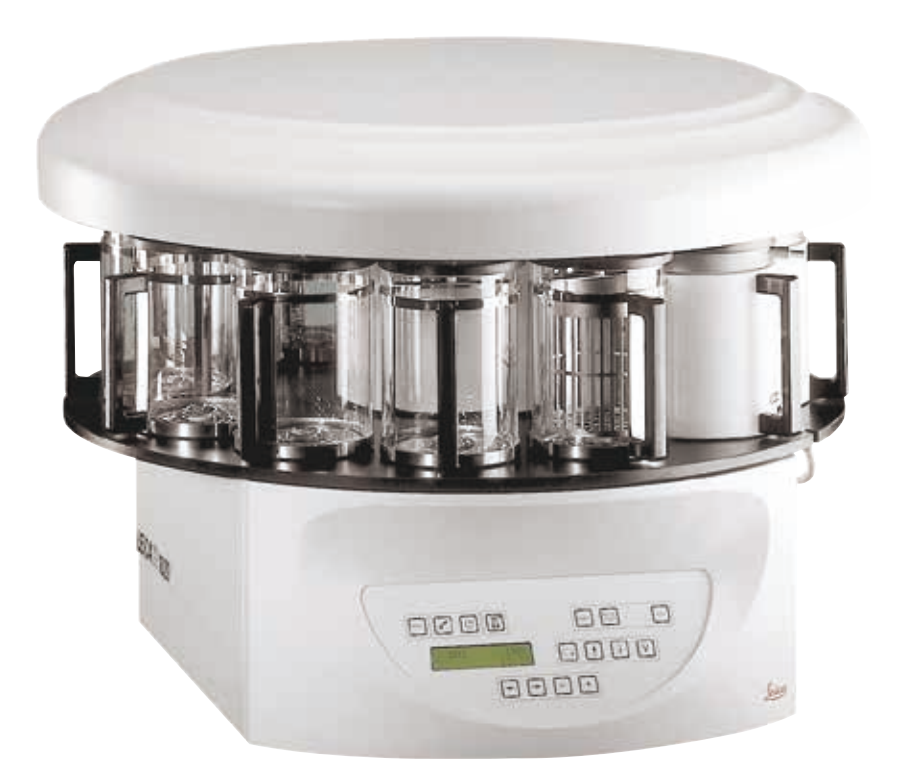

Toda la información así como los datos numéricos, las instrucciones y los juicios apreciativos contenidos en el presente manual de instrucciones corresponden al estado actual de la técnica y de la ciencia como nosotros lo entendemos tras haber realizado investigaciones extensas y minuciosas al efecto.

No estamos obligados a incorporar nuevos desarrollos técnicos en el presente manual de instrucciones en intervalos continuos ni a entregar a nuestros clientes copias suplementarias y/o revisadas de este manual de instrucciones.

En cuanto a datos, esbozos, figuras técnicas etc. incorrectos en este manual de instrucciones, nos exoneramos de cualquier responsabilidad en tanto sea admisible de acuerdo al orden jurídico nacional aplicable en cada caso. En particular, no asumimos responsabilidad ninguna por pérdidas económicas u otros daños consecuenciales que surjan a consecuencia de haber seguido los datos y/o demás informaciones contenidos en este manual de instrucciones.

Los datos, los esbozos, las figuras y demás información que se incluyen en el presente manual de instrucciones, que sean de carácter documental o técnico, no pueden considerarse características garantizadas de nuestros productos.

Siendo estas últimas determinadas únicamente por los acuerdos contractuales entre nosotros y nuestros clientes.

Leica Biosystems Nussloch GmbH se reserva el derecho de modificar las especificaciones técnicas así como los procesos de fabricación sin previo aviso. Solo de esta manera es posible garantizar un proceso de mejora continuo tanto de los aspectos técnicos como de los métodos de producción.

Quedan reservados los derechos de autor sobre el presente documento. Todos los derechos de autor de este documento pertenecen a Leica Biosystems Nussloch GmbH.

Queda prohibida la reproducción (parcial o total) del texto y las ilustraciones mediante impresión, fotocopia, microfilme, cámara web o por cualquier otro método (incluido el uso de cualquier sistema y medio electrónico), salvo en el caso de que Leica Biosystems Nussloch GmbH apruebe dicha reproducción expresamente, de antemano y por escrito.

El número de serie y el año de fabricación vienen indicados en la placa de características situada en la parte posterior del equipo.

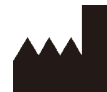

Leica Biosystems Nussloch GmbH Heidelberger Strasse 17 - 19 69226 Nussloch Alemania Tel.:  $+49 - (0) 6224 - 1430$ Fax: +49 - (0) 6224 - 143 268 Web: [www.LeicaBiosystems.com](http://www.LeicaBiosystems.com)

Elaborado por encargo de Leica Microsystems Ltd. Shanghai.

### Índice

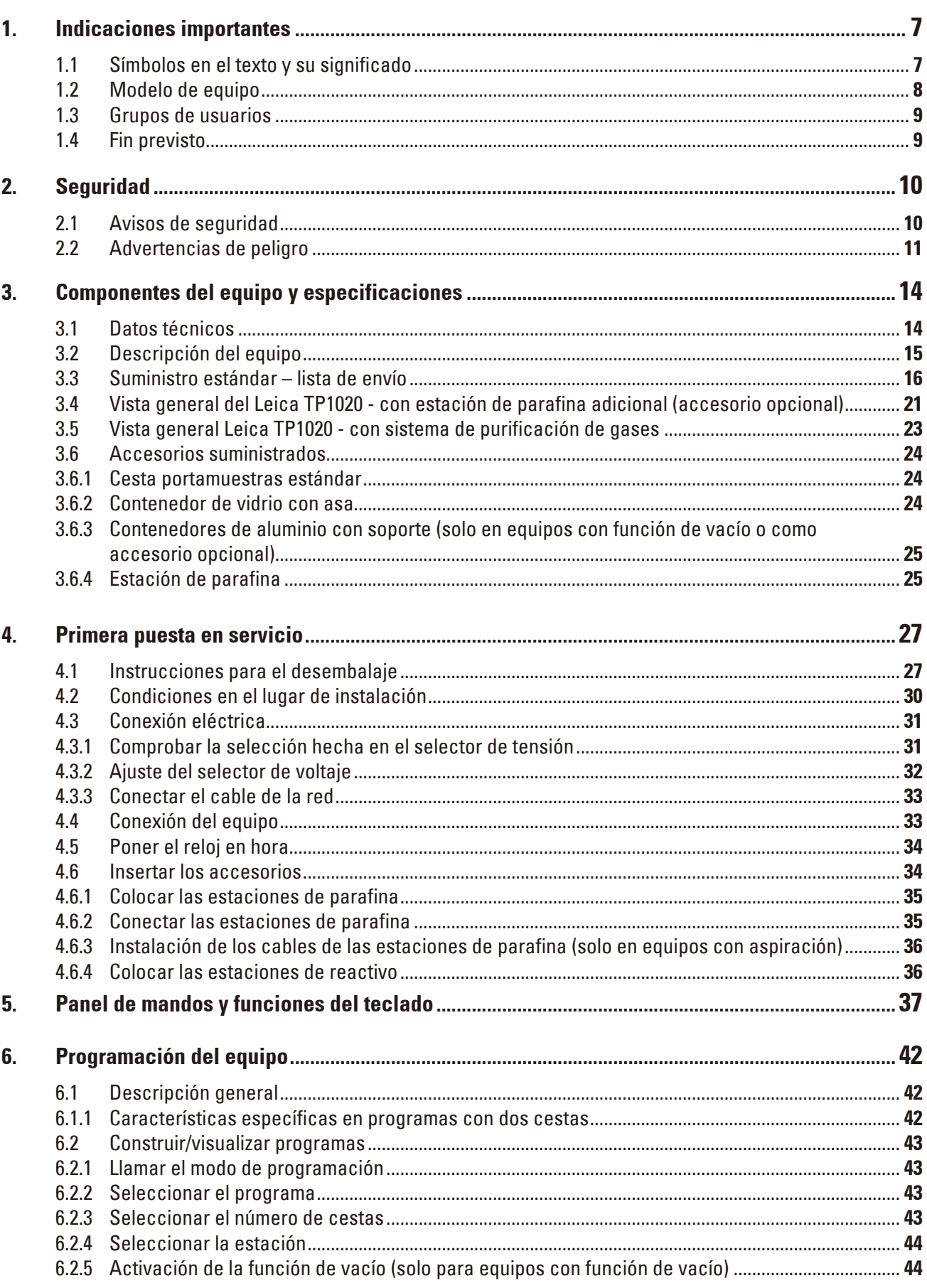

## Índice

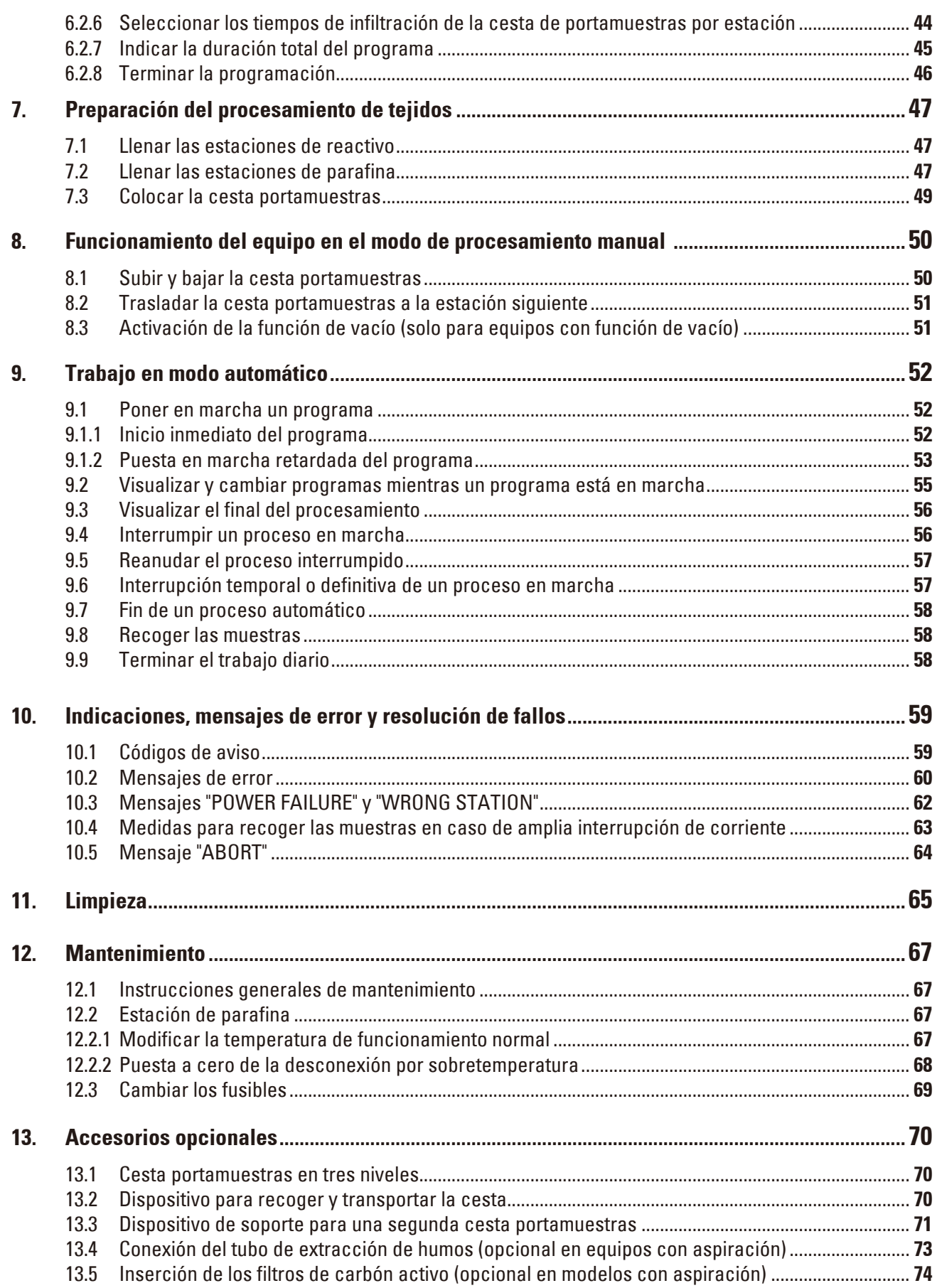

### Índice

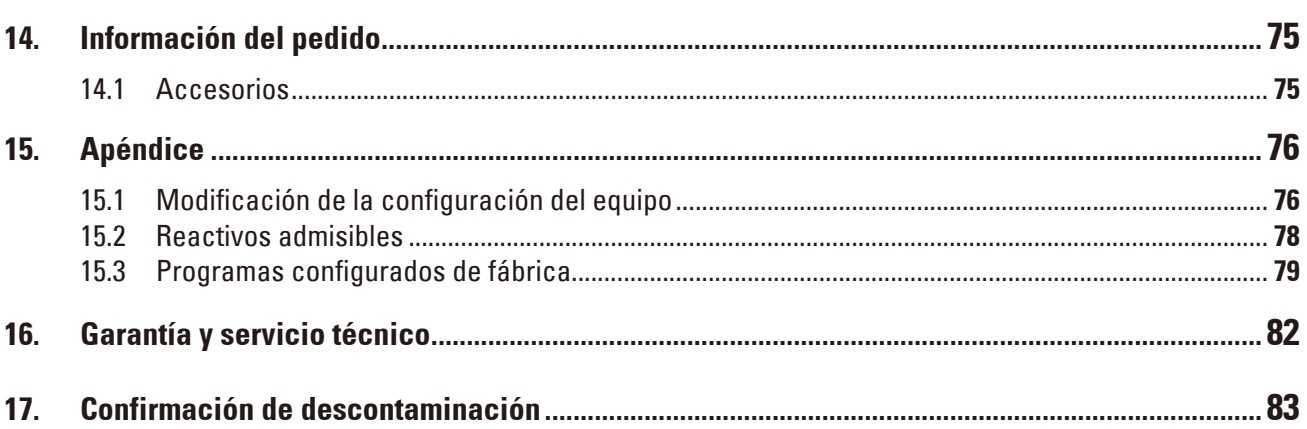

### <span id="page-6-0"></span>**1. Indicaciones importantes**

### **1.1 Símbolos en el texto y su significado**

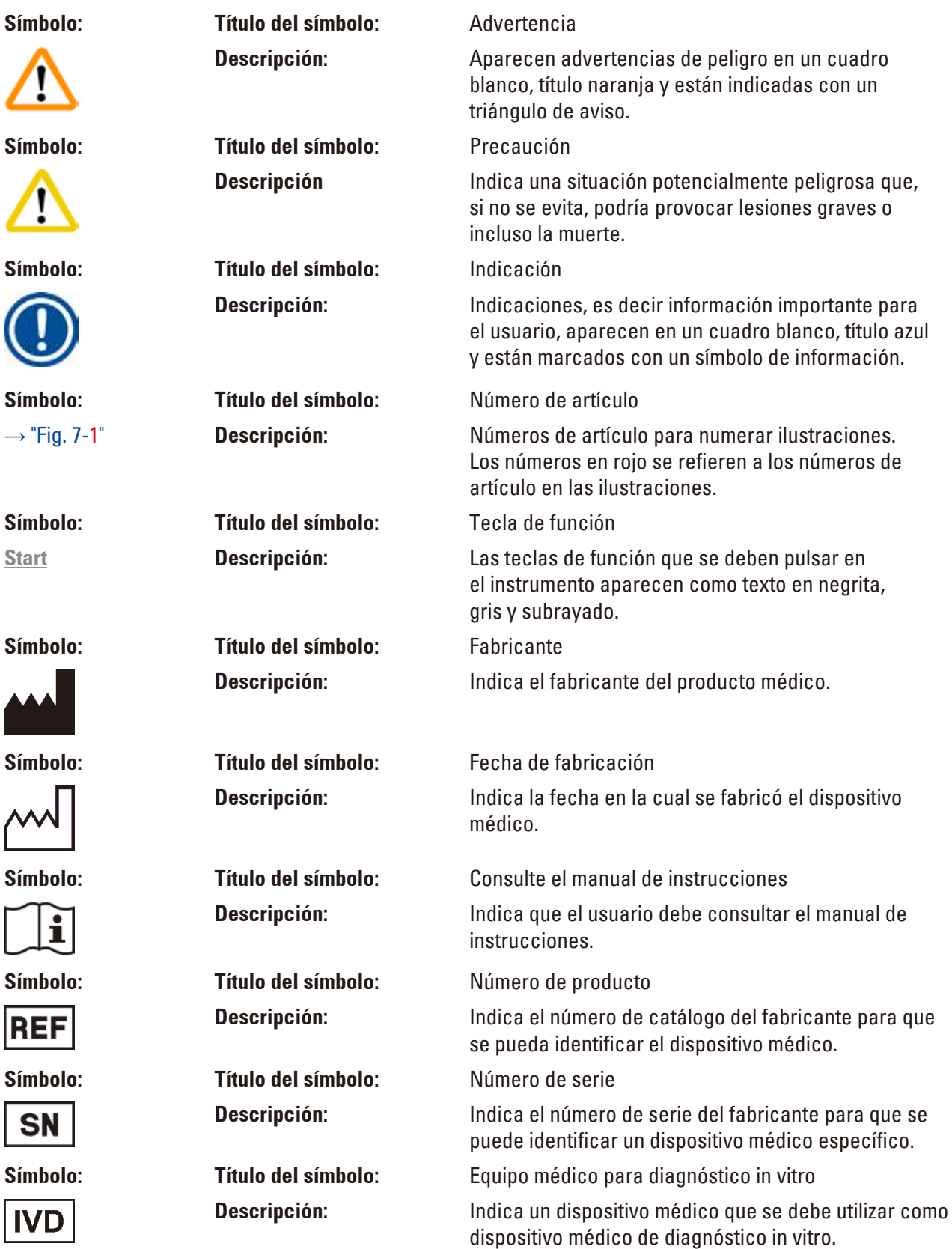

<span id="page-7-0"></span>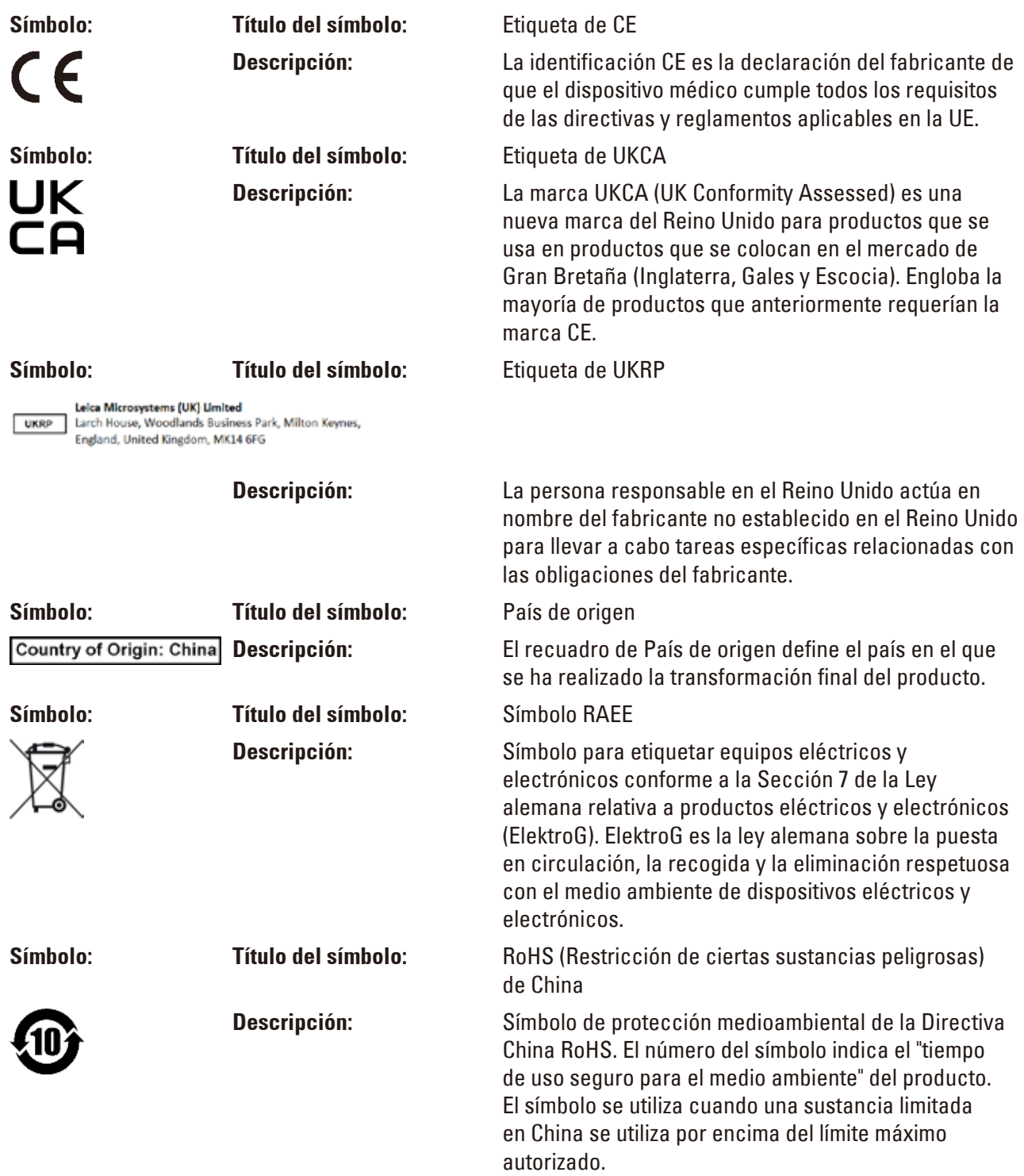

#### **1.2 Modelo de equipo**

Todas las especificaciones de este manual de instrucciones son aplicables únicamente al tipo de equipo indicado en la portada.

En el lado posterior del equipo va fijada una placa de características con el número de serie.

#### <span id="page-8-0"></span>**1.3 Grupos de usuarios**

- • El Leica TP1020 solo lo debe utilizar personal técnico de laboratorio. El equipo está diseñado únicamente para uso profesional.
- • Los usuarios solo deben utilizar el equipo después de haber leído detenidamente este manual de instrucciones y haberse familiarizado con todos los detalles técnicos.

#### **1.4 Fin previsto**

El Leica TP1020 es un procesador de tejidos automatizado diseñado específicamente para la fijación, deshidratación, infiltración con intermedio e infiltración de parafina de muestras de tejido humano utilizado para el diagnóstico médico histológico por un patólogo, p. ej., para el diagnóstico de cáncer.

El Leica TP1020 solo debe utilizarse con los reactivos mencionados en el capítulo  $(\rightarrow p. 76 - 15$ . Apéndice).

El Leica TP1020 está diseñado solo para uso en interiores.

#### **Advertencia**  m

Todo uso del equipo fuera del uso indicado no se considera conforme a lo previsto. En caso de inobservancia pueden producirse accidentes y lesiones, y pueden resultar dañados el equipo y los accesorios.

### <span id="page-9-0"></span>**2. Seguridad**

#### **Advertencia**

¡Preste atención especial a las advertencias de peligro e instrucciones de seguridad en el presente capítulo!

¡Es preciso que Ud. lea este capítulo, aunque ya sepa manejar otros equipos Leica!

#### **2.1 Avisos de seguridad**

Este manual de instrucciones contiene información e instrucciones importantes referentes a la seguridad del funcionamiento y al mantenimiento del equipo.

Este manual forma parte integrante del equipo y debe leerse cuidadosamente antes de la puesta en servicio y manejo del equipo; debe estar disponible en todo momento en el lugar de uso del equipo.

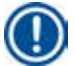

#### **Indicación**

Siempre que sea necesario, el presente manual de instrucciones debe complementarse aplicando las pertinentes normas nacionales para la prevención de accidentes y de protección medioambiental.

Este equipo ha sido fabricado y ha pasado por un control de calidad conforme con las normas de seguridad vigentes para equipos eléctricos de metrología, de control, de regulación y de laboratorio.

Para mantener el equipo en estas condiciones y asegurar un manejo no peligroso, el usuario debe tener en cuenta todas las advertencias de peligro, instrucciones de seguridad e información de este manual.

#### **Indicación**

Si desea obtener información actualizada sobre las normas aplicables, consulte la Declaración de conformidad de la CE y los Certificados UKCA en nuestra web en Internet:

www.LeicaBiosystems.com

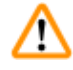

#### **Advertencia**

No deben desmontarse ni modificarse los dispositivos de protección del equipo ni de los accesorios. El equipo solo debe abrirse y repararse por personal de servicio técnico autorizado por Leica.

#### <span id="page-10-0"></span>**2.2 Advertencias de peligro**

Los dispositivos de seguridad, incorporados en el equipo por el fabricante, constituyen nada más que la base de prevención de accidentes. La responsabilidad principal por un trabajo libre de accidentes debe ser asumida sobre todo por el propietario del equipo y además por las personas asignadas por el propietario a manejar, mantener o reparar el mismo.

Para asegurar que el equipo funciona sin problemas, cumpla Ud. con las instrucciones y advertencias de peligro especificadas a continuación.

#### **Transporte e instalación**

#### **Advertencia**

- ¡Tenga en cuenta el capítulo ( $\rightarrow$  p. 14  [3.1 Datos técnicos\)!](#page-13-1)
- ¡Durante el transporte, mantener el equipo en posición vertical!
- ¡Para transportar el equipo, no agarrarlo por la tapa del carrusel!
- • El equipo no debe utilizarse en lugares con peligro de explosión.
- • ¡Precaución! El selector de tensión se ajusta por parte de la fábrica. Antes de conectar el equipo a la red, compruebe si el ajuste de fábrica es correcto para los valores de conexión eléctrica de su laboratorio. El enchufe de conexión a la red está sellado con una lámina adhesiva que indica el voltaje seleccionado actualmente.
- • Un mal ajuste del selector de voltaje puede causar daños graves en el equipo.
- • Al cambiar el selector de voltaje, el equipo no debe estar conectado a la red.
- • El equipo solo debe conectarse a la red con uno de los cables de red suministrados y únicamente a enchufes con toma de tierra.

#### **Trabajo con el equipo**

#### **Advertencia**

- • ¡El carrusel no debe girarse a mano! ¡El giro manual causará daños graves en el equipo!
- • ¡Cuidado al bajar el carrusel! ¡No ponga los dedos entre la tapa y el borde del recipiente!
- • ¡Precaución! En caso de producirse un fallo de corriente, el carrusel desciende automáticamente.
- • El accesorio de vacío Leica para el soporte de la infiltración de tejidos debe utilizarse exclusivamente con recipientes de aluminio. ¡Los recipientes de vidrio en combinación con el accesorio de vacío representan un gran peligro potencial en caso de daños!
- • Durante el trabajo, las conexiones eléctricas y el interior del equipo no deben entrar en ningún momento en contacto con líquidos.
- • Observe las marcas de nivel de llenado en el contenedor de reactivos y de parafina.
- • ¡Advertencia! ¡Cuidado al manejar solventes! ¡Asegure ventilación adecuada! ¡Peligro de explosión!

#### **Trabajo con el equipo (continuación)**

#### **Advertencia**

- • Los solventes derramados deben retirarse inmediatamente. En caso de exposición prolongada, la resistencia de las superficies del equipo a los solventes es limitada.
- • Tenga en cuenta siempre las instrucciones sobre seguridad de los trabajadores y lleve ropa protectora adecuada.
- • Los contenedores calentados de parafina deben usarse únicamente con parafina. En ningún caso deben llenarse con solventes. ¡Al calentarse, se forma una mezcla de alta explosividad!
- • ¡Precaución! ¡Con la calefacción conectada, el contenedor interior de las estaciones de parafina alcanza temperaturas muy elevadas! ¡Por eso, no toque el borde superior gris! ¡Peligro de sufrir quemaduras!
- ¡Atención al manejar parafina caliente! ¡Peligro de sufrir quemaduras!

#### **Limpieza**

#### **Advertencia**

T

- • Antes de limpiar el equipo desconectar el interruptor de red.
- • ¡Precaución! ¡Con la calefacción conectada, el contenedor interior de las estaciones de parafina alcanza temperaturas muy elevadas! ¡Por eso, no toque el borde superior gris! ¡Peligro de sufrir quemaduras!
- ¡Atención al manejar parafina caliente! ¡Peligro de sufrir quemaduras!
- • Durante la limpieza, las conexiones eléctricas y el interior del equipo no deben entrar en ningún momento en contacto con líquidos.
- • Los solventes derramados deben retirarse inmediatamente. En caso de exposición prolongada, la resistencia de las superficies del equipo a los solventes es limitada.
- • ¡Para limpiar las superficies barnizadas, la plataforma de las estaciones, y el panel de mandos, no utilizar solventes que contengan acetona o xileno ni tampoco polvos para fregar! ¡Emplear únicamente detergentes suaves para uso doméstico! Las superficies barnizadas y el panel de mandos no son resistentes al xileno ni a la acetona.

#### **Mantenimiento**

#### **Advertencia**

- • Los trabajos de mantenimiento o reparación en el equipo deben realizarlos únicamente técnicos expertos autorizados por Leica.
- • Antes de cambiar los fusibles, desconectar el interruptor de red del equipo y desenchufarlo de la red.
- • En ningún caso los fusibles pueden reemplazarse por fusibles de recambio que no sean de la misma especificación que los fusibles insertados por parte de la fábrica. Para conocer las marcas y especificaciones adecuadas, consulte ( $\rightarrow$  p. 14 [– 3.1 Datos técnicos\)](#page-13-1).

#### **Estaciones de parafina**

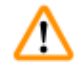

#### **Advertencia**

- • Si la temperatura sube demasiado de forma repetida, póngase en contacto con el servicio técnico de Leica. ¡En este caso, ya no debe utilizarse la estación de parafina!
- • Comprobar si la estación de parafina se encuentra en buen estado. ¡Las estaciones de parafina defectuosas no deben utilizarse por razones de seguridad!
- • ¡Vaciar las estaciones de parafina completamente antes de que la parafina se enfríe! Al enfriarse, la parafina pierde volumen y puede ocasionar daños en la estación de parafina.

#### **Filtros de carbón activo (accesorios opcionales)**

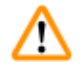

#### **Advertencia**

¡Peligro de incendio! En caso de carga de solventes demasiado alta, el filtro de carbón activo puede encenderse. Por ello, se recomienda cambiar los filtros de carbón activo en los intervalos recomendados en las instrucciones.

### <span id="page-13-0"></span>3 **Componentes del equipo y especificaciones**

### **3. Componentes del equipo y especificaciones**

### **3.1 Datos técnicos**

<span id="page-13-1"></span>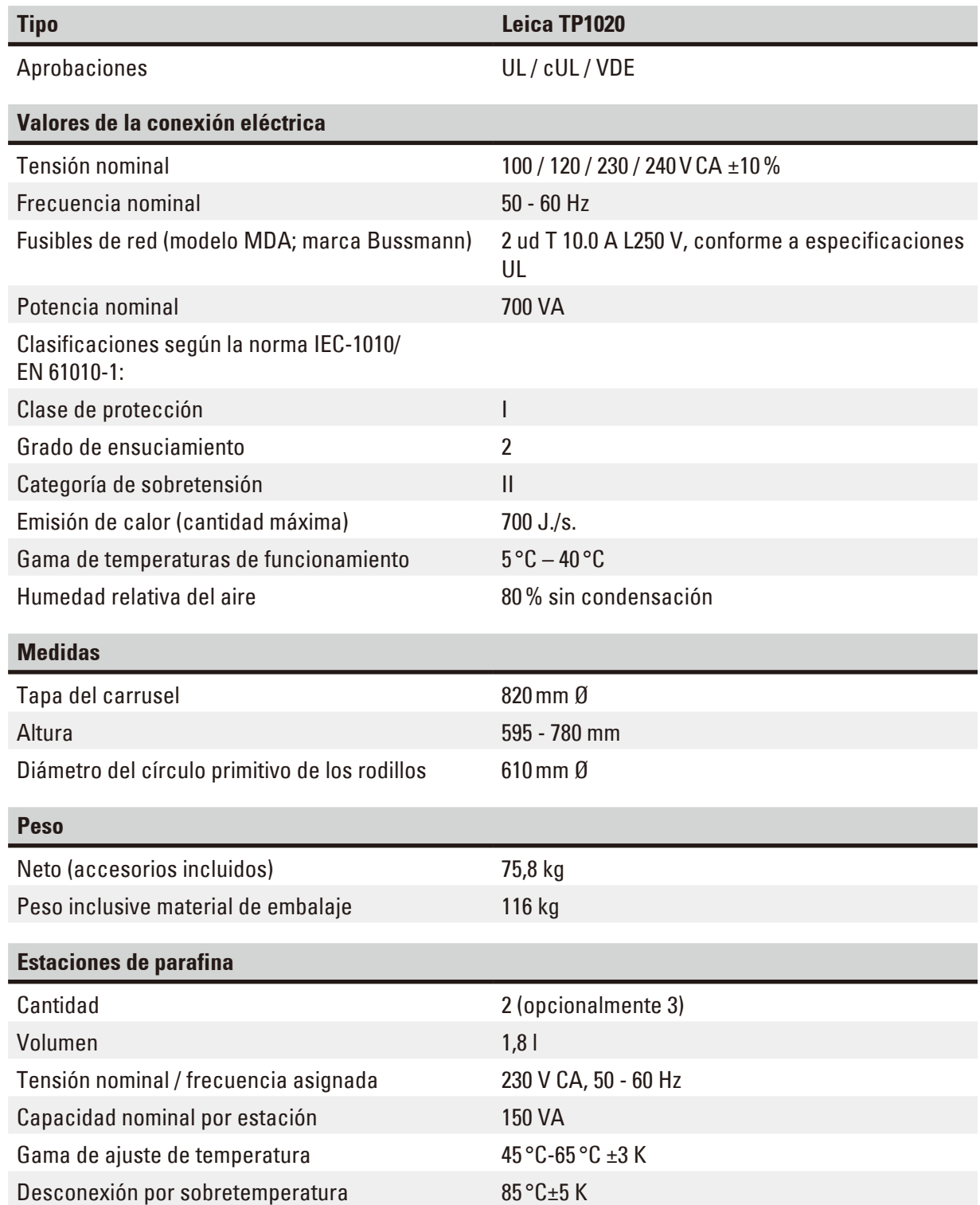

<span id="page-14-0"></span>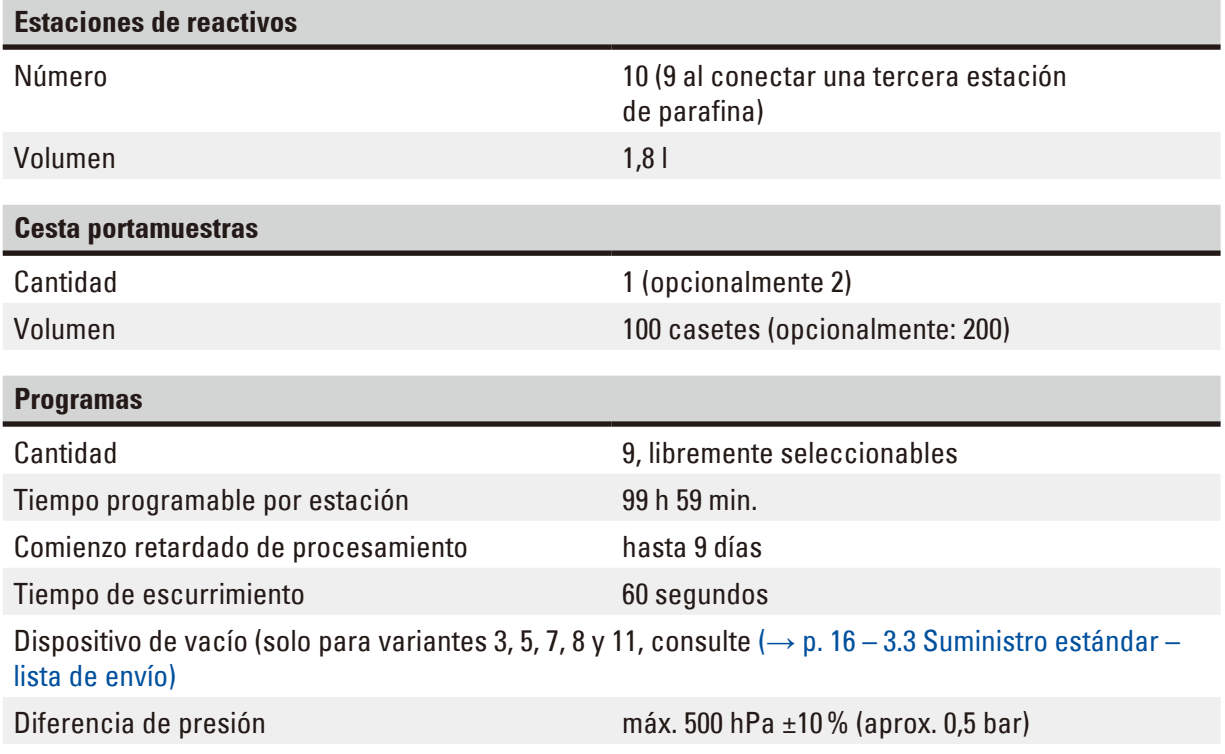

#### **3.2 Descripción del equipo**

El Leica TP1020 es un procesador automático de tejidos para aplicaciones de laboratorio. Sirve para la fijación, deshidratación, purificación y finalmente la infiltración mediante parafina líquida, de muestras histológicas.

Las estaciones de reactivos 1 al 10 se llenan con reactivos. Es posible que la estación 10 se sustituya con una tercera estación de parafina opcional. Las estaciones 11, 12 y, si se utiliza la 10, son estaciones de parafina calentadas con temperatura controlada que se pueden llenar con pastillas de parafina o con parafina ya licuada.

Las muestras de tejidos se encuentran en casetes, que se colocan en la cesta portamuestras. El equipo básico está diseñado para el trabajo con una cesta portamuestras. Sin embargo, existe la opción de colocar una segunda cesta. La cesta portamuestras se traslada de estación a estación en el sentido de las agujas del reloj.

Una mejor y más rápida infiltración se logra mediante el movimiento ascendente y descendente de la cesta portamuestras dentro de las estaciones. Esta función puede desconectarse en todo momento.

Durante el procesamiento a medida que la cesta portamuestras se mueve de una estación a otra, hay retraso de sesenta (60) segundos durante el cual la cesta queda suspendida encima de la estación. De esta manera, líquido sobrante puede escurrir y el. Arrastre de reactivos se minimiza.

Todas las funciones del equipo se manejan a través del panel de mandos. En la pantalla de cristal líquido se indica la hora actual. Hay dos modos de funcionamiento: manual y automático. El modo automático consiste de 9 programas, los que se pueden programar, modificar y visualizar independientemente.

<span id="page-15-0"></span>Si se produce un fallo de corriente, también al tratarse de programas de larga duración y nocturnas, las muestras son protegidas contra la desecación. Si ocurre un fallo de corriente, las cestas portamuestras siempre descienden automáticamente a una estación. ¡Tras una caída de corriente, el programa continúa a partir del punto donde se había detenido! En caso de que la caída de corriente sea de larga duración, se muestra en la pantalla el tiempo de infiltración sobrepasado y crítico para la estación correspondiente.

#### **3.3 Suministro estándar – lista de envío**

<span id="page-15-1"></span>El Leica TP1020 está disponible en once modelos distintos, que se describen a continuación. Todos los modelos incluyen, de forma adicional, los accesorios que aparecen en la tabla ( $\rightarrow$  p. [20\)](#page-19-0).

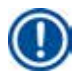

#### **Indicación**

Si es necesaria la función de vacío o extracción para los procesos que se tiene previsto realizar con este equipo, dicha información debe aparecer en el pedido original.

¡La función de vacío y el sistema de purificación de gases no se pueden equipar posteriormente en ningún modelo!

#### **Modelo 1**

Carga simple con cesta portamuestras estándar, sin dispositivo de vacío, sin instalación de aspiración.

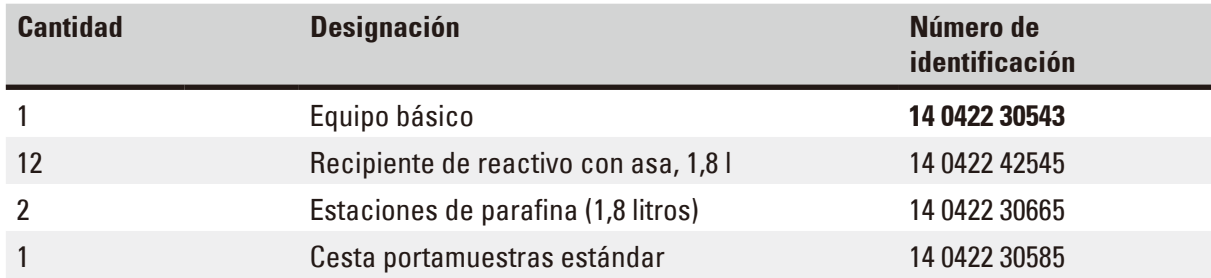

#### **Modelo 2**

Funcionamiento con dos cestas (carga doble) / cestas portamuestras estándar. sin dispositivo de vacío, sin instalación de aspiración.

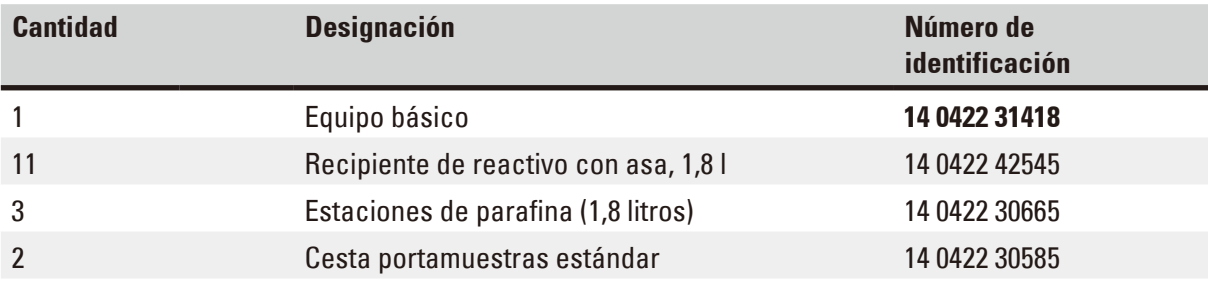

Carga simple con cesta portamuestras estándar, con dispositivo de vacío, sin instalación de aspiración.

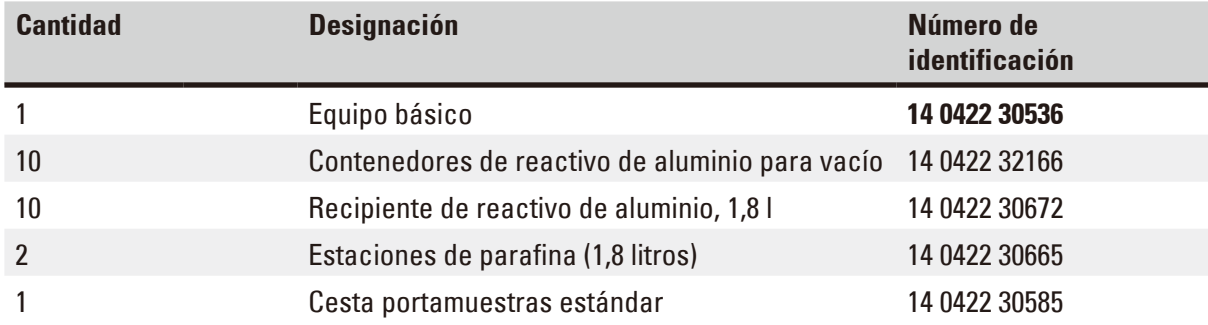

#### **Modelo 4**

Carga simple con cesta portamuestras estándar, sin dispositivo de vacío, con instalación de aspiración.

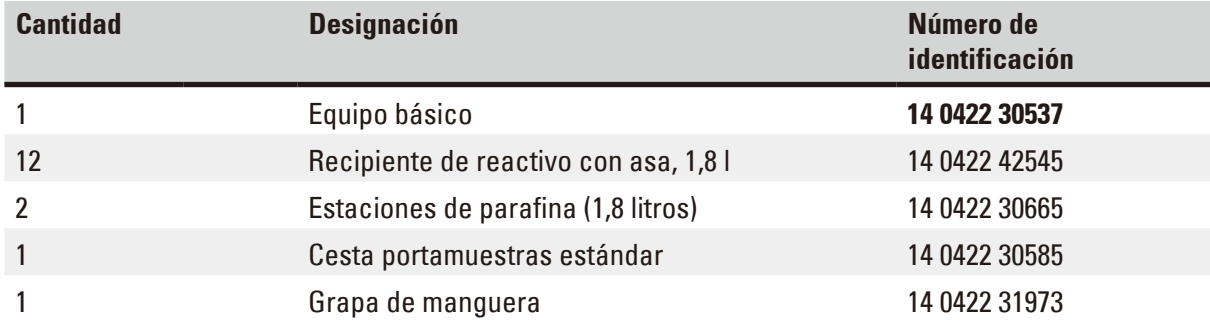

#### **Modelo 5**

Carga simple con cesta portamuestras estándar, Con dispositivo de vacío / con instalación de aspiración.

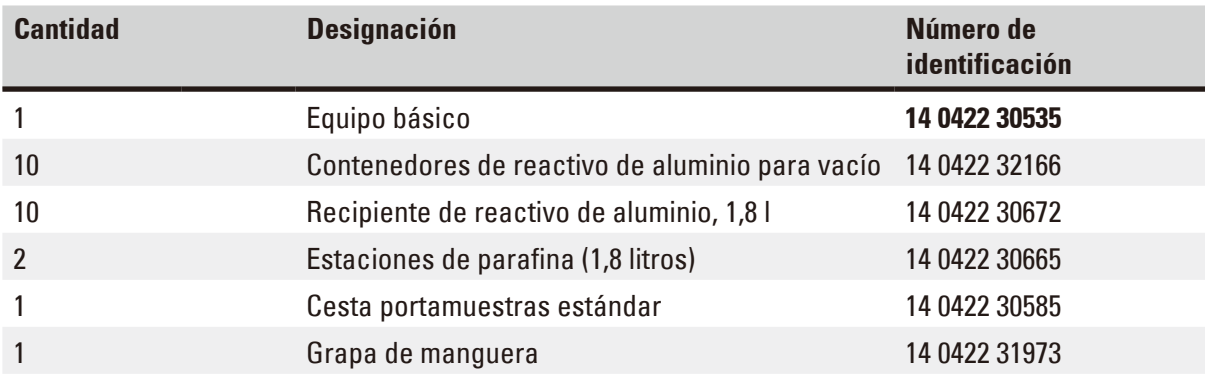

Funcionamiento con dos cestas (carga doble) / cestas portamuestras estándar. sin dispositivo de vacío, con instalación de aspiración.

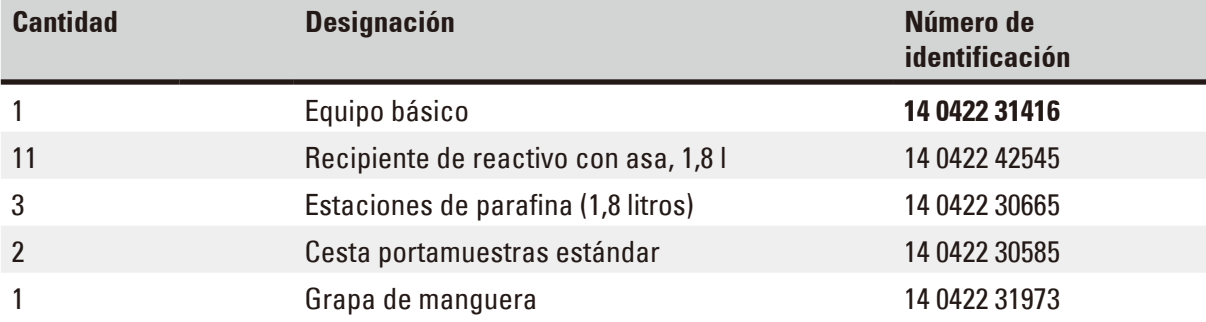

#### **Modelo 7**

Funcionamiento con dos cestas (carga doble) / cestas portamuestras estándar. Con dispositivo de vacío / con instalación de aspiración.

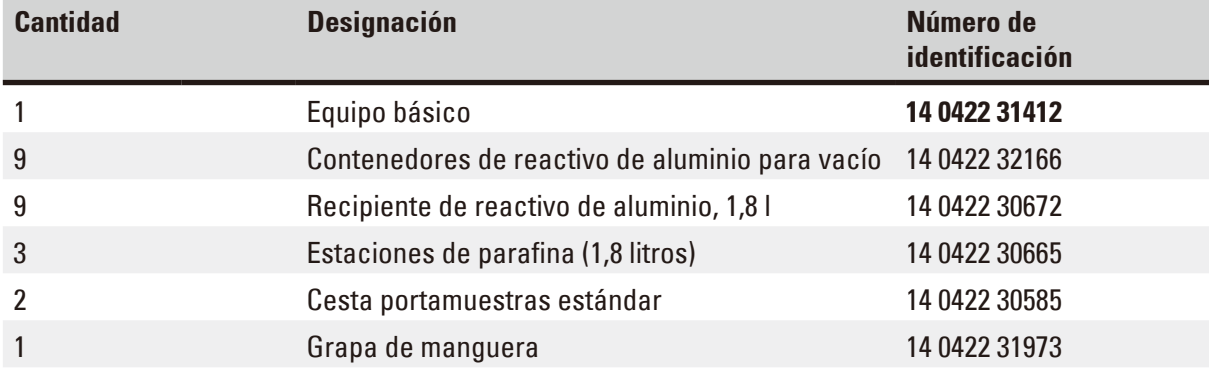

#### **Modelo 8**

Funcionamiento con dos cestas (carga doble) / cestas portamuestras estándar. Con dispositivo de vacío / sin instalación de aspiración.

segundo soporte de cesta y dispositivo de retención del tercer baño de parafina.

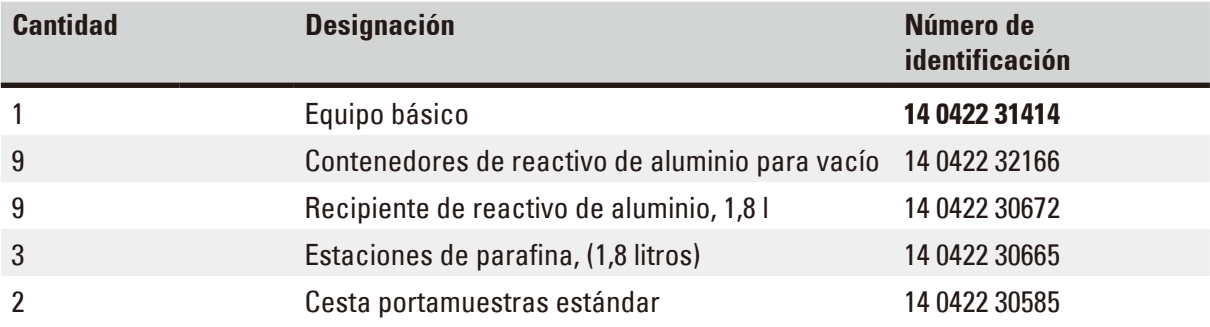

Equipo básico para procesamiento con cloroformo como reactivo purificador.

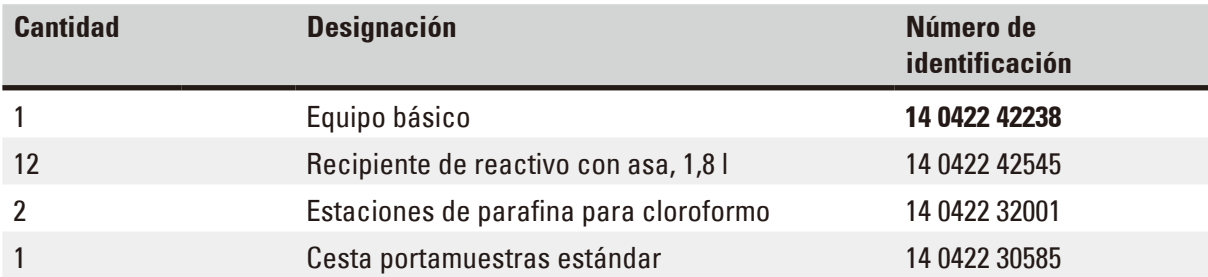

#### **Modelo 10**

Carga simple con cesta portamuestras estándar, Con aspiración y accesorios.

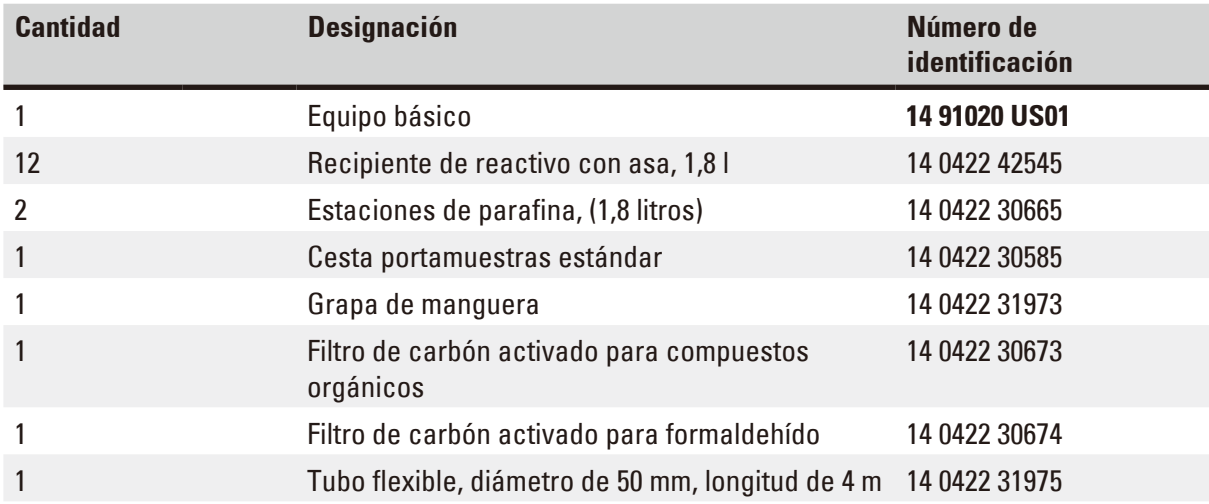

Carga simple con cesta portamuestras estándar, Con función de vacío, sistema de purificación de gases y accesorios.

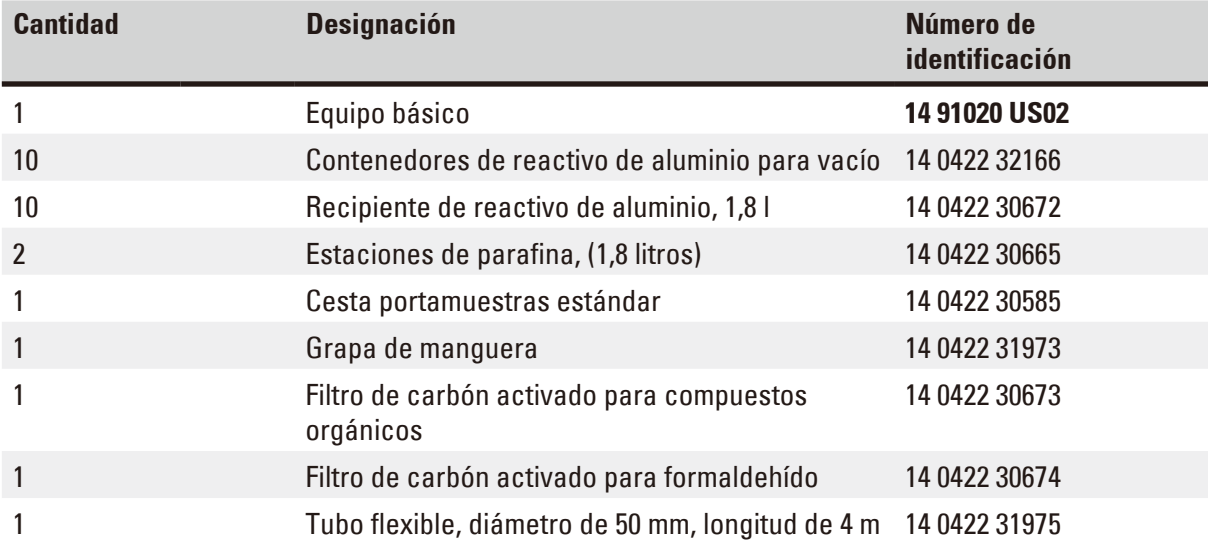

Todos los modelos del Leica TP1020 incluyen, de forma adicional, los siguientes accesorios:

<span id="page-19-0"></span>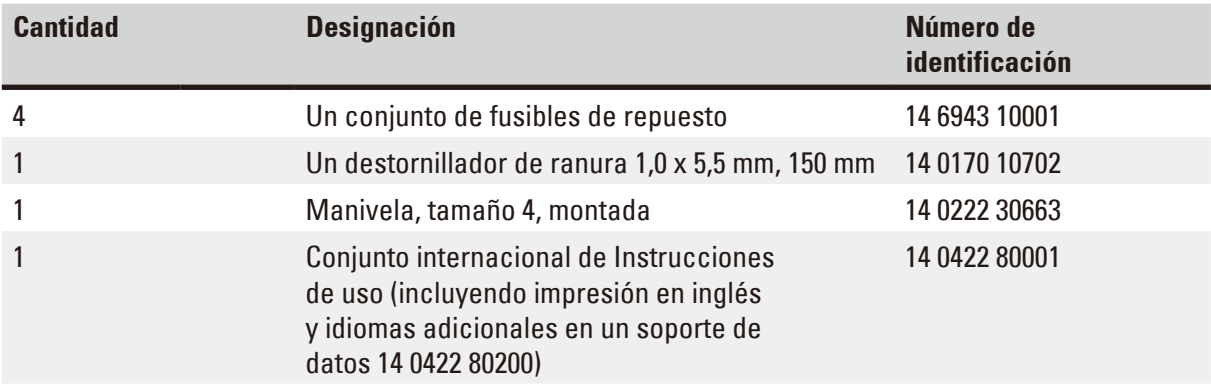

El cable de conexión específico del país en cuestión debe pedirse aparte. Acceda a una lista de todos los cables de conexión disponibles para su dispositivo en la sección de productos de nuestra web www.LeicaBiosystems.com.

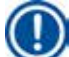

#### **Indicación**

Estos y otros accesorios que haya pedido adicionalmente los encontrará empaquetados en la parte superior de la caja de cartón.

Compare atentamente el suministro con la lista de envío y el albarán. Si las piezas suministradas difieren de lo pedido, póngase inmediatamente en contacto con su oficina de venta Leica.

#### <span id="page-20-0"></span>**3.4 Vista general del Leica TP1020 - con estación de parafina adicional (accesorio opcional)**

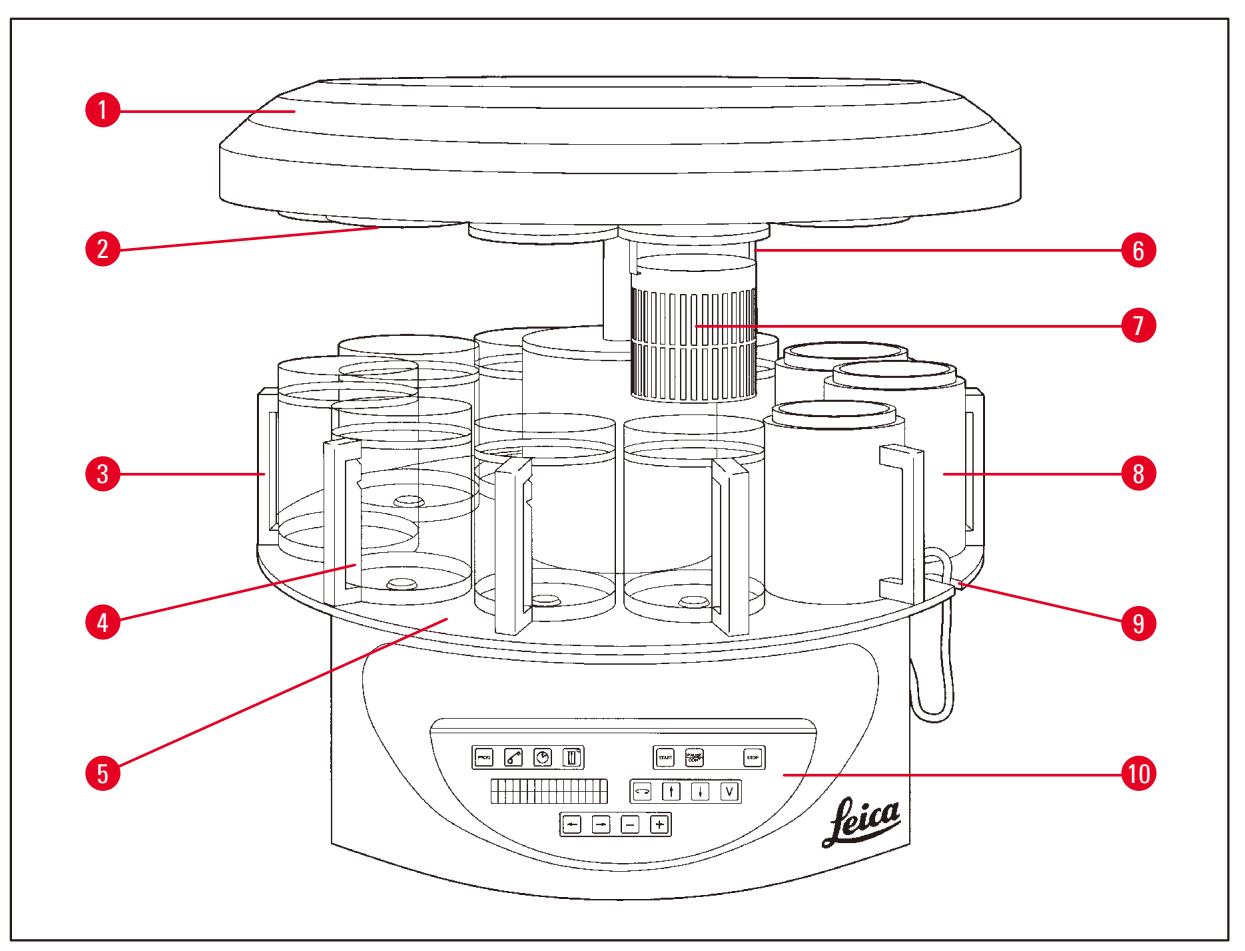

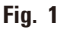

- 
- Tapa para contenedor de reactivos
- Contenedor de vidrio con soporte
- Entalladura para conexión de cable de estación de parafina
- Panel de mandos **10** Panel de mandos
- Tapa de carrusel **6** Dispositivo de soporte de cesta
	- Cesta portamuestras estándar
	- Estación de parafina
	- Soporte para contenedores, con marcas indicadoras del nivel de llenado
	-

#### **Leica TP1020 – lado posterior**

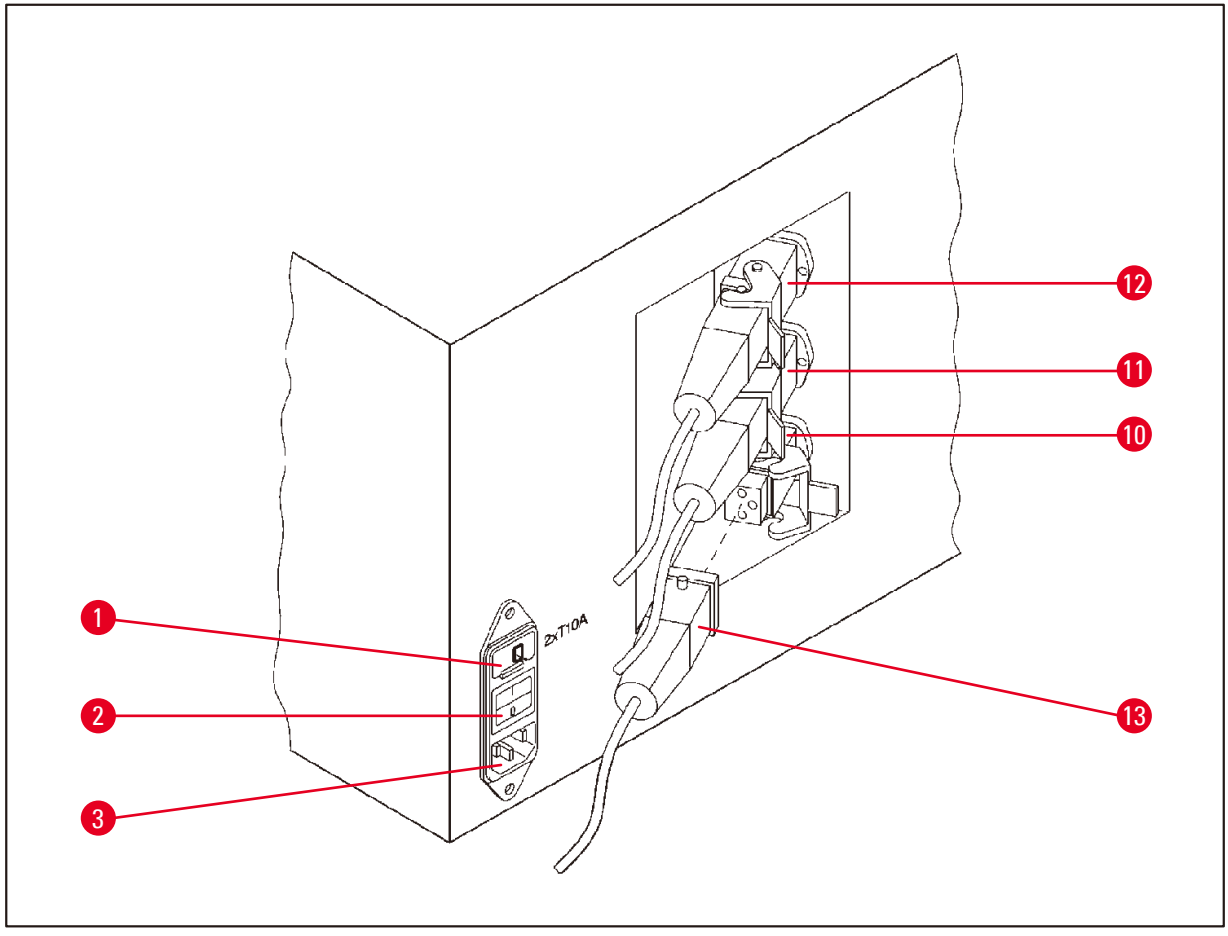

#### **Fig. 2**

- Selector de tensión **10**
- Clavija de conexión para estación de parafina
- Clavijero de conexión para cable de red
- Conexiones para estaciones
- de parafina (clavija de
- conexión para la estación 10 con capuchón de cierre (sin fig.) cerrado)
- Interruptor de red

#### <span id="page-22-0"></span>**3.5 Vista general Leica TP1020 - con sistema de purificación de gases**

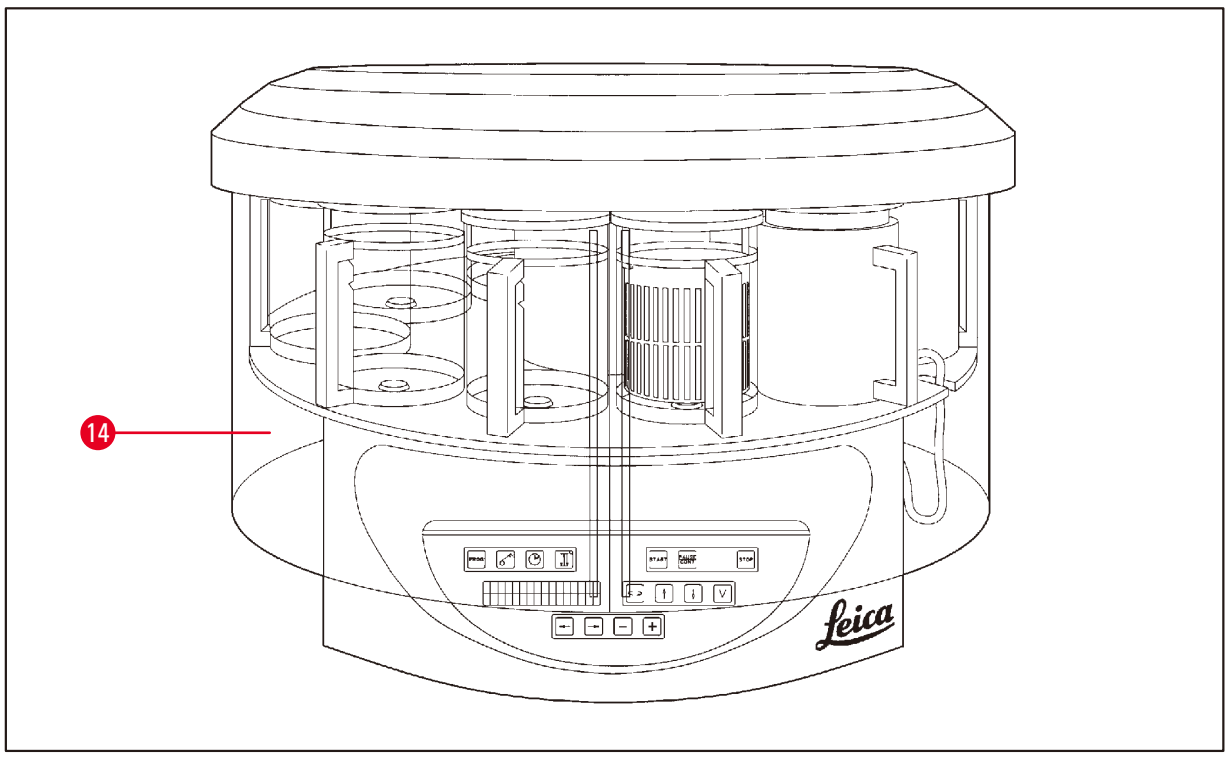

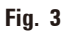

#### **14** Caperuza de protección de plexiglás

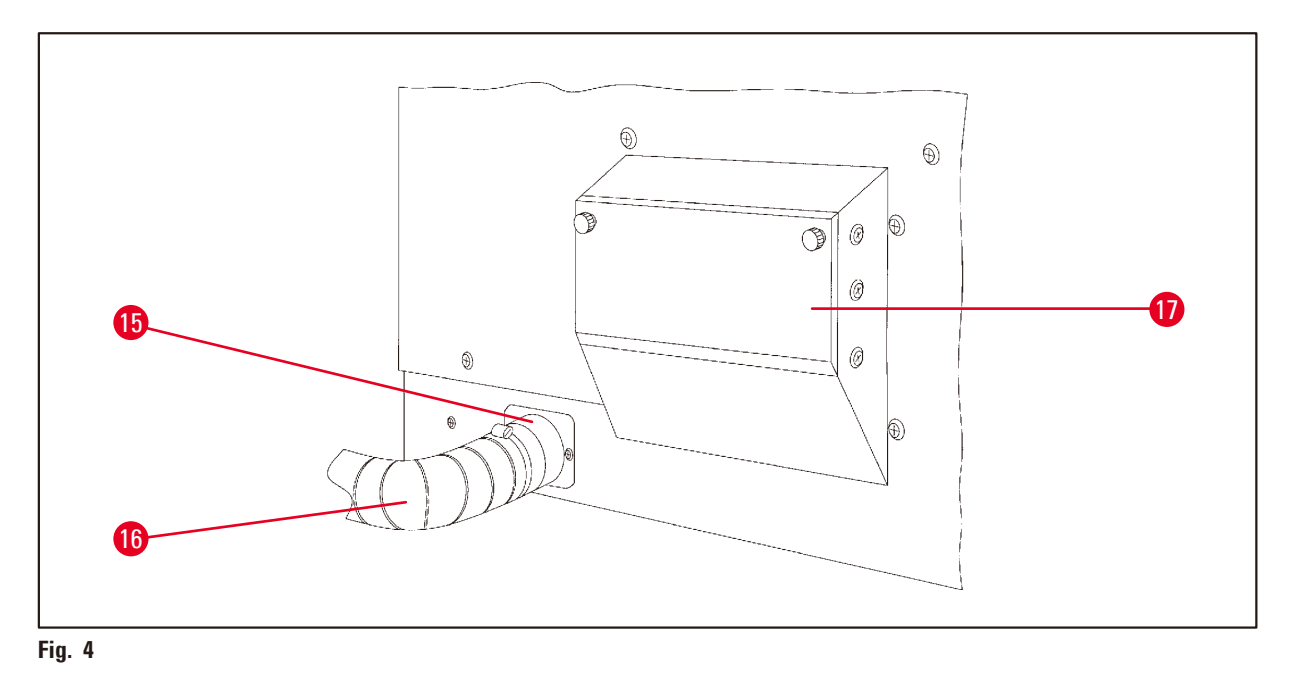

- 
- **15** Grapa de manguera **17** Cajón de filtro de carbón activo
- **16** Tubo de extracción de humos (accesorio opcional)

#### <span id="page-23-0"></span>**3.6 Accesorios suministrados**

#### **3.6.1 Cesta portamuestras estándar**

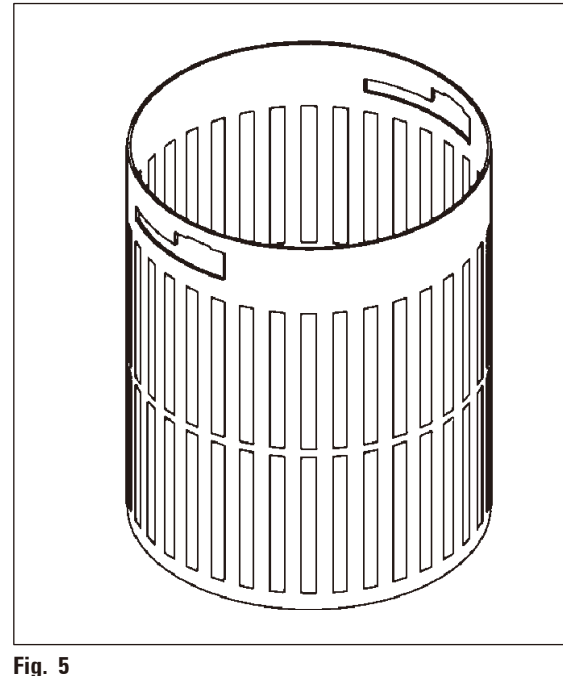

#### Capacidad de carga: 100 casetes

Los casetes se cargan sueltos en la cesta portamuestras. La capacidad máxima es de 100 casetes. Los casetes se apilan en la cesta. Para no impedir el proceso de infiltración, no se puede poner ningún casete encima de los casetes apilados. Se tiene que reducir el nivel de llenado máximo. En función del tamaño de las muestras y del uso de soportes de gomaespuma o de pañuelos de papel, se puede utilizar el nivel de llenado mínimo como máximo. Para el procesamiento de 100 casetes, el nivel de llenado máximo de reactivos es de unos 1400 ml.

### **3.6.2 Contenedor de vidrio con asa**

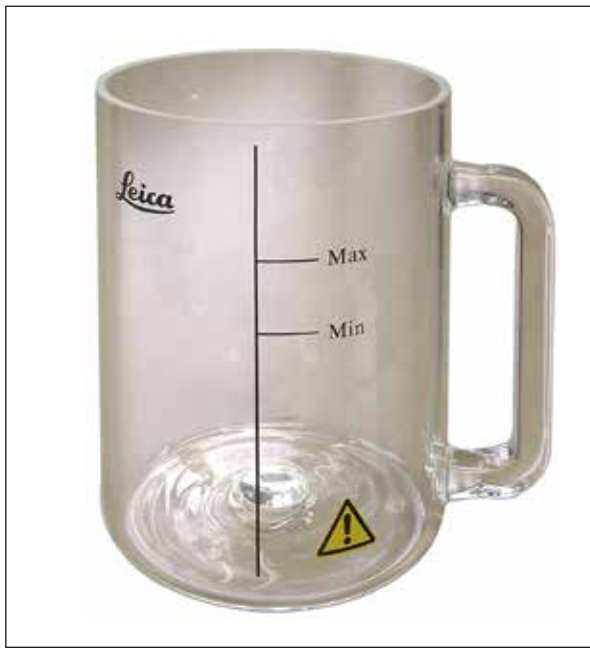

**Fig. 6**

Capacidad de carga: 1,8 l

El contenedor de reactivo consiste en un vaso de precipitados de vidrio con asa.

La pared del contenedor tiene dos marcas **(Mín, Máx)** que indican los niveles de llenado mínimo y máximo en el contenedor.

El nivel no debe quedarse ni por debajo del nivel mínimo ni por encima del nivel máximo al llenar el contenedor.

#### <span id="page-24-0"></span>**3.6.3 Contenedores de aluminio con soporte (solo en equipos con función de vacío o como accesorio opcional)**

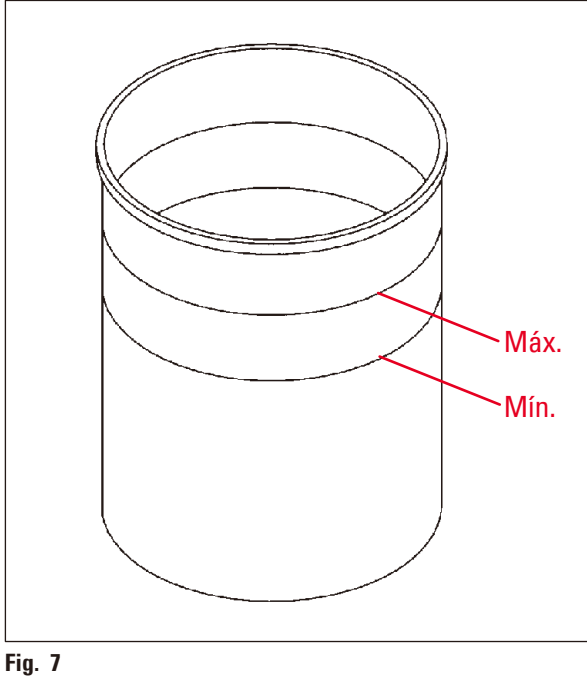

Capacidad de carga: 1,8 l

En los modelos con función de vacío se suministran contenedores de aluminio en vez de contenedores de vidrio.

Los contenedores de aluminio tienen marcas de nivel de llenado mínimo y máximo en el interior.

Al llenar el contenedor, no debe superarse el nivel máximo ni quedarse por debajo del nivel mínimo.

#### **3.6.4 Estación de parafina**

<span id="page-24-1"></span>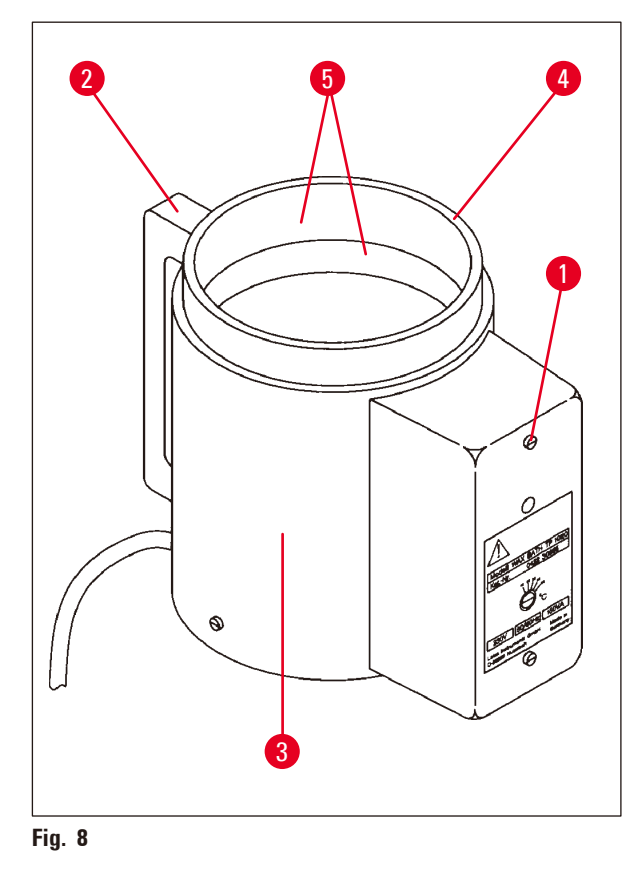

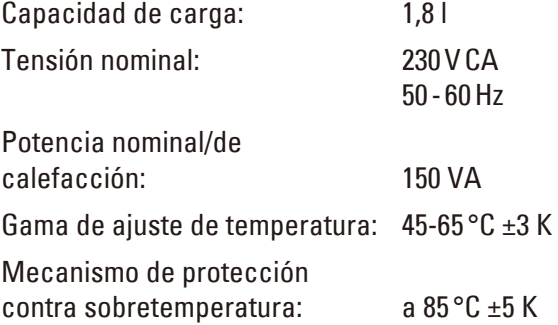

En caso de sobrepasarse la temperatura de servicio admisible, se activa el sistema de protección contra sobretemperatura. La calefacción de la estación de parafina se desconecta. La lámpara de control amarilla se apaga. La estación solo puede volverse a conectar después de que se haya enfriado. Para ello, desconectar la clavija de conexión del equipo de la estación de parafina o desconectar el equipo mediante el interruptor de red.

Las estaciones de parafina están provistas de un sistema de calefacción. Mientras que la calefacción está encendida, la lámpara de control amarilla (1) se ilumina ( $\rightarrow$  Fig. [8-1\).](#page-24-1)

El mango ( $\rightarrow$  Fig. [8-2\)](#page-24-1) tiene aislamiento térmico. La pared exterior ( $\rightarrow$  Fig. [8-3\)](#page-24-1) también está aislada contra el calor. Sin embargo se calienta notablemente mientras la calefacción está funcionando. A pesar de ello no hay peligro de quemarse al tocar la pared del contenedor.

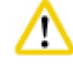

#### **Precaución**

 $i$ Atención!  $i$ Con la calefacción conectada, el contenedor interior ( $\rightarrow$  Fig. [8-4\)](#page-24-1) de la estación de parafina alcanza temperaturas muy elevadas! ¡Por eso, no toque el borde superior gris! ¡Peligro de sufrir una lesión!

La pared del contenedor interior ( $\rightarrow$  Fig. [8-4\)](#page-24-1) está revestida con una capa antiadhesiva de teflón. El contenedor interior se calienta intensamente. Está provisto de dos marcas indicando los niveles de llenado mínimo y máximo ( $\rightarrow$  Fig. [8-5\).](#page-24-1)

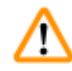

#### **Advertencia**

- • En caso de que el mecanismo de protección contra sobretemperatura reaccione varias veces, deje de usar la estación en cuestión y llame a Servicio Técnico inmediatamente. ¡En este caso, ya no debe utilizarse la estación de parafina!
- • ¡Vaciar las estaciones de parafina completamente antes de que la parafina se enfríe! Al enfriarse, la parafina pierde volumen y puede ocasionar daños en la estación de parafina.

#### <span id="page-26-0"></span>**4. Primera puesta en servicio**

#### **4.1 Instrucciones para el desembalaje**

#### **Indicación**

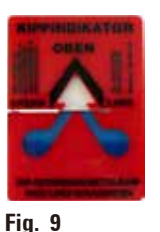

Cuando se entrega el equipo, debe comprobarse el indicador de volcado ( $\rightarrow$  [Fig.](#page-26-1) 9) del embalaje. Si la punta de la flecha es de color azul, el paquete se ha transportado tumbado, se ha inclinado demasiado o ha caído durante el transporte.

<span id="page-26-1"></span>Le rogamos que lo notifique en la documentación adjunta y que compruebe si el envío presenta eventuales daños. En caso de daño exterior visible reclame inmediatamente a la compañía de transporte.

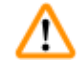

Ί

#### **Advertencia**

¡Retire las bandas metálicas con precaución! ¡Existe peligro de lesiones durante la abertura (la banda presenta bordes afilados y se encuentra bajo tensión)!

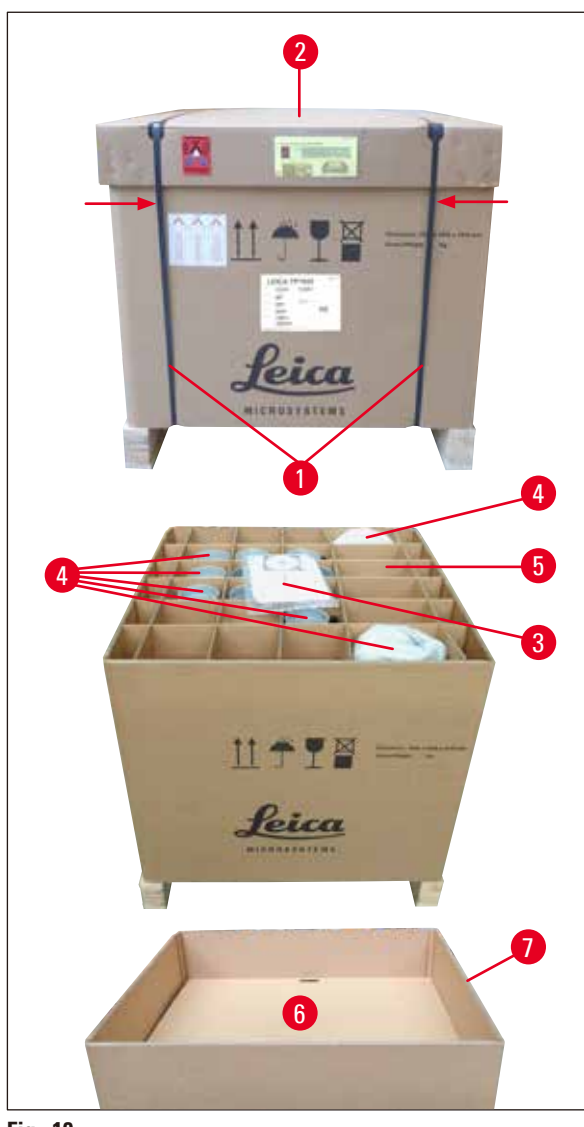

- Para retirar las bandas metálicas ( $\rightarrow$  Fig. [10-1\),](#page-26-2) necesita una cizalla de chapa y unos guantes adecuados. Colóquese junto a la caja y corte las bandas por el punto adecuado, consulte  $(\rightarrow$  [Fig.](#page-26-2) 10)  $\leftarrow$  superior.
- Retirar la tapa ( $\rightarrow$  Fig. [10-2\)](#page-26-2) de la caja.
- • ¡Sacar el manual de instrucciones  $(\rightarrow$  Fig. [10-3\)](#page-26-2) y la lista de empaquetado!
- Sacar todos los accesorios ( $\rightarrow$  Fig. [10-4\)](#page-26-2) de los departamentos individuales de la reja de cartón ( $\rightarrow$  Fig. [10-5\)](#page-26-2).
- • Si ha sacado todas las piezas, empuje la reja hacia arriba y retire el fondo intermedio que se encuentra debajo ( $\rightarrow$  Fig. [10-6\).](#page-26-2)
- Retirar el anillo de cartón ( $\rightarrow$  Fig. [10-7\)](#page-26-2) hacia arriba.

<span id="page-26-2"></span>**Fig. 10**

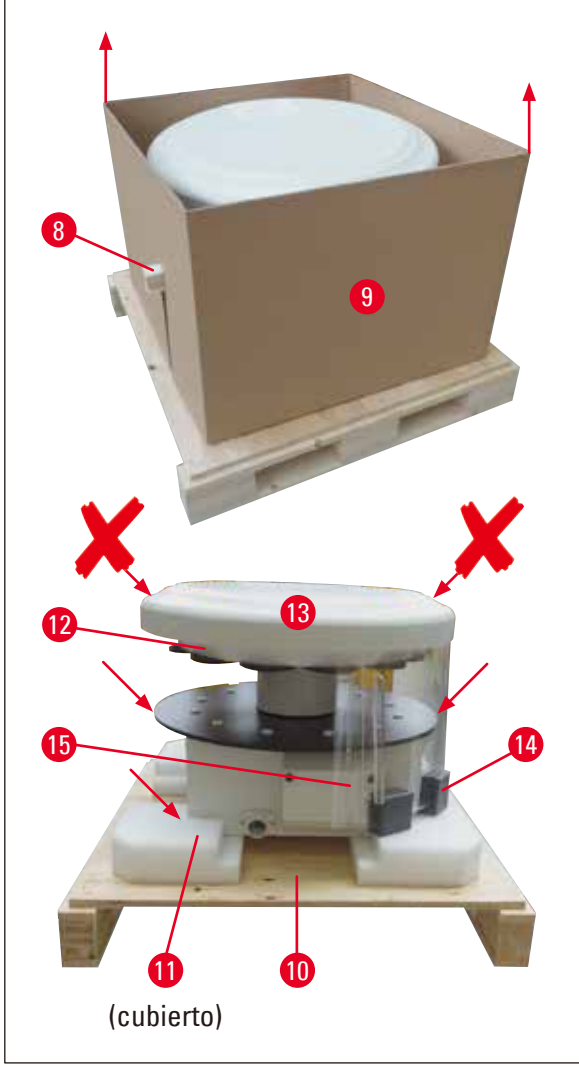

- • Sacar lateralmente la madera de fijación  $(\rightarrow$  Fig. [11-8\)](#page-27-0) del cartón interior ( $\rightarrow$  Fig. [11-9\).](#page-27-0)
- Retirar el cartón interior ( $\rightarrow$  Fig. [11-9\)](#page-27-0) hacia arriba.
- ¡Para elevar el equipo (con 2 personas), asirlo de la plataforma de contenedores de reactivos o de la parte inferior de la carcasa (véase la figura inferior ( $\rightarrow$  [Fig.](#page-27-0) 11),  $\blacktriangle \blacktriangle'$ ) y alzarlo de la placa base ( $\rightarrow$  Fig. [11-10\).](#page-27-0)
- • Colocar el equipo en una mesa de laboratorio estable. Cuatro ruedas ( $\rightarrow$  Fig. [11-11\)](#page-27-0) debajo de la carcasa permiten girar el equipo sobre la mesa.
- • Sacar el bloqueador de transporte de material esponjado ( $\rightarrow$  Fig. [11-12\)](#page-27-0) por debajo de la tapa del carrusel ( $\rightarrow$  Fig. [11-13\)](#page-27-0).
- • En función de la versión del equipo, deben retirarse 4 arrastres de seguridad para el transporte esponjados ( $\rightarrow$  Fig. [11-14\)](#page-27-0) entre  $\log$  discos de plexiglás ( $\rightarrow$  Fig. [11-15\)](#page-27-0).

<span id="page-27-0"></span>**Fig. 11**

#### **Advertencia**

¡El equipo NO debe agarrarse por la tapa del carrusel para transportarlo!

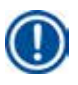

∕∖∖

#### **Indicación**

Para un transporte seguro del equipo, recomendamos guardar el embalaje original.

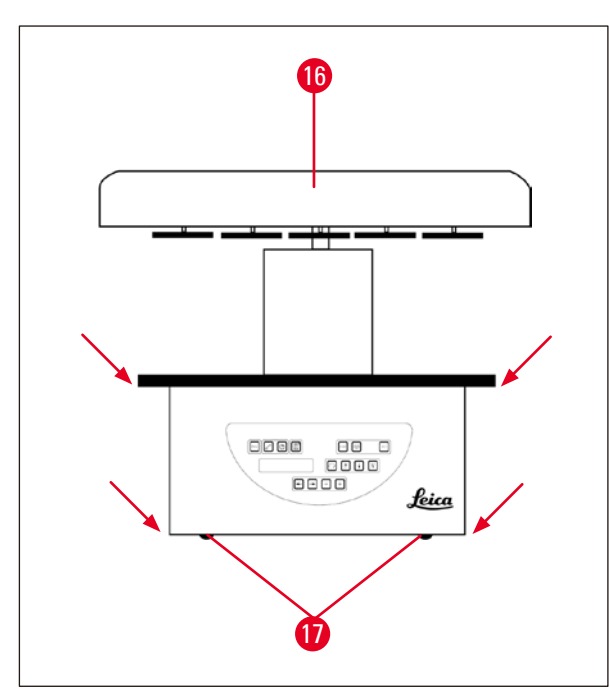

- • Para alzar el equipo, asirlo de la plataforma de contenedores de reactivos o de la parte inferior de la carcasa ( $\rightarrow$  [Fig.](#page-28-0) 12) y alzarlo de la placa de base ( $\rightarrow$  Fig. [11-10\).](#page-27-0)
- • Colocar el equipo en una mesa de laboratorio estable.

Cuatro ruedas ( $\rightarrow$  Fig. [12-17\)](#page-28-0) debajo de la carcasa permiten girar el equipo sobre la mesa.

• Sacar el bloqueador de transporte de material esponjado ( $\rightarrow$  Fig. [11-12\)](#page-27-0) por debajo de la tapa del carrusel ( $\rightarrow$  Fig. [12-16\).](#page-28-0)

<span id="page-28-0"></span>**Fig. 12**

### **Indicación**

Recomendamos guardar el material de embalaje original para un transporte con seguridad en el futuro.

#### <span id="page-29-0"></span>**4.2 Condiciones en el lugar de instalación**

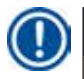

#### **Indicación**

Por la cantidad y concentración de solventes que se usan con el equipo, recomendamos que los modelos sin aspiración ni filtro de carbón activo se instalen en la campana de humos del laboratorio.

#### **Advertencia**  ∕∖

Está prohibido utilizar el equipo en locales donde exista peligro de explosión.

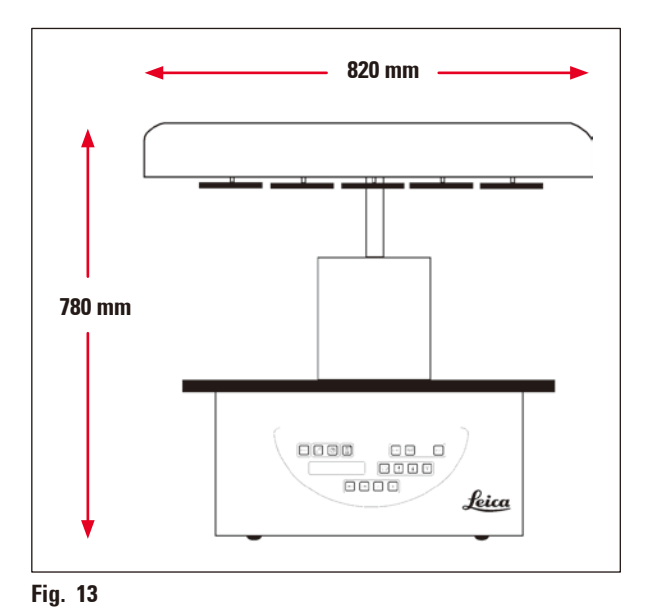

El lugar de instalación para el equipo tiene que reunir las siguientes condiciones:

- • Superficie de instalación estable y plana.
- • Dimensiones mínimas de la superficie de instalación: 850 x 850 mm.
- La temperatura ambiente debe estar siempre entre  $+5$  °C y  $+40$  °C.
- • Humedad relativa del aire máxima del 80%.

#### **Condiciones para conexión eléctrica**

• Caja de enchufe con toma de tierra al alcance del cable de red suministrado.

### **Indicación**

Si quiere montar el dispositivo de soporte para una segunda cesta portamuestras sería recomendable hacerlo en este momento. Para obtener instrucciones de montaje, consulte  $(\rightarrow p. 71 - 13.3$  Dispositivo de soporte para una segunda cesta portamuestras).

#### <span id="page-30-0"></span>**4.3 Conexión eléctrica**

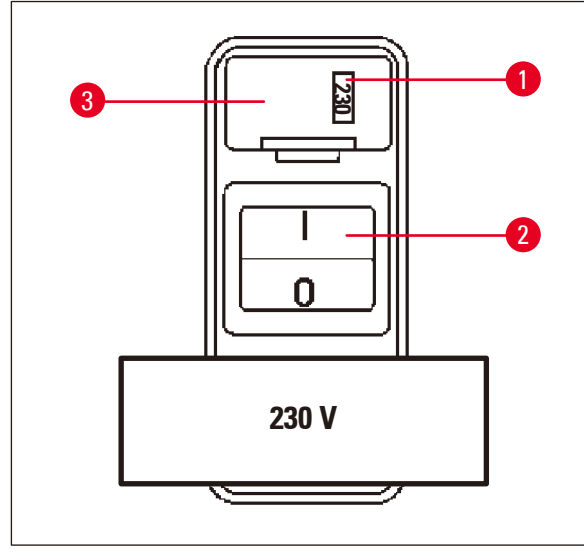

**4.3.1 Comprobar la selección hecha en el selector de tensión**

El selector de voltaje se encuentra en una caja ( $\rightarrow$  Fig. [14-3\)](#page-30-1) sobre el interruptor de red  $(\rightarrow$  Fig. [14-2\)](#page-30-1) en la parte posterior del equipo. El voltaje seleccionado se ve en la ventanilla  $(→ Fig. 14-1).$  $(→ Fig. 14-1).$  $(→ Fig. 14-1).$ 

- • Verificar si el valor indicado en la ventanilla  $(\rightarrow$  Fig. [14-1\)](#page-30-1) corresponde al consumo nominal de corriente en su laboratorio.
- • Quitar la lámina adhesiva.

<span id="page-30-1"></span>**Fig. 14**

Si el valor es correcto, pase al punto ( $\rightarrow$  p. 33 [– 4.3.3 Conectar el cable de la red\)](#page-32-1)

Si el voltaje indicado en la ventana es distinto al de su laboratorio, es indispensable que se cambie el selector de voltaje a los valores de conexión de su laboratorio antes de conectar el cable de red.

## ΛŊ

#### **Advertencia**

¡Importante! El selector de tensión se ajusta por parte de la fábrica.

Antes de conectar el equipo a la red, compruebe si el ajuste de fábrica es correcto para los valores de conexión eléctrica de su laboratorio.

El enchufe de conexión a la red está sellado con una lámina adhesiva que indica el voltaje seleccionado actualmente.

Un mal ajuste del selector de voltaje puede causar daños graves en el equipo.

#### <span id="page-31-0"></span>**4.3.2 Ajuste del selector de voltaje**

### ╱

### **Advertencia**

Al cambiar el selector de voltaje, el equipo no debe estar conectado a la red.

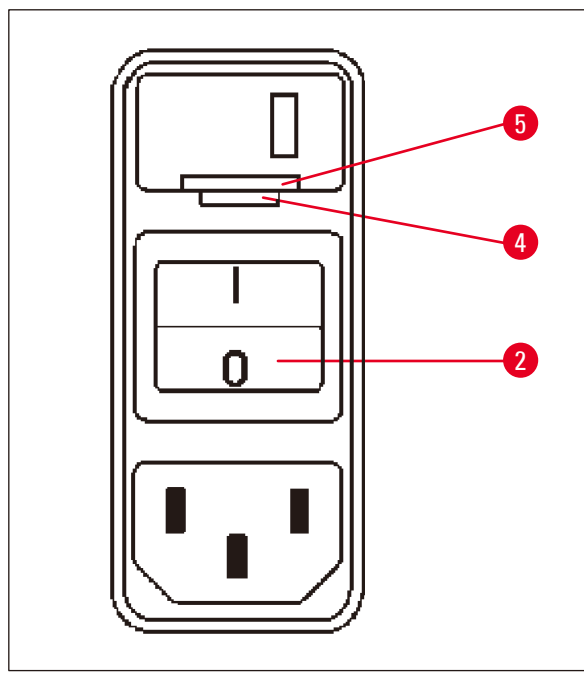

• Insertar el destornillador pequeño en la entalladura más pequeña ( $\rightarrow$  Fig. [15-4\)](#page-31-1) de las dos en el borde inferior del cierre  $(\rightarrow$  Fig. [15-5\)](#page-31-1) y abrirlo cuidadosamente haciendo palanca.

<span id="page-31-1"></span>**Fig. 15**

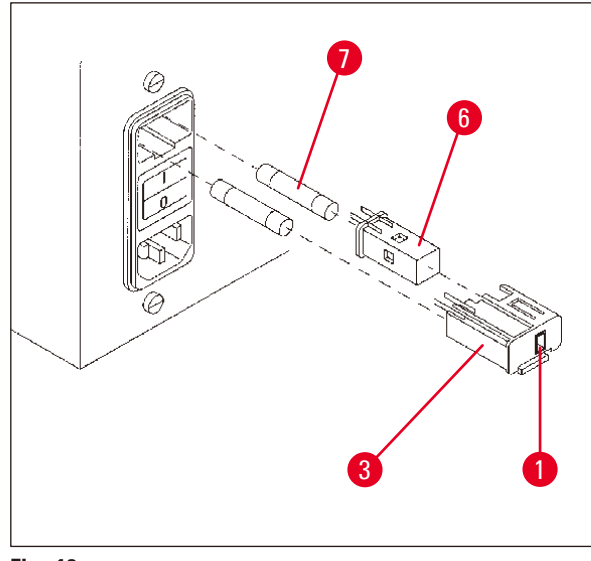

<span id="page-31-2"></span>**Fig. 16**

- Sacar la caja ( $\rightarrow$  Fig. [16-3\).](#page-31-2)
- Sacar el selector de tensión ( $\rightarrow$  Fig. [16-6\)](#page-31-2) de la caja ( $\rightarrow$  Fig. [16-3\)](#page-31-2) y volver a colocarlo de manera que en la ventanilla ( $\rightarrow$  Fig. [16-1\)](#page-31-2) de la caja se vea el valor correcto.
- Volver a colocar la caja ( $\rightarrow$  Fig. [16-3\)](#page-31-2) con el selector de voltaje ( $\rightarrow$  Fig. [16-6\)](#page-31-2) y los fusibles  $(\rightarrow$  Fig. [16-7\)](#page-31-2) en su soporte del equipo y presionarla ligeramente hacia adentro, hasta que se enganche.
- • Verificar si el valor de tensión indicado en la ventanilla ( $\rightarrow$  Fig. [16-1\)](#page-31-2) es el apropiado.

#### <span id="page-32-0"></span>**4.3.3 Conectar el cable de la red**

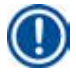

#### <span id="page-32-1"></span>**Indicación**

El equipo se entrega con varios cables de red específicos para distintos países.

## m

#### **Advertencia**

El equipo solo debe conectarse a la red con uno de los cables de red suministrados y únicamente a enchufes con toma de tierra.

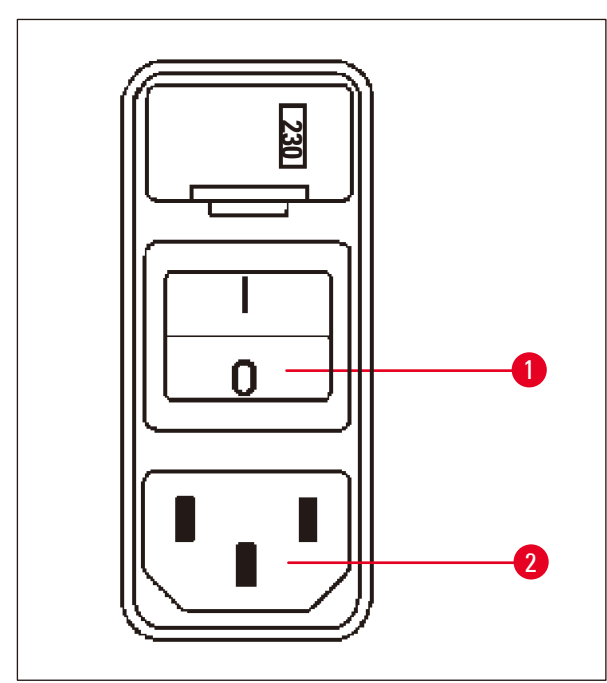

- • Antes de conectar el cable de red, comprobar si el interruptor de red ( $\rightarrow$  Fig. [17-1\)](#page-32-2) de la parte posterior del equipo está desconectado ("O").
- • De los cables suministrados, seleccionar el que se ajuste a los enchufes de su país.
- • Insertar el cable en la clavija de conexión  $(\rightarrow$  Fig. [17-2\)](#page-32-2) en la parte posterior del equipo y conectar el cable de red en el enchufe de pared.

El equipo está listo para ser conectado.

<span id="page-32-2"></span>**Fig. 17**

#### **4.4 Conexión del equipo**

• Conectar el equipo a través del interruptor de red situado en la parte posterior derecha.

El equipo se pone en los valores iniciales.

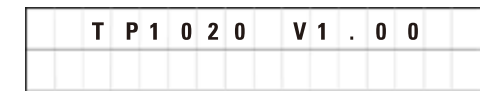

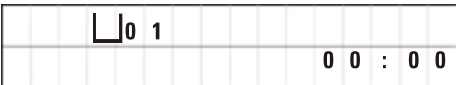

A continuación se visualiza el nombre del equipo y la versión de software (aquí, por ejemplo, **V1.00**).

Esta indicación desaparece al cabo de unos 10 segundos.

La siguiente indicación son la hora y el número de la estación donde en este momento se encuentra el dispositivo de soporte para la cesta.

<span id="page-33-0"></span>**4.5 Poner el reloj en hora**

**4.6 Insertar los accesorios**

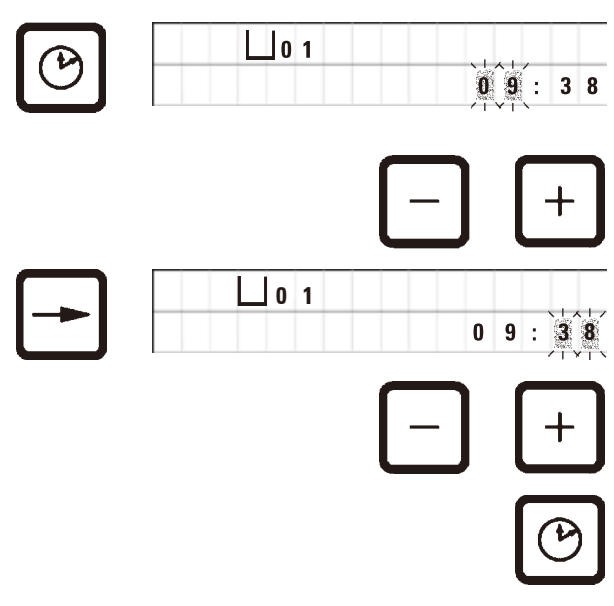

• Pulsar la tecla **Reloj**.

El cursor emite reflejos primero en la indicación de hora.

- • Para ajustar las horas, pulsar las teclas **Más** o **Menos** respectivamente.
- • Pulsar la **Flecha derecha**.

El cursor salta a la indicación de minutos.

- • Para ajustar los minutos, pulsar las teclas **Más** o **Menos** respectivamente.
- • Para finalizar el ajuste del reloj, volver a pulsar la tecla **Reloj**

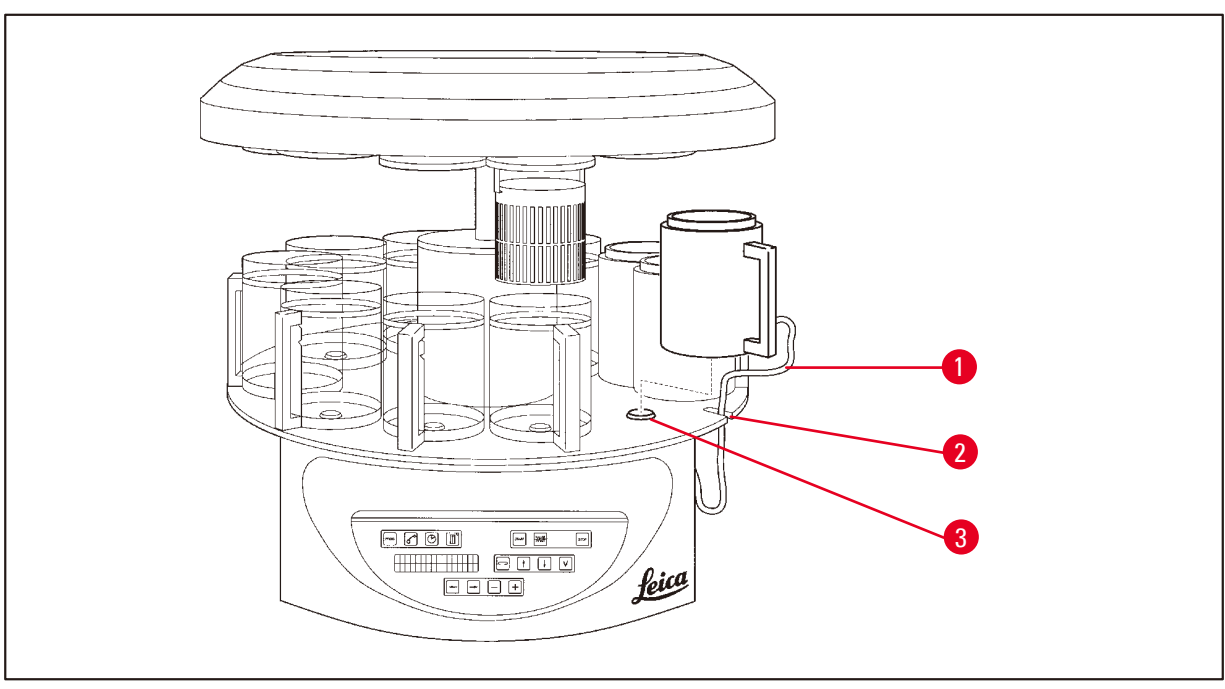

<span id="page-33-1"></span>**Fig. 18**

• Para subir el carrusel, pulsar la tecla **Flecha arriba**

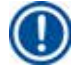

#### **Indicación**

Para colocar y sacar los contenedores de reactivos y los baños de parafina, el equipo puede girarse sobre su eje. De esta manera se tiene acceso fácil a todas las estaciones.

#### <span id="page-34-0"></span>**4.6.1 Colocar las estaciones de parafina**

#### **Indicación**

El modelo básico Leica TP1020 se entrega con 2 estaciones de parafina (estaciones 11 y 12). Existe la posibilidad de conectar una tercera estación de parafina en la estación 10.

• Insertar el cable de conexión de la estación de parafina ( $\rightarrow$  Fig. [18-1\)](#page-33-1) en la entalladura de la plataforma ( $\rightarrow$  Fig. [18-2\)](#page-33-1) para el contenedor de reactivos y coloque dicha estación de parafina en el dispositivo de retención ( $\rightarrow$  Fig. [18-3\)](#page-33-1) tal y como se muestra.

#### **4.6.2 Conectar las estaciones de parafina**

#### **Indicación**

Las estaciones de parafina deben conectarse en los zócalos de conexión correspondientes.

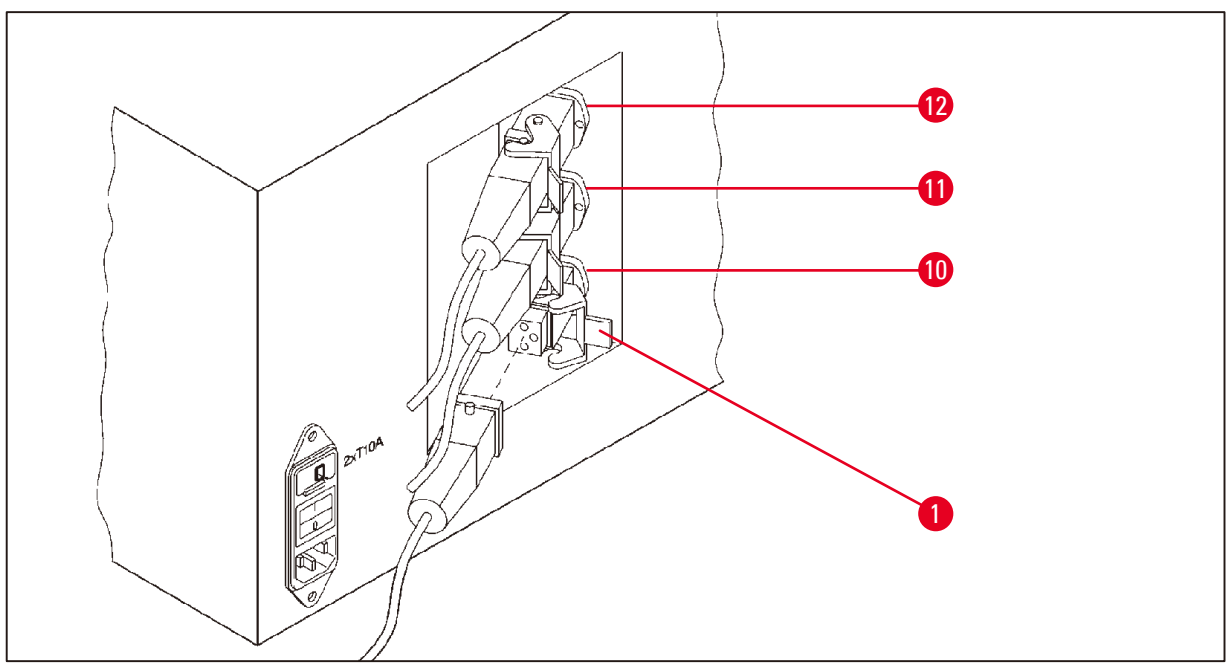

<span id="page-34-1"></span>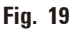

- • Girar el equipo sobre las ruedas hasta que los zócalos de conexión para las estaciones de parafina queden fácilmente accesibles.
- • Enchufar la clavija de la estación de parafina 12 en el zócalo de conexión para la estación 12.
- • Enchufar la clavija de la estación de parafina 11 en el zócalo de conexión para la estación 11.
- Cerrar el circlip ( $\rightarrow$  Fig. [19-1\)](#page-34-1) en cada clavija.

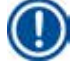

#### **Indicación**

Para conectar una tercera estación de parafina a la estación 10, primero hay que quitar el capuchón de cierre. Por último, se debe modificar la configuración estándar del instrumento como corresponde, consulte ( $\rightarrow$  p. 76 [– 15.1 Modificación de la configuración del equipo\)](#page-75-2).

<span id="page-35-0"></span>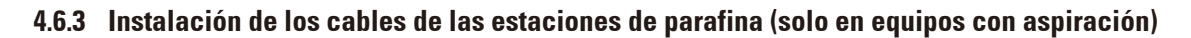

#### **Indicación**

Los instrumentos con aspiración están equipados con una caperuza de protección de plexiglás de dos piezas. A fin de que el dispositivo de protección de plexiglás se pueda girar y desplazar sin obstáculos, en estos modelos, los cables de conexión de las estaciones de parafina están provistos cada uno con dos imanes adherentes.

Una vez montadas y conectadas las estaciones de parafina, colocar sobre la carcasa del instrumento los imanes adherentes, que sirven para la sujeción de los cables de conexión de las estaciones de parafina.

#### **4.6.4 Colocar las estaciones de reactivo**

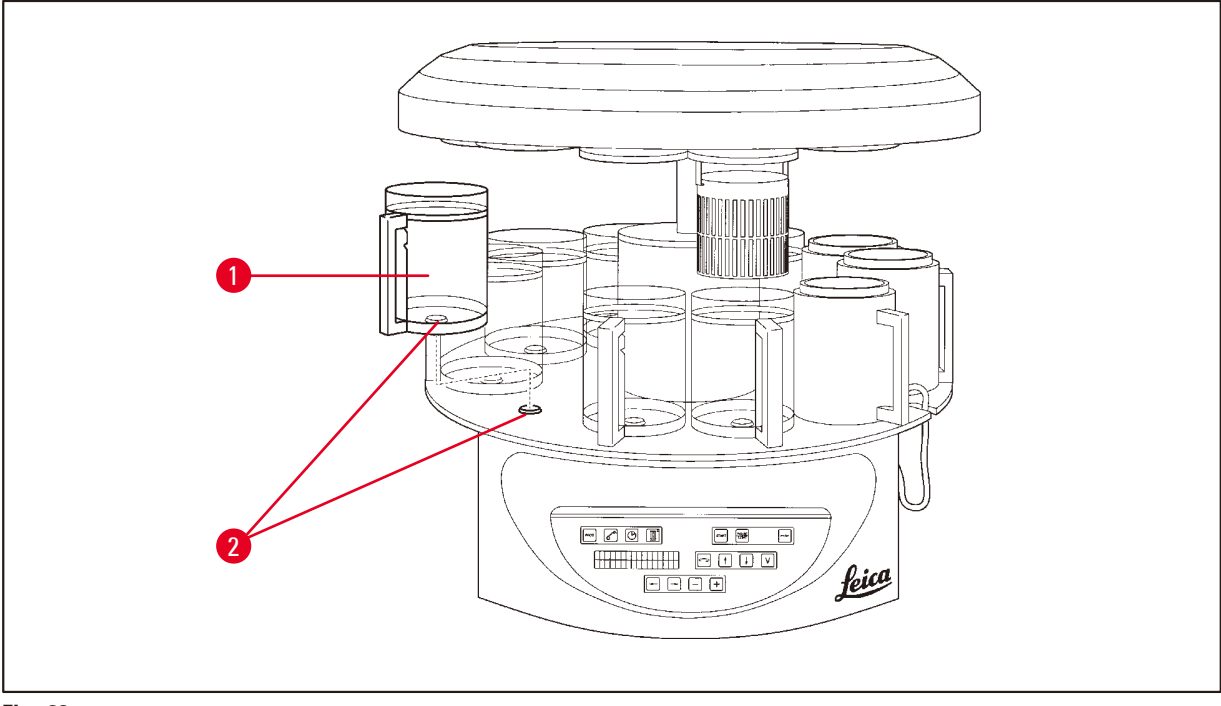

- <span id="page-35-1"></span>**Fig. 20**
- Colocar los contenedores de reactivos ( $\rightarrow$  Fig. [20-1\)](#page-35-1) de vidrio o de aluminio sobre los dispositivos de retención ( $\rightarrow$  Fig. [20-2\)](#page-35-1) de la plataforma.
# **5. Panel de mandos y funciones del teclado**

# **Panel de mandos**

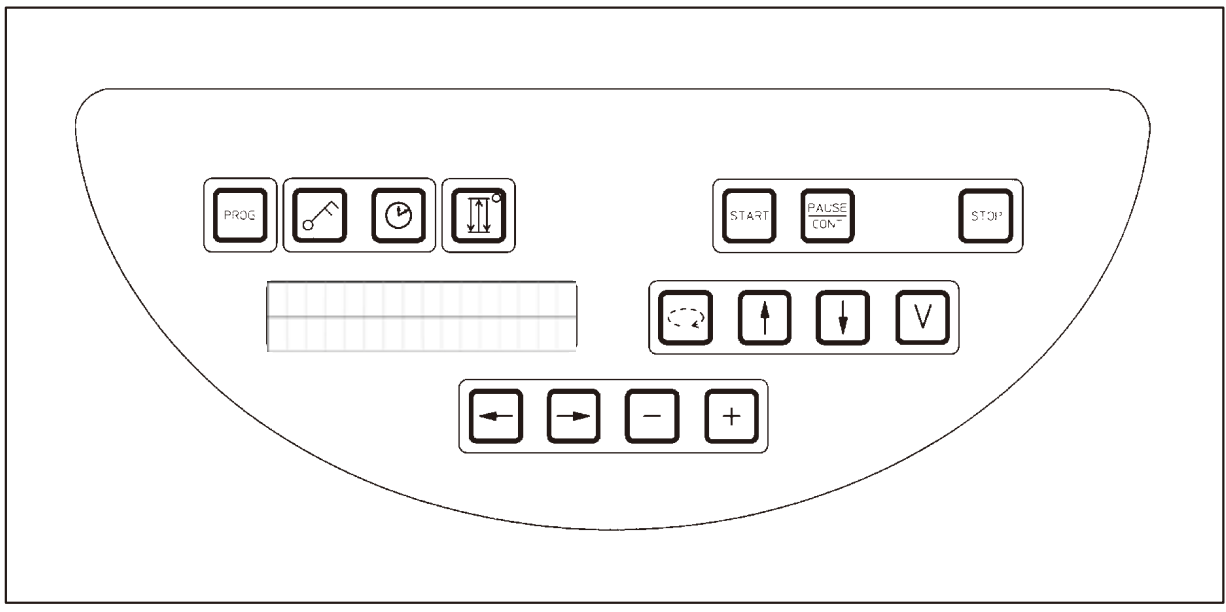

### **Fig. 21**

El panel de mandos es de tipo membrana, fácil de cuidar. Las teclas se agrupan en cuatro áreas de función. Cada pulsación es acompañada por una señal acústica. Esta señal puede ser desconectada, consulte ( $\rightarrow$  p. 76 [– 15.1 Modificación de la configuración del equipo\).](#page-75-0)

# **Pantalla**

Se trata de una pantalla de cristal líquido de 2 líneas con 16 caracteres por línea. Con el equipo conectado, la pantalla siempre está iluminada.

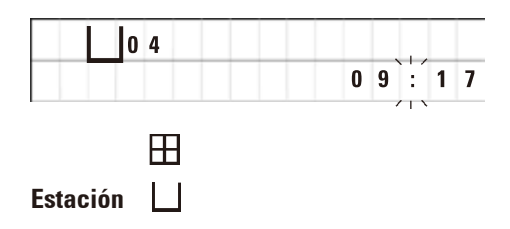

La indicación estándar muestra el número de la estación en la cual (o por encima de la cual) se encuentra el soporte para la cesta portamuestras. Al mismo tiempo se indica la hora actual (indicación de 24 horas). Los puntos entre horas y minutos son de indicación intermitente.

En la pantalla se visualizan todos los parámetros para el procesamiento de las muestras, así como los programas. Las cestas portamuestras y la estación se indican mediante símbolos.

Además se indica una serie de informaciones útiles, como p. ej. la duración y la hora final del programa y los códigos de aviso (W:01 - W:06), con el fin de asegurar un procesamiento sin fallos. También aparecen códigos de aviso (W:01 - W:06) para garantizar un procesamiento fluido, y códigos de error (E:01 - E:13) que indican errores de entrada de datos o del instrumento.

# **Funciones del teclado**

Programación, bloqueo del teclado, ajuste de hora, movimiento ascendente/descendente de la cesta portamuestras.

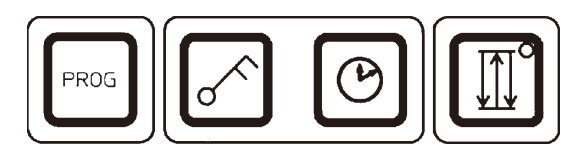

**Tecla de programación Prog**

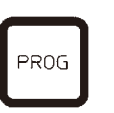

Para llamar a y salir del modo de programación. Construir, visualizar y modificar programas así como visualizar el programa actualmente en curso.

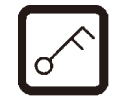

**Bloqueo de tecla de Llave** Para bloquear las funciones de las teclas contra cambios accidentales de parámetros programados.

> • Para activar el bloqueo, pulsar la tecla **Llave** durante 5 segundos.

**L 0** 4<br> **L 0 C K E D**<br> **Aparece LOCKED** en la pantalla.

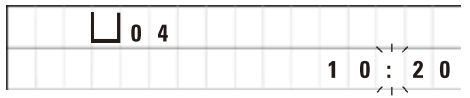

Al cabo de 10 segundos, la pantalla vuelve a la indicación estándar.

Todas las funciones del teclado con la excepción de la tecla de bloqueo misma quedan bloqueadas. Ninguna de las teclas responderá al intento de activarla. Al pulsar cualquier tecla, aparecerá **LOCKED** en la pantalla durante 10 segundos.

• Para desbloquear las funciones de tecla, pulsar la tecla **Llave** otra vez durante 5 segundos.

Entonces todas las funciones del teclado quedan desbloqueadas.

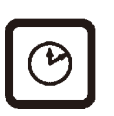

**Tecla de símbolo de Reloj** Para ajustar la hora y visualizar duración total, hora de comienzo y hora prevista de final de procesamiento automático de muestras.

> La pantalla distingue entre la indicación de hora (hora actual, hora de comienzo en caso de comienzo retardado, hora final), que se indica a través de guiones y dos puntos, y la indicación de duración temporal (permanencia de la cesta portamuestras en una estación, duración total del procesamiento), que se indica mediante las letras **d** and **h**.

**Tecla de Tres Flechas para el movimiento ascendente y descendente del carrusel**

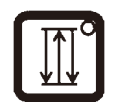

La tecla de **Tres Flechas** se utiliza para activar y desactivar el movimiento ascendente y descendente del carrusel (de la cesta portamuestras).

Con la función activada, la cesta portamuestras sube y baja dentro de las estaciones en intervalos de tres segundos. Así se logra que se entremezclen todos los líquidos y que la infiltración de las muestras sea óptima.

Al poner en marcha un procesamiento automático, esta función se activa automáticamente.

Se puede desactivar y volver a activar en cualquier momento, también si ningún procesamiento está en marcha.

Con la función activada, el diodo verde en la tecla de **Tres Flechas** se ilumina.

• Para desconectar la función, pulsar la tecla de **Tres Flechas**.

El diodo se apaga y la función queda desactivada. En caso necesario puede volver a activarse.

• Para volver activar la función, pulsar la tecla de **Tres Flechas** otra vez.

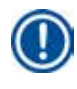

# **Indicación**

Si la cesta portamuestras se encuentra en una estación de parafina cuyo contenido está sólido, el equipo desconecta automáticamente esta función.

# **Puesta en marcha, interrupción temporal, reanudación, interrupción / interrupción definitiva de procesamiento automático**

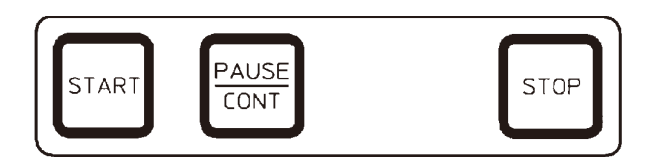

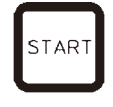

**Tecla Start** Para puesta en marcha inmediata o para seleccionar<br>START de bora de comienzo retardado de un procesamiento la hora de comienzo retardado de un procesamiento automático después de haber seleccionado un programa.

**Tecla Pause/Cont**

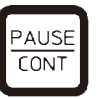

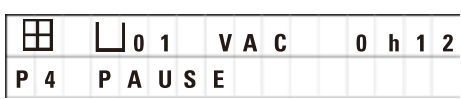

Para interrumpir y continuar un procesamiento automático.

Con la función activada, en la pantalla se indica **PAUSE**. Además, 5 minutos después de pulsar una tecla por última vez, una señal acústica de doble sonido le recuerda al usuario que el proceso todavía se encuentra en pausa. Esta señal se repite cada 5 minutos hasta que se reanuda el proceso.

El período de pausa se termina al pulsar la tecla **Pausa/ Cont**. La duración de procesamiento restante para la estación se lleva a cabo sin abreviación.

Las teclas para el modo manual solo pueden activarse de manera que la cesta portamuestras pueda extraerse del recipiente, por ej., para añadir o sacar muestras para someterlas a tratamientos especiales.

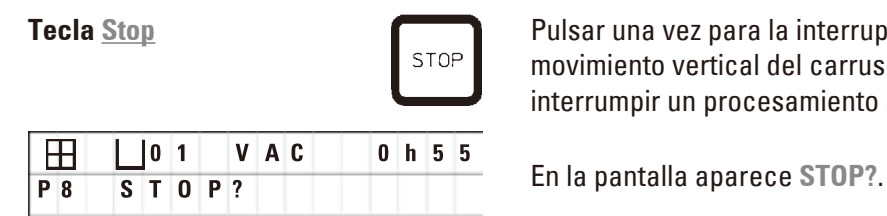

**Tecla Stop Pulsar una vez para la interrupción inmediata del para la interrupción inmediata del para la intervece<br>
STOP <b>Pulsar del para la intervece de la carrisal Pulsar dos vece** movimiento vertical del carrusel. Pulsar dos veces para interrumpir un procesamiento automático en marcha.

# **Teclas para el modo manual de procesamiento**

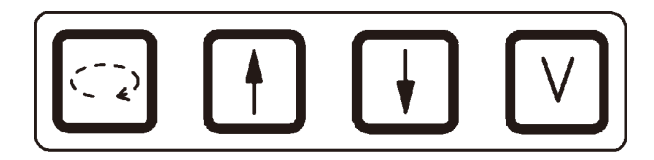

Estas teclas solo funcionan en el modo manual y mientras esté interrumpido el procesamiento automático después de haber pulsado la tecla **Pause/Cont**.

**Tecla Flecha circular para girar el carrusel**

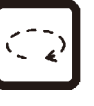

Para trasladar la cesta portamuestras a la estación siguiente. El giro solo se realiza en el sentido de las agujas del reloj y si el carrusel se encuentra en la posición superior.

# **Indicación**

Mientras el carrusel se encuentra en movimiento, en la pantalla se visualiza **WAIT!** (espere) y dos flechas intermitentes, que indican la dirección del movimiento. Una vez que el movimiento se detiene completamente, desaparece la indicación de la pantalla. Después de desactivar el vacío con pulsar la tecla **V**, la cesta no sube hasta que la ventilación de la estación se ha terminado.

**Tecla Flecha arriba y Flecha abajo para el movimiento del carrusel vertical**

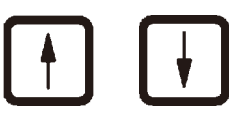

**Función de vacío (variante** 

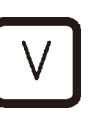

Se utiliza para desplazar el carrusel hacia arriba o hacia abajo para retirar la cesta portamuestras de una estación o para depositar la cesta en una estación.

Para interrumpir el movimiento ascendente o descendente, vuelva a pulsar una de las dos teclas. Nada más pulsar la tecla, el movimiento se para.

**2 y 4)** Para conectar/desconectar la función del vacío en el modo<br>2 y 4) de procesamiento manual.

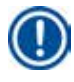

# **Indicación**

El Leica TP1020 está disponible con y sin función de vacío. Los modelos que no vienen con función de vacío también tienen la tecla **V** en el panel de mandos; sin embargo, en estos casos la tecla no tiene ninguna función y en la pantalla no se visualiza la letra **V**.

Por supuesto, la función de vacío en estos casos no puede activarse o desactivarse mediante la tecla **V**.

## **Teclas del modo de programación**

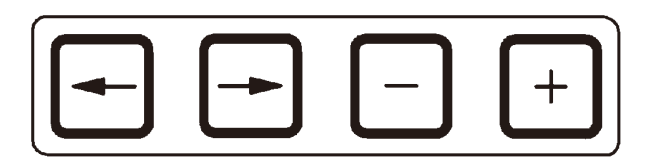

Al modificar programas, estas teclas sirven para introducir y/o modificar parámetros.

**Teclas Flecha izquierda / Flecha derecha (cursor)**

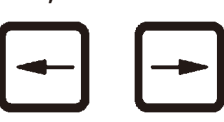

Para desplazar el cursor, en la dirección de la flecha, al siguiente dígito de entrada de la pantalla.

- • Al pulsar una de las teclas **Flecha**, el cursor salta al dígito de entrada siguiente en la dirección de la flecha.
- • Para saltar entre líneas, pulsar la tecla **Flecha izquierda**.

### **Indicación**

Estas teclas tienen función de repetición. Si una de las **Flecha** se pulsa durante un tiempo prolongado, el cursor salta a la siguiente posición de entrada de datos respectivamente. Si una de las teclas **Más** / **Menos** se pulsa durante un tiempo prolongado, el valor numérico indicado aumenta o disminuye de manera continua.

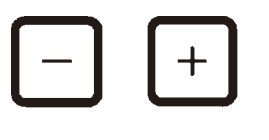

**Teclas Más / Menos** Para modificar el parámetro en la posición de entrada donde se encuentre el cursor.

- • Para aumentar el valor numérico, pulsar la tecla **Más**.
- • Para disminuir el valor numérico, pulsar la tecla **Menos**.
- • Para cambiar el número de cestas de 1 a 2, pulsar la tecla **Más**.
- • Para cambiar el número de cestas de 2 a 1, pulsar la tecla **Menos**.
- • Para cambiar el número de la estación, pulsar las teclas **Más** o **Menos** según corresponda.
- • Para activar la función de vacío (modelos 2 y 4), pulsar la tecla **Más**.
- • Para desactivar el vacío (modelos 2 y 4), pulsar la tecla **Menos**.

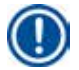

# **Indicación**

El Leica TP1020 está disponible con y sin función de vacío.

En los modelos sin función de vacío, en la pantalla no se visualiza la letra **V**. Por supuesto, la función de vacío en estos casos no puede activarse o desactivarse mediante la tecla **V**.

# **6. Programación del equipo**

### **6.1 Descripción general**

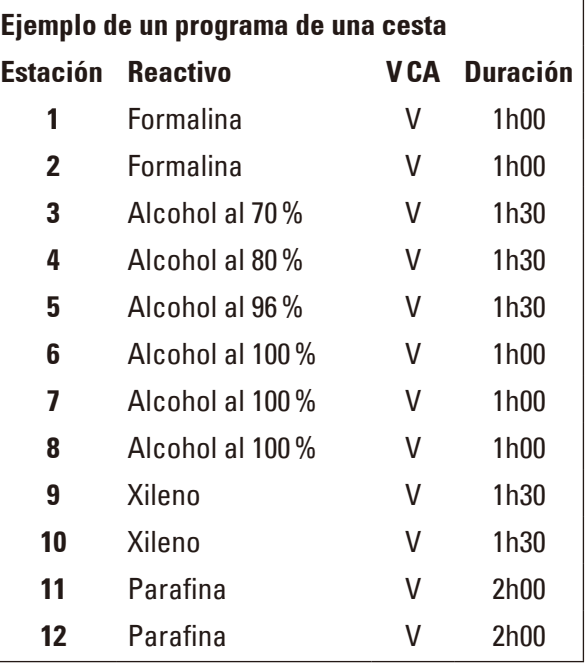

La construcción de programas se lleva a cabo paso a paso en el modo de programación. Para cada estación los parámetros deben introducirse individualmente. Para ello, el cursor se desplaza a los puntos de entrada correspondientes a través de las teclas de **Flecha** Los valores se introducen mediante las teclas **Más** / **Menos**. Cada valor introducido se almacena inmediatamente.

El Leica TP1020 tiene una memoria para un total de 9 programas. Todos los nueve programas pueden ser visualizados o modificados por el usuario.

Los números de programas del 6 al 9 ya están configurados desde la fábrica. Los números de programas 6 y 7 contienen un programa corto o un programa largo para cada cesta portamuestras. Los números de programas 8 y 9 son dos programas corto y largo respectivamente para el procesamiento de dos cestas. Estos programas se pueden modificar como corresponda.

### **6.1.1 Características específicas en programas con dos cestas**

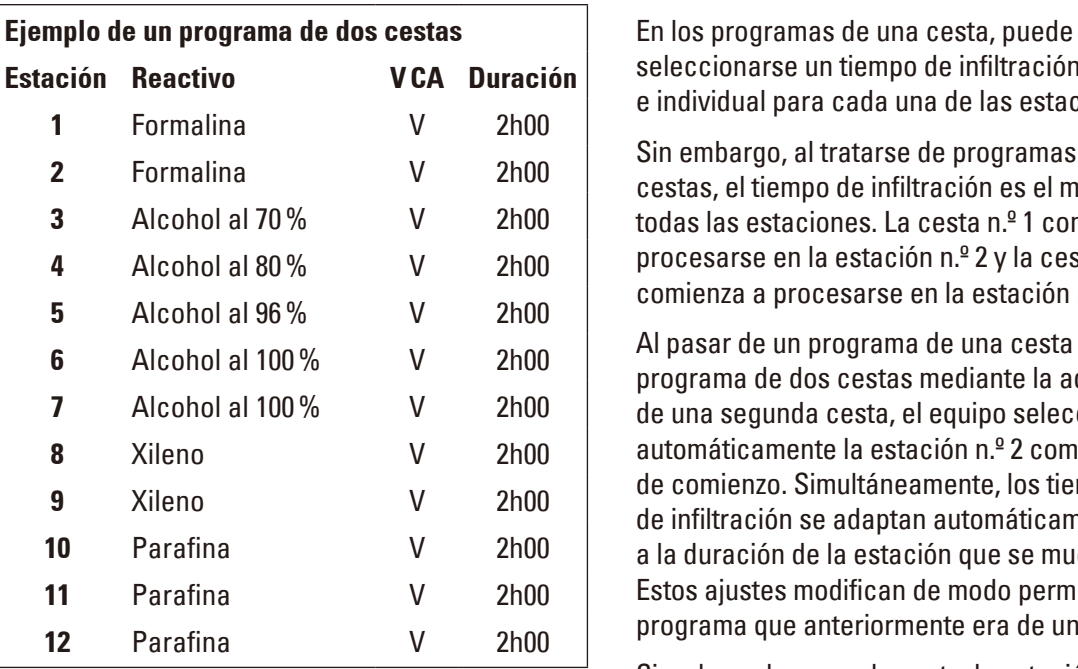

seleccionarse un tiempo de infiltración diferente e individual para cada una de las estaciones.

Sin embargo, al tratarse de programas de 2 cestas, el tiempo de infiltración es el mismo para todas las estaciones. La cesta n.º 1 comienza a procesarse en la estación n.º 2 y la cesta n.º 2 comienza a procesarse en la estación n.º 1.

Al pasar de un programa de una cesta a un programa de dos cestas mediante la adición de una segunda cesta, el equipo selecciona automáticamente la estación n.º 2 como estación de comienzo. Simultáneamente, los tiempos de infiltración se adaptan automáticamente a la duración de la estación que se muestra. Estos ajustes modifican de modo permanente el programa que anteriormente era de una cesta.

Si se borra la segunda cesta, la estación de comienzo no se modifica y sigue siendo la estación n.º 2. Los tiempos de infiltración se mantienen en el mismo valor. La modificación de los parámetros debe realizarse individualmente para cada estación.

### **6.2 Construir/visualizar programas**

### **6.2.1 Llamar el modo de programación**

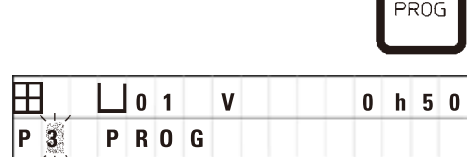

1

• Para llamar el modo de programación, pulsar la tecla **Prog**.

La pantalla muestra los siguientes parámetros:

- Número de cestas  $\boxplus$  o  $\boxplus$   $\boxplus$
- • Número de la estación **01 12**,
- • Vacío activado ("ON") o desactivado ("OFF").
- • Tiempo de infiltración de tejidos en la estación: **0 h50** min,
- • Número de programa **P1** -**P9**,
- • Modo de programación **PROG**

El cursor emite reflejos en el número de programa.

### **6.2.2 Seleccionar el programa**

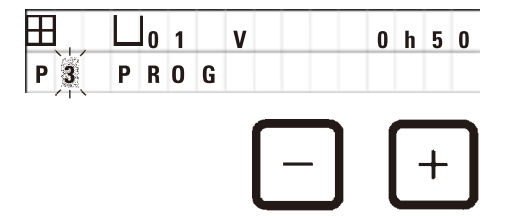

### **6.2.3 Seleccionar el número de cestas**

- • Seleccionar el número de programa deseado con las teclas **Más** o **Menos**.
- $P$  3 PROG

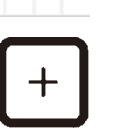

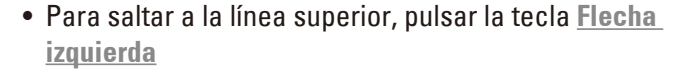

El cursor emite reflejos en el dígito a la derecha del primer símbolo de cesta.

- • Para cambiar el número de cestas de 1 a 2, pulsar la tecla **Más**.
- • Para cambiar el número de cestas de 2 a 1, pulsar la tecla **Menos**.

Con esto se programa el mismo tiempo de infiltración de cestas para todas las estaciones.

# **6.2.4 Seleccionar la estación**

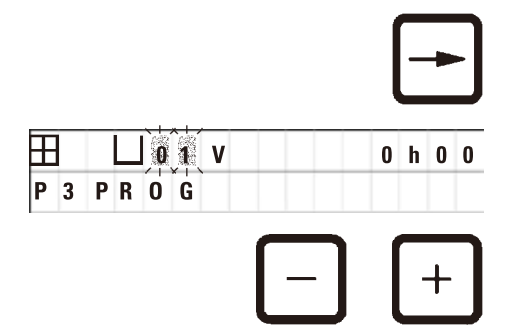

• Pulsar la tecla **Flecha derecha** para llevar el cursor al dígito de entrada siguiente.

**Example 20 and 1 and 1 and 1 and 1 and 1 and 1 and 1 and 1 and 1 and 1 and 1 and 1 and 1 and 1 and 1 and 1 and 1 and 1 and 1 and 1 and 1 and 1 and 1 and 1 and 1 and 1 and 1 and 1 and 1 and 1 and 1 and 1 and 1 and 1 and 1** números de estación.

> • Seleccionar el número de estación deseado con la tecla **Más** o **Menos**.

### **6.2.5 Activación de la función de vacío (solo para equipos con función de vacío)**

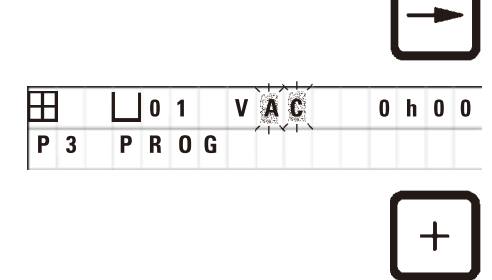

• Pulsar la tecla **Flecha derecha** para llevar el cursor al dígito de entrada siguiente.

El cursor emite luz intermitente en los dos dígitos que siguen la **V** para la función de vacío.

- • Para activar la función de vacío, pulsar la tecla **Más**.
- • Para desactivar la función de vacío, pulsar la tecla **Menos**.

### **Advertencia**  M

El accesorio de vacío Leica para el soporte de la infiltración de tejidos debe utilizarse EXCLUSIVAMENTE con recipientes de aluminio. ¡Los recipientes de vidrio en combinación con el accesorio de vacío representan un gran peligro potencial en caso de daños!

# **6.2.6 Seleccionar los tiempos de infiltración de la cesta de portamuestras por estación**

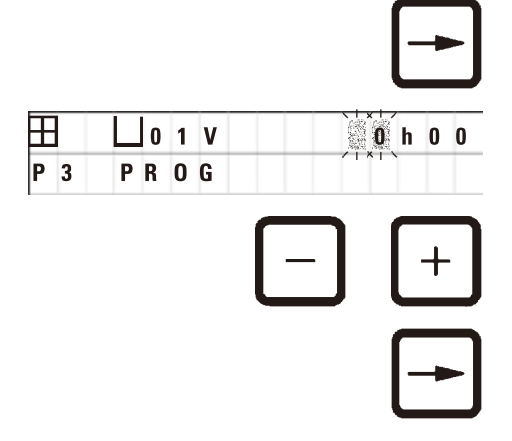

• Pulsar la tecla **Flecha derecha** para llevar el cursor al dígito de entrada siguiente.

El cursor emite reflejos en los dos dígitos de entrada para las horas.

- • Pulsar **Más** o **Menos** respectivamente para introducir las horas.
- • Pulsar la tecla **Flecha derecha** para llevar el cursor al dígito de entrada siguiente.

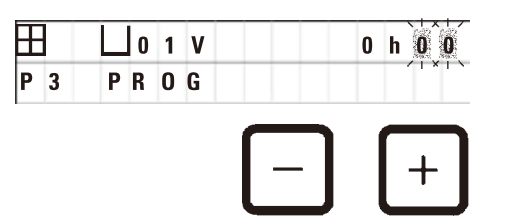

 $\Box$  0 1 V  $\Box$  0 h  $\mathbb{C}$  El cursor emite reflejos en los dos dígitos de entrada para los minutos.

> • Pulsar las teclas **Más** o **Menos** para introducir los minutos.

Rango de selección de valores: 0 hrs. 05min. a 99 hrs. 59min.

# **Indicación**

Para omitir una estación, seleccionar un tiempo de infiltración de la cesta portamuestras de 0 h 00min.

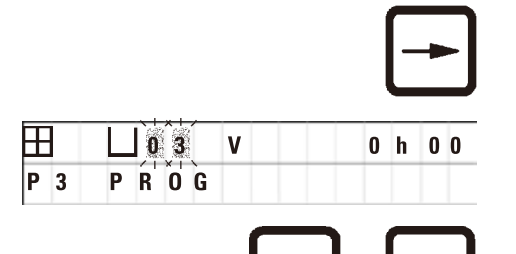

- • Pulsar la tecla **Flecha derecha** para saltar rápidamente a la estación siguiente e introducir los parámetros deseados (vacío y tiempo de infiltración).
- • Insertar los valores correspondientes mediante las teclas **Más** o **Menos**.

### **Indicación**

¡En los programas con dos cestas portamuestras, el tiempo de infiltración es el mismo para todas las estaciones!

### **6.2.7 Indicar la duración total del programa**

Una vez construido un programa, es posible visualizar la duración total del procesamiento correspondiente.

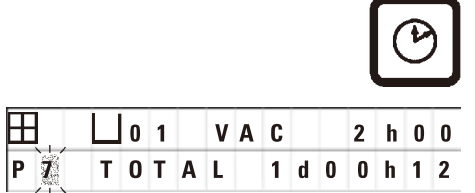

• Para indicar la duración total, pulsar la tecla **Reloj**.

El tiempo total indicado aquí es de 1 día, 0 horas y 12 minutos.

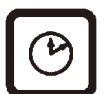

• Para salir de la pantalla, pulsar de nuevo la tecla del **Reloj**.

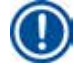

### **Indicación**

Los programas no pueden ponerse en marcha directamente desde el modo de programación. Para poner en marcha un programa, primero salga del modo de programación.

# **6.2.8 Terminar la programación**

Para terminar la programación se tiene que salir del modo de programación.

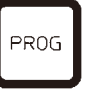

• Para salir del modo de programación, pulsar la tecla **Prog**.

# ∕∖∖

# **Advertencia**

¡Cuidado al manejar solventes! ¡Asegure ventilación adecuada! ¡Peligro de explosión! Tenga en cuenta siempre las instrucciones sobre seguridad de los trabajadores y lleve ropa protectora adecuada.

Durante el trabajo, las conexiones eléctricas y el interior del equipo no deben entrar en ningún momento en contacto con líquidos.

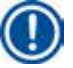

# **Indicación**

Para colocar y sacar las estaciones de reactivo y los baños de parafina, el equipo puede girarse sobre su eje. De esta manera se tiene acceso fácil a todas las estaciones.

# <span id="page-46-0"></span>**7. Preparación del procesamiento de tejidos**

### **7.1 Llenar las estaciones de reactivo**

- • Subir la tapa del carrusel.
- • Llenar todos los contenedores con los solventes correspondientes. Tenga en cuenta las marcas indicadoras de nivel mínimo y máximo de llenado.

# ∕∿

# **Advertencia**

Los solventes derramados deben retirarse inmediatamente.

En caso de exposición prolongada, la resistencia de las superficies del equipo a los solventes es limitada.

• Colocar los contenedores individualmente sobre los soportes de posición en cada estación individual.

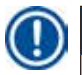

# **Indicación**

Mantenga los bordes de los contenedores y los anillos de empaquetadura limpios para asegurar que las tapas sean herméticas. En caso contrario se escaparía una cantidad elevada de solventes y en equipos con función de vacío además se impediría la formación del vacío.

# **7.2 Llenar las estaciones de parafina**

### **Advertencia**  ∕∖

Los contenedores calentados de parafina deben usarse únicamente con parafina. En ningún caso deben llenarse con solventes. ¡Al calentarse, se forma una mezcla de alta explosividad!

¡Precaución! ¡Con la calefacción conectada, el contenedor interior de las estaciones de parafina alcanza temperaturas muy elevadas! ¡Por eso, no toque el borde superior gris! ¡Peligro de sufrir quemaduras!

¡Atención al manejar parafina caliente! ¡Peligro de sufrir quemaduras!

### **Modificar la temperatura de funcionamiento normal**

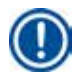

# **Indicación**

La temperatura de servicio de las estaciones de parafina se ajusta a 65 °C (a 70 °C respectivamente en el modelo especial, resistente a cloroformo) por parte de la fábrica. Al trabajar con parafinas cuyo punto de fusión queda por debajo de 58 °C, la temperatura de servicio puede ponerse a un valor más bajo mediante el tornillo de ajuste.

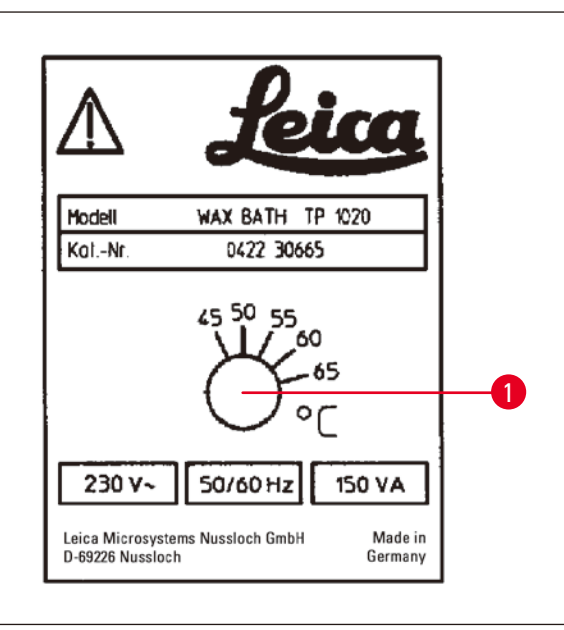

<span id="page-47-0"></span>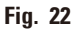

⁄Ν

# **Advertencia**

No llenar en exceso las estaciones de parafina.

El nivel de la parafina líquida no debe quedar por encima de la marca de nivel de llenado en el interior del contenedor.

• Llenar los baños de parafina con pastillas de parafina o con parafina ya licuada.

# **Indicación**

- • No debe quedar por debajo de la marca de nivel de llenado inferior al llenar. Existe el peligro de que las muestras no estén totalmente cubiertas con parafina y que de este modo no estén totalmente infiltradas.
- • Licuar parafina sólida por completo puede durar varias horas. ¡No olvide calcular este tiempo de espera! Al añadir pastillas de parafina, tenga en cuenta también el tiempo necesario para que se derritan.
- • Colocar la estación de parafina sobre el soporte de la estación correspondiente e insertar el cable en la entalladura en el borde de la plataforma.

Asegúrese que cada estación de parafina esté colocada en la estación que está conectada en la parte posterior del equipo.

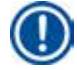

### **Indicación**

Los bordes de los contenedores y los anillos de empaquetadura siempre tienen que estar limpios e intactos.

Las tapas deben ser herméticas, ya que en caso contrario se impediría la formación del vacío.

• Girar el tornillo de ajuste ( $\rightarrow$  Fig. [22-1\)](#page-47-0) al valor deseado mediante un destornillador.

Si se ha ajustado una temperatura de servicio más baja y la parafina no se ha derretido por completo, modifique el ajuste ligeramente.

### **7.3 Colocar la cesta portamuestras**

# W

# **Advertencia**

¡Tenga cuidado al bajar el carrusel! ¡No ponga los dedos entre la tapa y el borde del recipiente!

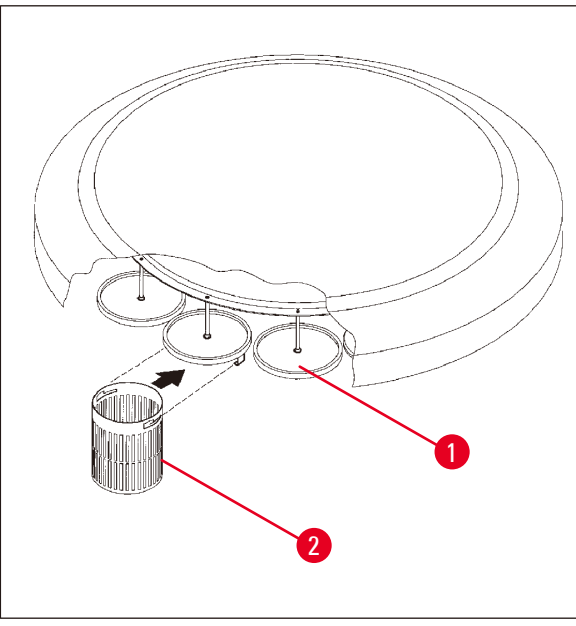

- • Colocar las muestras en la cesta portamuestras.
- Para enganchar las cestas portamuestras, el/los dispositivo(s) de soporte para las cestas no debe(n) encontrarse por encima de una estación de parafina.
- • Subir el carrusel en modo manual.
- • Desplazar el dispositivo de soporte  $(\rightarrow$  Fig. [23-1\)](#page-48-0) para la cesta n.º 1 hasta que se encuentre por encima de la estación de comienzo correspondiente.
- Insertar y enganchar la cesta portamuestras  $(\rightarrow$  Fig. [23-2\)](#page-48-0) en el dispositivo de soporte como se muestra en la ilustración aquí.
- • Bajar la cesta portamuestras a la estación en modo manual o poner en marcha un procesamiento automático de muestras.

<span id="page-48-0"></span>**Fig. 23**

# **Advertencia**

¡El carrusel no debe girarse a mano! ¡El giro manual causará daños graves en el equipo!

Al trabajar en modo manual, todos los movimientos del carrusel se activan a través de las teclas correspondientes en el panel de mandos.

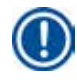

W

# **Indicación**

Mientras el carrusel se encuentra en movimiento, en la pantalla se visualiza **WAIT!** (espere) y dos flechas intermitentes, que indican la dirección del movimiento. Una vez que el movimiento se detiene completamente, desaparece la indicación de la pantalla.

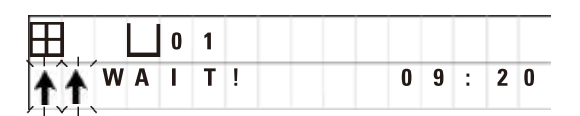

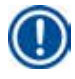

# **Indicación**

Para prevenir en lo posible un arrastre de solventes al trasladar la cesta portamuestras en modo manual, observar un período de goteo suficiente después de subir la cesta de la estación.

# 8 **Funcionamiento del equipo en el modo de procesamiento manual**

# <span id="page-49-0"></span>**8. Funcionamiento del equipo en el modo de procesamiento manual**

# **8.1 Subir y bajar la cesta portamuestras**

### **Advertencia**

/!`

¡Tenga cuidado al bajar el carrusel! ¡No ponga los dedos entre la tapa y el borde del recipiente!

Pulsando una tecla, la cesta portamuestras puede subirse de o bajarse a una estación.

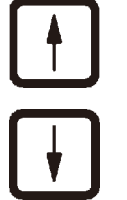

- • Para subir la cesta portamuestras, pulsar la tecla **Flecha arriba**.
- • Para bajar la cesta portamuestras, pulsar la tecla **Flecha abajo**.

El movimiento ascendente o descendente se lleva a cabo completamente y se visualiza en la pantalla.

• Para interrumpir el movimiento ascendente o UWAIT!  $09:20$ 

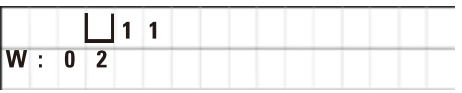

descendente antes de que termine, volver a pulsar una de las dos teclas de **Flecha**.

Nada más pulsar la tecla, el movimiento se para.

# **Indicación**

Si se visualiza uno de los códigos de aviso W:01 - W:03 ( $\rightarrow$  p. 59 [– 10.1 Códigos de aviso\)](#page-58-0) al tratar de bajar o subir una cesta portamuestras ubicada en una de las estaciones de parafina, compruebe si la parafina de hecho está líquida.

Al ser así, puede bajar la cesta portamuestras a la estación de parafina o subirla de la misma.

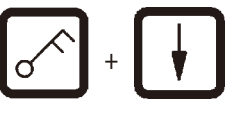

+

- • Para bajar la cesta, pulsar simultáneamente las teclas **Llave** y **Flecha**.
- o
	- • Para subir la cesta, pulsar simultáneamente las teclas **Llave** y **Flecha arriba**.

### **8.2 Trasladar la cesta portamuestras a la estación siguiente**

El transporte de la cesta portamuestras a la siguiente estación se realiza pulsando la tecla **Flecha circular**. El movimiento solo puede efectuarse en el sentido de las agujas del reloj y en pasos individuales.

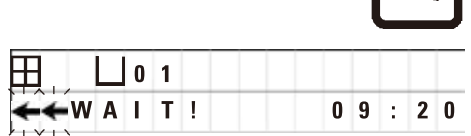

• Pulsar **Flecha circular**.

La cesta portamuestras se desplaza a la estación siguiente. En la pantalla se visualiza **WAIT!** (espere) y dos flechas intermitentes, que indican la dirección del movimiento de la cesta.

El carrusel se para sobre la siguiente estación sin que baje la cesta portamuestras.

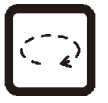

 $\Vert \cdot \cdot \cdot \Vert$ 

• Para avanzar a la estación siguiente, vuelva a pulsar la tecla **Flecha circular**

### **8.3 Activación de la función de vacío (solo para equipos con función de vacío)**

# **Indicación**

El Leica TP1020 está disponible con y sin función de vacío. Los modelos que no vienen con función de vacío también tienen la tecla **V** de vacío en el panel de mandos, sin embargo, en estos casos la tecla no tiene ninguna función. y en la pantalla no se visualiza la letra **V**. Por supuesto, la función de vacío en estos casos no puede activarse o desactivarse mediante la tecla **V**.

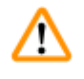

# **Advertencia**

El accesorio de vacío Leica para el soporte de la infiltración de tejidos debe utilizarse exclusivamente con recipientes de aluminio. ¡Los recipientes de vidrio en combinación con el accesorio de vacío representan un gran peligro potencial en caso de daños!

En el modo de procesamiento manual, la función de vacío se activa/desactiva pulsando una tecla.

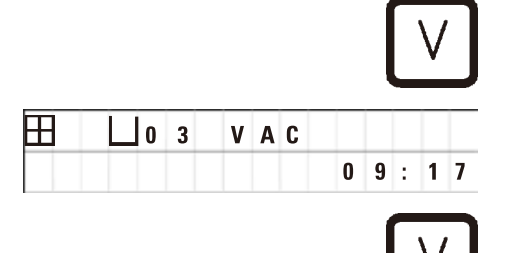

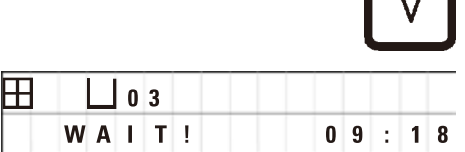

• Pulsar la tecla **V** para activar el vacío.

En la pantalla aparece **VAC** (vacío). El ruido de la bomba disminuye a medida que se forma el vació.

• Vuelva a pulsar la tecla **V** para desactivar el vacío.

La indicación **VAC** desaparece de la pantalla. La función está desconectada.

Al ventilar la estación, se oye un silbido ligero. Solamente cuando ha terminado el proceso de ventilación, puede extraerse la cesta portamuestras de la estación.

# 9 **Trabajo en modo automático**

# **9. Trabajo en modo automático**

# **9.1 Poner en marcha un programa**

# **Indicación**

Un programa puede iniciarse inmediatamente o más tarde a través de la función de comienzo retardado.

# **9.1.1 Inicio inmediato del programa**

# **Indicación**

El programa visualizado en la pantalla siempre es el último que se había usado. Por lo tanto, debe comprobar los parámetros en pantalla y decidir si realmente quiere iniciar el programa que aparece. Por eso, compruebe si desea poner en marcha de nuevo este programa o si desea activar otro programa.

El cursor emite reflejos en los dígitos de introducción de número de programa. Para poder activar un programa, tiene que haberse seleccionado por lo menos un tiempo de infiltración para al menos una estación de procesamiento.

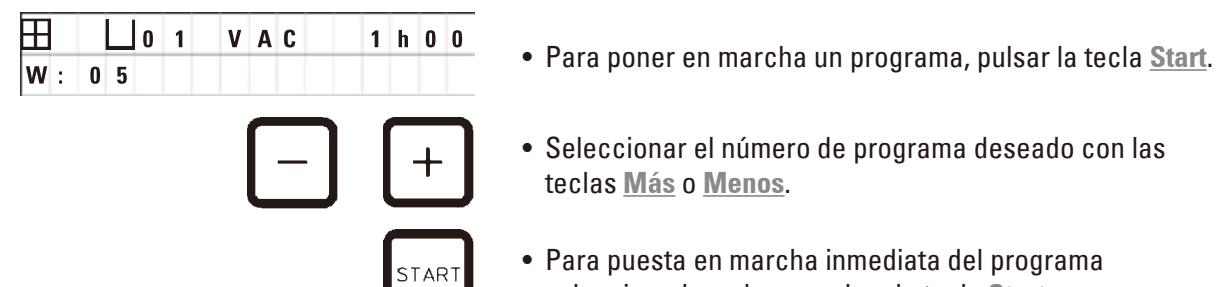

- 
- • Seleccionar el número de programa deseado con las teclas **Más** o **Menos**.
- • Para puesta en marcha inmediata del programa seleccionado, volver a pulsar la tecla **Start**.

# **Indicación**

En programas que tardan menos de 8 horas hasta que la cesta portamuestras llega a la primera estación de parafina, se visualizan los códigos de aviso W:04 - W:06 ( $\rightarrow$  p. 59 - 10.1 Códigos de [aviso\)](#page-58-0). Compruebe, si la parafina de hecho estará líquida en aquel momento. Al no ser así, llene las estaciones con parafina líquida de antemano.

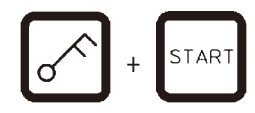

 $09:17$ 

• Para omitir los códigos de aviso y poner en marcha el proceso, pulsar al mismo tiempo las teclas **Llave** y **Start**.

Después de observar el período de goteo de 60 segundos el carrusel se mueve automáticamente a la posición de comienzo programada.

**09 VAC** - h - Durante el tiempo de tránsito, la pantalla muestra los números de las estaciones encima de las cuales se encuentra en ese momento la cesta portamuestras. En vez del tiempo de infiltración de la cesta se visualiza **h**.

> Tan pronto que la cesta portamuestras alcance la estación de comienzo seleccionada, desciende a la estación.

田  $P$ <sup>4</sup>

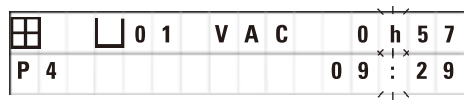

A partir de este momento se indica el tiempo de infiltración de la cesta seleccionado para esta estación. El tiempo de infiltración comienza a transcurrir y la indicación del tiempo restante en la pantalla se actualiza cada minuto; es decir, continuamente se visualiza el tiempo restante actual para esa estación.

# **9.1.2 Puesta en marcha retardada del programa**

Introducir la hora de

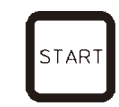

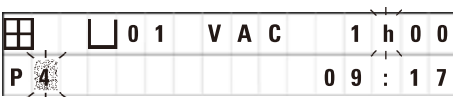

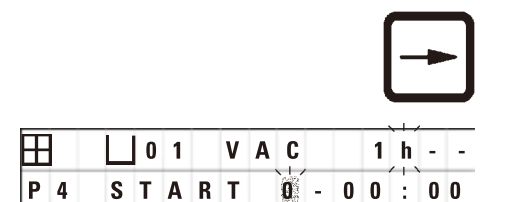

comienzo **· Pulsar la tecla Start.** • Pulsar la tecla Start.

El último programa realizado se visualiza en la pantalla. Compruebe si quiere realizar ese programa o seleccionar otro distinto.

• Para introducir la hora de comienzo deseada, pulsar la tecla **Flecha derecha**.

**0 1 V A C 1 h - -** En la pantalla aparece START y el cursor parpadea en la posición en la que se introduce el número de días para el inicio retardado:

- $0 =$  puesta en marcha el mismo día (= hoy)
- 1 = puesta en marcha al día siguiente (= mañana)
- 2 = Puesta en marcha dentro de dos días (= pasado mañana), etc.

# **Indicación**

La función de puesta en marcha retardada permite, p. ej., activar un programa durante el fin de semana, de manera que el procesamiento se haya terminado el lunes al llegar al trabajo.

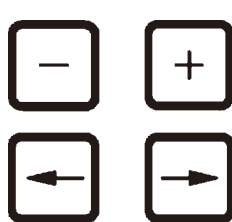

 $P$ <sup>4</sup> START  $1 - 19$  3.0

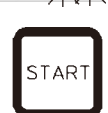

- • Pulsar **Más** / **Menos** para introducir el número de días.
- • Pulsar la tecla de **Flecha** para desplazar el cursor a la posición de entrada de datos para las horas.
- • Pulsar **Más** / **Menos** para introducir el número de horas.
- • Pulsar la tecla de **Flecha** para desplazar el cursor a la posición de entrada de datos para los minutos.
- • Pulsar **Más** / **Menos** para introducir el número de minutos.

 $\boxplus$   $\Box$   $\blacksquare$   $\blacksquare$  a las 19:30 horas.

• Para activar la función de retardo, pulsar la tecla **Start**.

Una vez activada la función de comienzo retardado, la cesta portamuestras se desplaza inmediatamente a la estación de comienzo seleccionada.

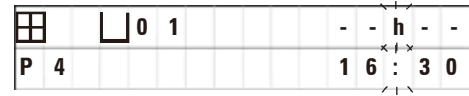

Mientras la cesta está esperando en la estación de comienzo a que se inicie el programa real, aparece **-- h -** en la pantalla.

Al pulsar la tecla **Reloj**, la pantalla cambia de la hora actual a la hora de comienzo seleccionada y a la hora de final del proceso que resulte.

### **Visualizar el final del procesamiento**

Para comprobar si la hora de comienzo seleccionada resulta en una hora de final apropiada:

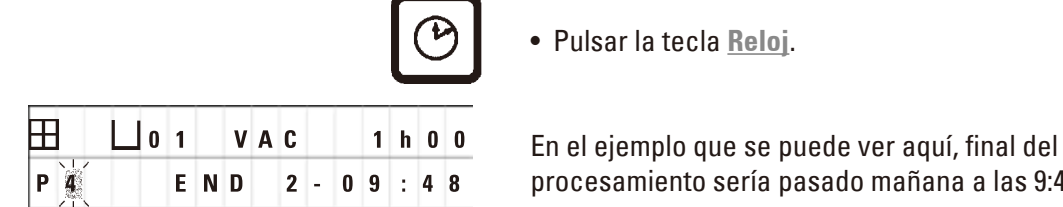

• Pulsar la tecla **Reloj**.

procesamiento sería pasado mañana a las 9:48 horas.

### **Visualizar y cambiar la hora de comienzo (al trabajar con comienzo retardado)**

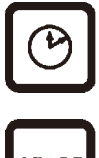

- • Pulsar la tecla **Reloj** otra vez.
- • Compruebe la hora de comienzo indicada, y, si resulta necesario, modifíquela.
- • Para activar la función de retardo, pulsar la tecla **Start**.

### **Indicación**

En programas que tardan menos de 8 horas hasta que la cesta portamuestras llega a la primera estación de parafina, se visualizan los códigos de aviso W:04 - W:06 (consulte  $(\rightarrow p. 47 - 7.$ [Preparación del procesamiento de tejidos\)](#page-46-0)). Compruebe, si la parafina de hecho estará líquida en aquel momento. Al no ser así, llene las estaciones con parafina líquida de antemano.

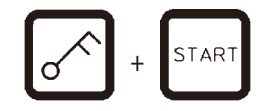

• Para omitir los códigos de aviso y poner en marcha el proceso, pulsar al mismo tiempo las teclas **Llave** y **Start**.

Entonces el programa se pondrá en marcha a la hora seleccionada.

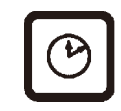

• Para salir de la pantalla, pulsar de nuevo la tecla del **Reloj**.

### **Bloquear el teclado**

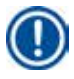

## **Indicación**

Para proteger los programas seleccionados contra borrado o cambios accidentales, existe una función de bloqueo para el teclado.

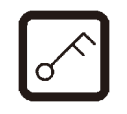

• Para bloquear el panel, pulsar la tecla **Llave** durante 5 segundos.

Aparece **LOCKED** en la pantalla.

Al cabo de 10 segundos, la pantalla vuelve a la indicación estándar. Cada vez que se pulsa una tecla, en la pantalla vuelve a visualizarse **LOCKED**.

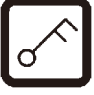

• Para desbloquear las funciones de las teclas, vuelva a pulsar la tecla **Llave** durante 5 segundos.

## **9.2 Visualizar y cambiar programas mientras un programa está en marcha**

# **Indicación**

Los programas se pueden visualizar y modificar mientras un proceso se encuentra en marcha. Todos los programas pueden modificarse con la excepción del programa actualmente en marcha. No obstante, el programa activo solo podrá visualizarse.

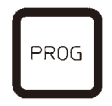

- • Llamar el modo de programación
- Seleccionar un programa

Para verificar y/o modificar los parámetros seleccionados:

- • Mover el cursor a la posición de entrada del número de estación (**Flecha derecha**/**Izquierda** = teclas de cursor)
- • Modifique el número de estación al pulsar la tecla **Más** o **Menos** y podrá modificar si es necesario paso a paso todos los parámetros de la estación.

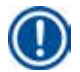

### **Indicación**

Cada modificación realizada queda archivada inmediatamente. El programa activo en este momento no se puede modificar.

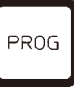

• Para salir del modo de programación, pulsar la tecla **Prog**.

# **9.3 Visualizar el final del procesamiento**

Mientras un ciclo de procesamiento está en curso, se puede ver el final del tiempo de ejecución previsto.

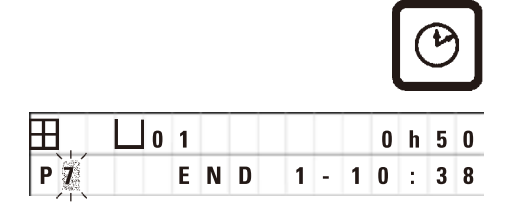

• Para ver el final del tiempo de ejecución, pulsar la tecla **Reloj**.

**0 1 0 1 0 1 5 0 Según la indicación que aquí aparece, el final del proceso** sería el día siguiente a las 10:38 horas.

> • Para salir de la pantalla, pulsar de nuevo la tecla del **Reloj**.

### **9.4 Interrumpir un proceso en marcha**

Un proceso automático puede interrumpirse temporalmente para, p. ej., añadir muestras. Después, puede volver a reanudarse.

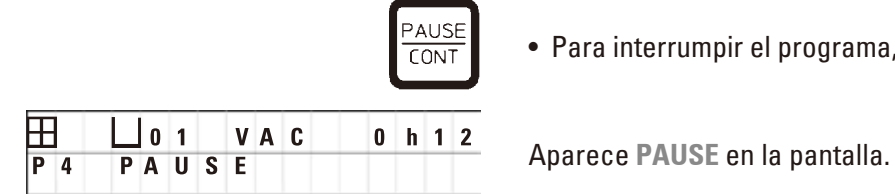

• Para interrumpir el programa, pulsar la tecla **Pausa/Cont**.

# **Indicación**

Cuando un proceso de ejecución se encuentra en pausa, aparecerá continuamente **PAUSE** en la pantalla . Además, 5 minutos después de pulsar una tecla por última vez, una señal acústica de doble sonido le recuerda al usuario que el proceso todavía se encuentra en pausa. La señal vuelve a sonar cada 5 minutos hasta que el procesamiento se reanude.

Cuando esté en **PAUSE**, se pueden usar teclas para la operación manual, p. ej. para extraer cesta portamuestras de una estación para añadir muestras. El carrusel también se puede girar para mover la cesta a cualquier estación, consulte ( $\rightarrow$  p. 50 – 8. Funcionamiento del equipo en el modo de [procesamiento manual\)](#page-49-0).

### **9.5 Reanudar el proceso interrumpido**

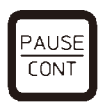

• Para continuar con el proceso, pulsar la tecla **Pausa/Cont** otra vez.

Entonces la cesta portamuestras baja a la estación y el. Procesamiento continúa según lo programado.

Mientras el proceso está en pausa, el tiempo restante de procesamiento también se detiene. Es decir, la hora del fin de proceso se posterga por la duración de la pausa. La hora mostrada de fin del proceso y la duración total se actualizan en consonancia.

La pantalla se actualizará automáticamente, y podrá ver el nuevo final del tiempo de ejecución.

En caso de emergencia un proceso en marcha puede pararse, a continuación, es posible interrumpir el proceso definitivamente - sin posibilidad de reanudación.

### **9.6 Interrupción temporal o definitiva de un proceso en marcha**

 $10:19$ 

STOP

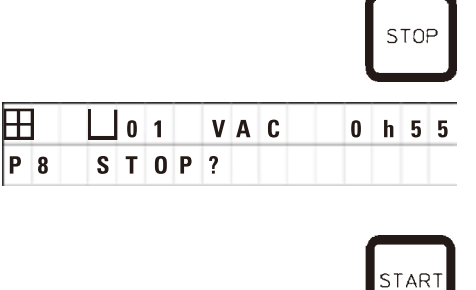

• Para detener el proceso en marcha, pulsar la tecla **Stop**.

El movimiento vertical del carrusel se para inmediatamente.

En la pantalla aparece **STOP?**.

Se trata de una pregunta dirigida para confirmar si quiere interrumpir definitivamente el proceso en marcha.

• Para reanudar el proceso, pulsar la tecla **Start**.

El procesamiento continúa según lo programado.

**0 1 V A C C C h 5 5** En caso de emergencia un proceso en marcha puede pararse, a continuación, es posible interrumpir el proceso definitivamente - sin posibilidad de reanudación.

El procesamiento continúa según lo programado.

• Para interrumpir el proceso definitivamente, pulsar la tecla **Stop** una vez más.

En este caso, el procesamiento queda interrumpido definitivamente y no existe ninguna posibilidad de volver a reanudarlo.

La cesta portamuestras queda sumergida en la estación en donde se encontraba al parar el proceso y puede subirse de la estación en el modo manual de procesamiento.

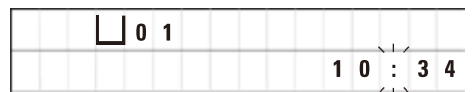

 $\boxplus$  $P 8$ 

### **9.7 Fin de un proceso automático**

El fin del proceso automático de infiltración se visualiza en la pantalla y se indica también mediante una señal acústica que sigue sonando en intervalos de 30 segundos.

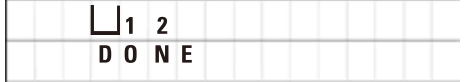

Aparece **DONE** (terminado) y la posición de la cesta portamuestras en la pantalla.

• Pulsar cualquier tecla para confirmar el mensaje y para apagar la señal acústica.

Para sacar la(s) cesta(s) cambie al modo manual de procesamiento.

### **9.8 Recoger las muestras**

- • Subir el carrusel.
- • Esperar el período de goteo necesario para que todo el líquido sobrante se escurra de la cesta portamuestras.
- • Alzar la cesta portamuestras ligeramente con la mano y sacarla del soporte con un movimiento horizontal.
- • Volver a bajar el carrusel.

# **9.9 Terminar el trabajo diario**

# **Indicación**

Debido al tiempo relativamente largo necesario para derretir la parafina, no se recomienda desconectar el equipo al terminar el último ciclo de procesamiento.

- • Compruebe los niveles de llenado y la calidad de los líquidos en los contenedores de reactivos y las estaciones de parafina y, si es necesario, añada o sustitúyalos.
- • Limpie los bordes de los contenedores de reactivo y las estaciones de parafina además de las empaquetaduras de las tapas, consulte ( $\rightarrow$  p. 65 [– 11. Limpieza\)](#page-64-0).
- • Limpiar el panel de mandos.
- • Pulsar la tecla **Llave** para bloquear el panel y de esa forma proteger los programas seleccionados que se están introduciendo.

# **10. Indicaciones, mensajes de error y resolución de fallos**

### **10.1 Códigos de aviso**

<span id="page-58-0"></span>Aparecen códigos de aviso W:01 - W:06 en la pantalla.

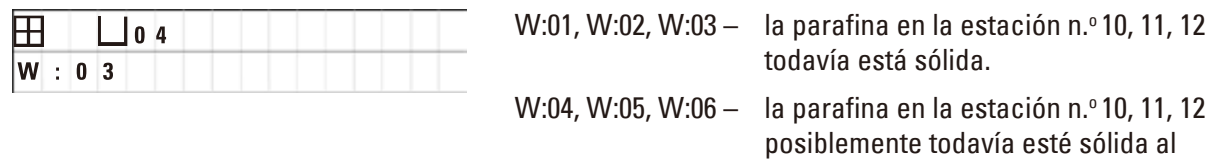

Al visualizarse estos códigos de aviso se emite una señal acústica de advertencia (muy corta - muy corta). Esta señal vuelve a sonar cada 5 minutos.

W:01-W:03 se emiten directamente por el procesamiento, p. ej., cuando se debe colocar la cesta en una estación de parafina de acuerdo con el programa.

W:04 - W:06 se emiten al poner en marcha un procesamiento que tardará menos de 8 horas hasta que la cesta llegue a la primera estación de parafina.

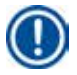

# **Indicación**

La parafina sólida necesita varias horas en el recipiente hasta que se derrite.

Tenga en cuenta este hecho al poner en marcha el equipo y asegúrese que la parafina esté líquida a tiempo.

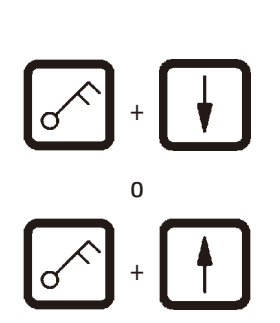

- Para omitir los códigos de aviso W:01 W:03 pulsar cualquier tecla.
- • Para bajar o subir la cesta portamuestras, pulsar a la vez las teclas **Llave** y **Flecha arriba** o **Flecha abajo**. <sup>o</sup>

llegar la cesta n.º 1.

# **Indicación**

W:01 a W:03 bloquean el transporte de la cesta portamuestras a o desde la estación de parafina 10, 11 o 12. Si no está seguro de si la parafina está realmente líquida, puede desplazar manualmente la cesta portamuestras a o desde la estación de parafina.

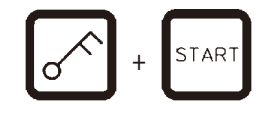

• Para omitir los códigos de aviso W:04, W:05 y W:06 al poner en marcha un procesamiento, pulsar simultáneamente las teclas **Llave** y **Start**

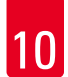

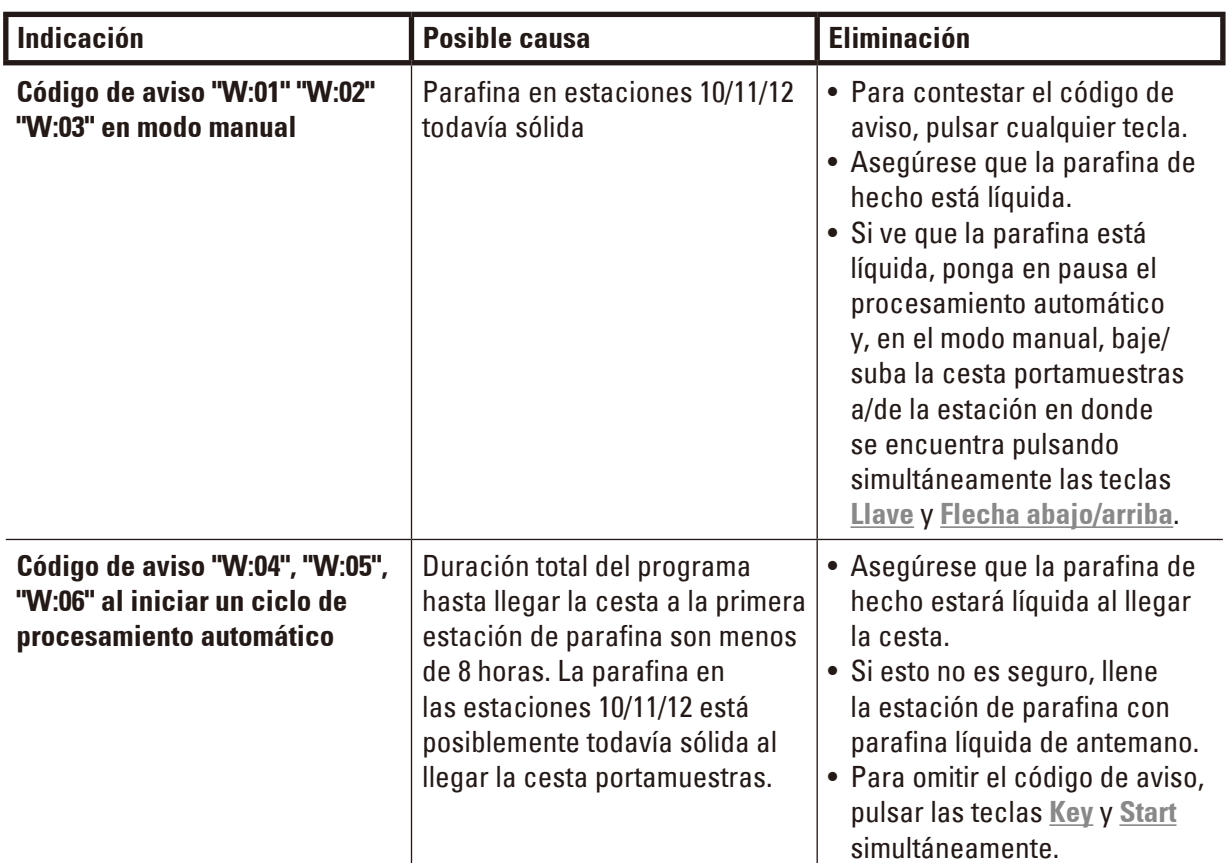

### **10.2 Mensajes de error**

La pantalla muestra los mensajes de error de E:01 a E:13 para indicar determinados problemas de funcionamiento en el equipo.

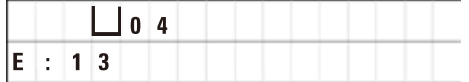

Los códigos de error visuales son potenciados con tres señales acústicas seguidas y de muy corta duración, que se repiten cada 10 segundos.

• Para eliminar los mensajes de error pulsar cualquier tecla.

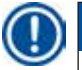

# **Indicación**

En la página siguiente, encontrará una lista completa de los mensajes de error, así como su significado, causa y eliminación.

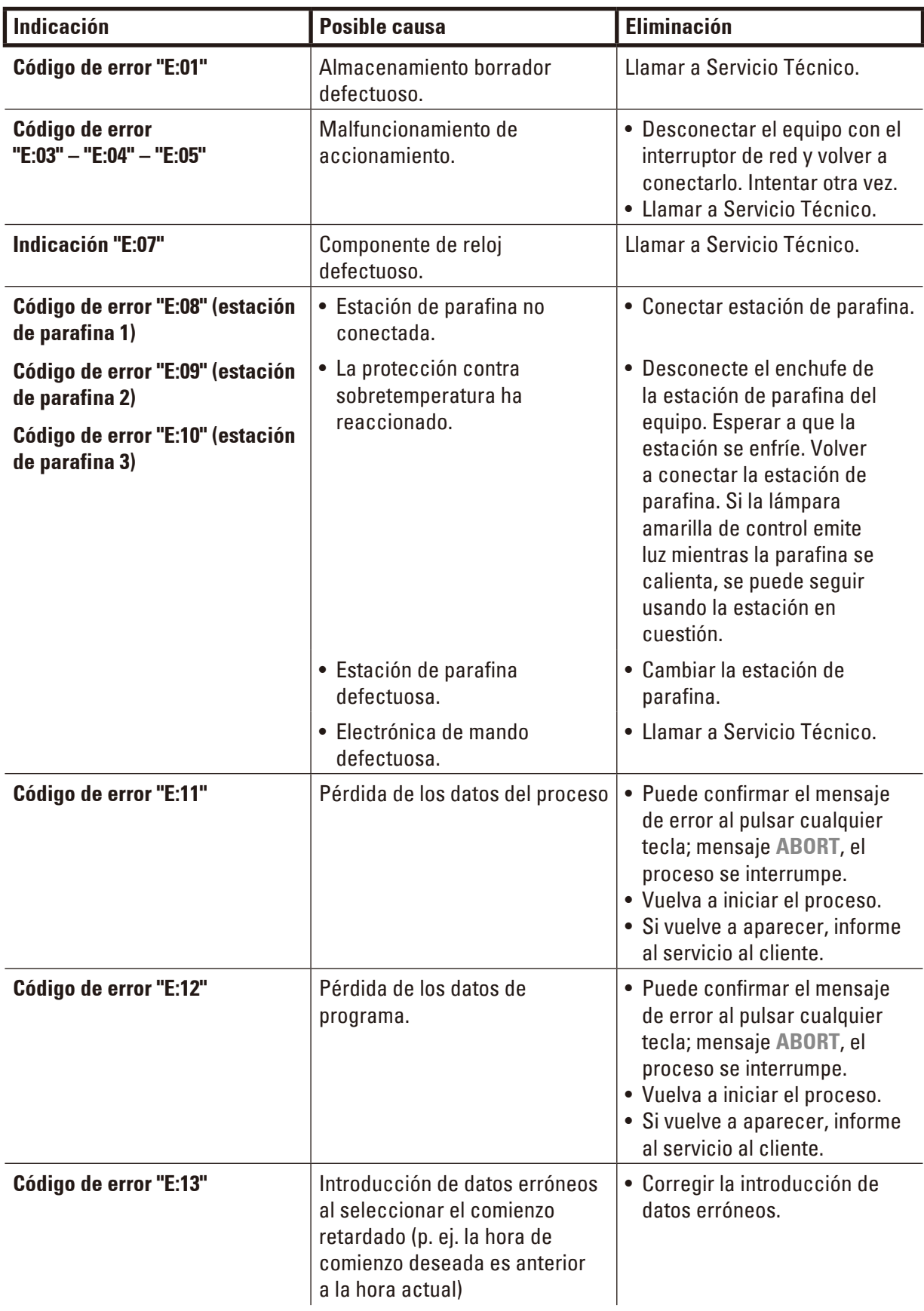

**Lista de los mensajes de error**

# **10.3 Mensajes "POWER FAILURE" y "WRONG STATION"**

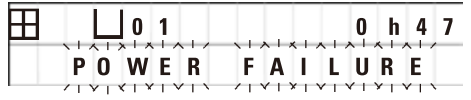

Al reanudarse la corriente eléctrica después de una caída, aparecen el mensaje **POWER FAILURE** en caso de que un proceso en marcha haya resultado perjudicado por la caída de corriente.

La indicación es acompañada por una señal acústica cuya intención es llamar la atención del usuario sobre el problema, así que puede empezar a realizar las preparaciones necesarias para recoger las muestras.

La línea superior de la pantalla contiene información como en cuanto tiempo se ha sobrepasado la cesta portamuestras en una estación determinada. En el ejemplo que se muestra, el tiempo de infiltración en la estación n.º 3 se ha excedido en 47 minutos.

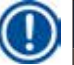

# **Indicación**

En caso de que se produzca un fallo de corriente el carrusel baja inmediatamente a la estación por encima de la cual la cesta portamuestras se encuentra en el momento de ocurrir el fallo. Al restablecerse la corriente, el proceso se reanuda según el programa establecido. Los posibles daños del proceso de tratamiento de las muestras se muestran en la pantalla.

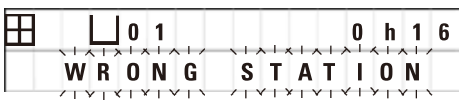

Si debido al fallo eléctrico, la cesta portamuestras baja a una estación no prevista (tiempo de infiltración programado "0:00"), en lugar de **POWER FAILURE** aparecerá el mensaje **WRONG STATION**. Además suena una señal acústica continua después de restablecerse la corriente.

La línea superior de la pantalla contiene información como cuánto tiempo ha pasado la cesta portamuestras en la estación no prevista. En el ejemplo mostrado, la cesta permaneció 16 minutos en la estación n.º 4.

Al pulsar cualquier tecla, la pantalla vuelve a la indicación normal y la señal acústica permanente se apaga.

Al restablecerse la corriente, el proceso se reanuda según el programa establecido. La cesta se traslada de la estación no prevista a la siguiente estación que forma parte del programa.

### **10.4 Medidas para recoger las muestras en caso de amplia interrupción de corriente**

### **Indicación**

En caso de una caída de corriente de larga duración, existe la posibilidad de recoger la cesta portamuestras manualmente o de trasladarla a la estación siguiente.

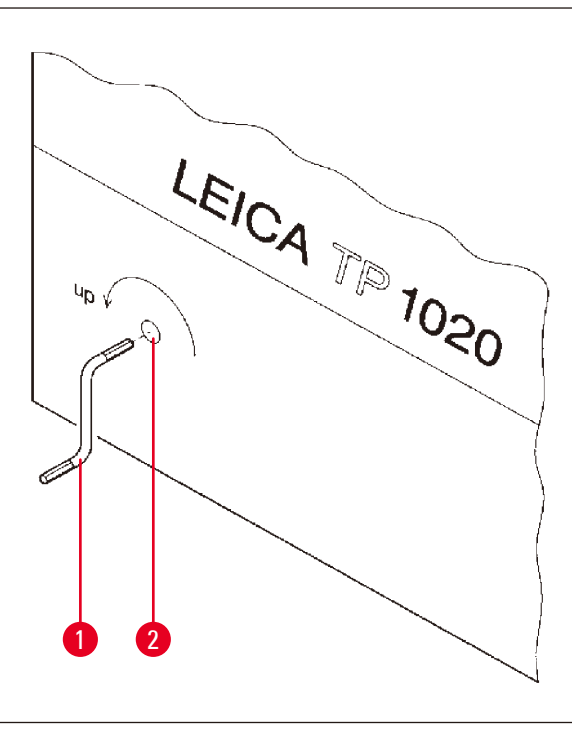

- • Desconectar el equipo con el interruptor de red.
- Sacar la manivela a mano ( $\rightarrow$  Fig. [24-1\)](#page-62-0) del dispositivo de soporte en insertarla en el taladro ( $\rightarrow$  Fig. [24-2\)](#page-62-0) en el lado izquierdo del equipo.

<span id="page-62-0"></span>**Fig. 24**

### **Recoger la cesta portamuestras**

- Subir el carrusel girando la manivela  $(\rightarrow$  Fig. [24-1\)](#page-62-0) en dirección de la flecha hasta que el borde inferior de la cesta queda por encima del borde superior de la estación.
- • Mantener la manivela en posición y recoger la cesta portamuestras.

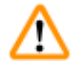

### **Advertencia**

¡Tenga cuidado al bajar el carrusel! ¡No ponga los dedos entre la tapa y el borde del recipiente!

Al soltar la manivela, el carrusel empieza a descender lentamente.

### **Transporte manual a la estación siguiente**

• Subir el carrusel girando la manivela en dirección de la flecha hasta que se siente notablemente más resistencia al girarla.

Al soltar la manivela, la cesta portamuestras se baja a la estación siguiente.

### **Saltar estaciones**

Para saltar una o más estaciones, sujetar la manivela al bajar la cesta para que esta no se sumerja en la estación.

- • A continuación volver a subir el carrusel girando la manivela hasta encontrar notablemente más resistencia al girar.
- • Para bajar la cesta a la estación deseada, soltar la manivela.

Al trabajar con la opción de trasladar la cesta portamuestras manualmente de estación a estación, el tiempo de infiltración por estación debe de vigilarse por el usuario.

• Para reanudar el programa después de restablecerse la corriente, conectar el equipo mediante el interruptor de red.

El software registra los cambios de posición manuales de la cesta portamuestras al reanudarse la corriente. Posteriormente, el programa sigue como estaba programado.

### **10.5 Mensaje "ABORT"**

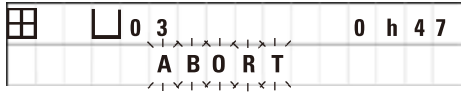

Aparece el mensaje **ABORT** después de eliminar un mensaje de error debido un mal funcionamiento del equipo. El procesamiento se interrumpe definitivamente al eliminar el mensaje.

En este punto el procesamiento puede volver a ponerse en marcha desde el comienzo. Para omitir las estaciones ya pasadas en el proceso interrumpido, proceda de la manera siguiente:

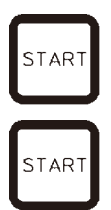

PAUSE **CONT** 

- • Pulsar la tecla **Start**.
- • Para poner en marcha el programa visualizado, volver a pulsar la tecla **Start**.

La cesta portamuestras entonces comienza a trasladarse paso a paso a la estación prevista como estación de comienzo en el programa en cuestión. Antes de llegar a esta estación:

- • Cambiar al modo de procesamiento manual pulsando **Pause/Cont**.
	- • Pulsar la tecla **Flecha circular** para desplazar la cesta portamuestras a la estación donde se produjo la interrupción.
	- • Para bajar la cesta, pulsar la tecla **Flecha abajo**.
- PAUSE **CONT**
- • Para salir del modo de procesamiento manual, volver a pulsar la tecla **Pause/Cont**.

El programa entonces continúa en el lugar donde ocurrió la interrupción.

# **11. Limpieza**

- <span id="page-64-0"></span>• Subir el carrusel en modo manual.
- • Quitar todas las estaciones (contenedores) de la plataforma.

T

⁄Ν

# **Advertencia**

Los solventes derramados deben retirarse inmediatamente. En caso de exposición prolongada, la resistencia de las superficies del equipo a los solventes es limitada.

¡Con la calefacción conectada, el contenedor interior de las estaciones de parafina alcanza temperaturas muy elevadas! ¡Por eso, no toque el borde superior gris! ¡Peligro de sufrir quemaduras!

¡Atención al manejar parafina caliente! ¡Peligro de sufrir quemaduras!

• Desconectar las clavijas de conexión de las estaciones de parafina, alzar las tapas de los contenedores un poco y sacar las estaciones de parafina con cuidado.

# **Advertencia**

¡Vaciar las estaciones de parafina completamente antes de que la parafina se enfríe! Al enfriarse, la parafina pierde volumen y puede ocasionar daños en la estación de parafina.

• Bajar el carrusel en modo manual de procesamiento.

# **Advertencia**

Antes de limpiar el equipo desconectar el interruptor de red.

¡Para limpiar las superficies barnizadas, la plataforma de las estaciones, y el panel de mandos, no utilizar solventes que contengan acetona o xileno ni tampoco polvos para fregar!

¡Emplear únicamente detergentes suaves para uso doméstico! Las superficies barnizadas y el panel de mandos no son resistentes al xileno ni a la acetona.

- • Quitar residuos de parafina de los soportes de posición para los contenedores, de las empaquetaduras de las tapas y de los soportes para las tapas.
- • Utilizar una espátula de plástico blando para quitar la parafina.

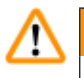

# **Advertencia**

Durante la limpieza, las conexiones eléctricas y el interior del equipo no deben entrar en ningún momento en contacto con líquidos.

- • Limpiar la plataforma, las superficies barnizadas de la carcasa y el panel de control con un paño húmedo.
- • Limpiar los bordes de los contenedores de vidrio o aluminio y de las estaciones de parafina.

# **Indicación**

Los contenedores de vidrio pueden lavarse en un lavavajillas.

Nunca lave los contenedores de aluminio en un lavavajillas automático.

- • Sacar los contenedores de vidrio de sus soportes y lavarlos en el lavavajillas.
- • Lavar los contenedores de aluminio a mano con detergentes suaves para uso doméstico.
- • Llenar las estaciones de parafina y los contenedores de reactivos y volver a colocarlos.
- • Volver a conectar las clavijas de conexión de las estaciones de parafina.
- • Conectar el equipo del interruptor de red.

# **Limpieza de la caperuza de protección de plexiglás en modelos con sistema de purificación de gases**

- • Para evitar rasguños, quitar restos de parafina con un raspador de plástico blando.
- • Mojar un trapo con alcohol o xilol y limpiar las superficies limpiadas previamente con el raspador de plástico.

¡No deje actuar el alcohol ni el xileno al realizar la limpieza!

# **12. Mantenimiento**

### **12.1 Instrucciones generales de mantenimiento**

### **Advertencia**

Æ

Para las tareas de mantenimiento y reparación, el equipo solo debe abrirse por parte de técnicos autorizados.

Por lo general, durante el funcionamiento el equipo no requiere de mantenimiento. Para asegurar un funcionamiento impecable durante un largo período de tiempo, recomendamos las medidas siguientes:

- • Por lo menos una vez al año un técnico experto autorizado por Leica debería realizar un mantenimiento preventivo.
- • Al vencerse el período de garantía, hacer un contrato de mantenimiento. Para más detalles acerca de contratos de mantenimiento, contacte con su representante de Servicio Técnico.
- • Quitar solventes derramados inmediatamente.
- Limpiar el instrumento a diario, consulte ( $\rightarrow$  p. 65  [11. Limpieza\).](#page-64-0)
- • Una vez al mes subir la tapa del carrusel a la posición final superior, limpiar el eje del carrusel con un paño y después engrasarlo ligeramente con aceite de maquinaria.
- • No intentar reparar el equipo ni las estaciones de parafina personalmente. ya que en este caso perdería todos sus derechos de garantía.

### **12.2 Estación de parafina**

### **12.2.1 Modificar la temperatura de funcionamiento normal**

# **Indicación**

El selector de temperatura de servicio de las estaciones de parafina se ajusta a 65 °C por parte de la fábrica. La calefacción de las estaciones de parafina se pone en marcha cuando la temperatura baja 5 °C por debajo de la temperatura de servicio seleccionada.

Al trabajar con parafinas cuyo punto de fusión queda por debajo de 58 °C, la temperatura de servicio puede ponerse a un valor más bajo mediante el tornillo de ajuste.

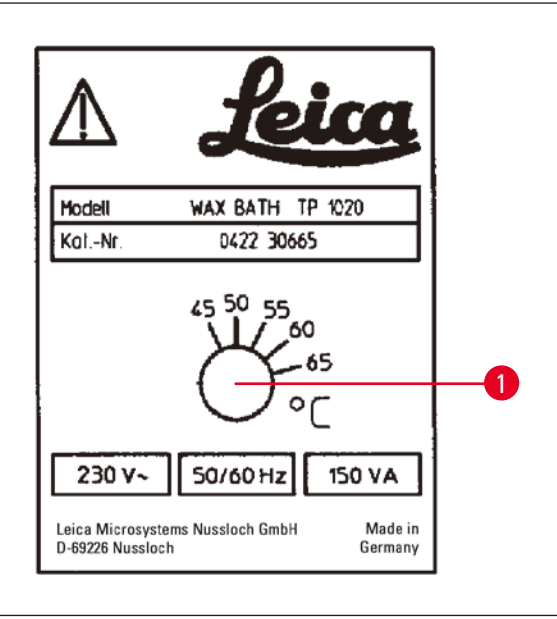

<span id="page-67-0"></span>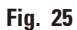

# **12.2.2 Puesta a cero de la desconexión por sobretemperatura**

### **Indicación**

En caso de sobrepasarse la temperatura de servicio admisible, se activa el sistema de protección contra sobretemperatura. La calefacción de la estación de parafina se desconecta. La lámpara de control amarilla se apaga. La estación solo puede volverse a conectar después de que se haya enfriado. Para ello, desconectar la clavija de conexión del equipo de la estación de parafina o desconectar el equipo mediante el interruptor de red.

- • Sacar la clavija de la estación de parafina del zócalo de conexión del equipo.
- • Dejar que la estación se enfríe.

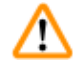

# **Advertencia**

¡Vaciar las estaciones de parafina completamente antes de que la parafina se enfríe! Al enfriarse, la parafina pierde volumen y puede ocasionar daños en la estación de parafina.

### **Chequeo de función**

- • Volver a conectar la estación de parafina.
- • Comprobar si la lámpara de control amarilla se enciende al calentarse la estación.
- • Esperar hasta que la parafina queda completamente licuada. Al alcanzar la temperatura de servicio, la lámpara de control amarilla se apaga.
- • Medir si la temperatura actual de la parafina corresponde al valor de temperatura de servicio seleccionado.

Si queda alguna duda sobre la función perfecta de la estación en cuestión, es indispensable cambiarla.

• Girar el tornillo de ajuste ( $\rightarrow$  Fig. [25-1\)](#page-67-0) al valor deseado mediante un destornillador.

Si se ha ajustado una temperatura de servicio más baja y la parafina no se ha derretido por completo, modifique el ajuste ligeramente.

# **12.3 Cambiar los fusibles**

# **Advertencia**

W

Antes de cambiar los fusibles, desconectar el equipo y desenchufarlo de la red. En ningún caso los fusibles pueden reemplazarse por fusibles de recambio que no sean de la misma especificación que los fusibles insertados por parte de la fábrica.

Consulte ( $\rightarrow$  p. 14 [– 3.1 Datos técnicos\)](#page-13-0).

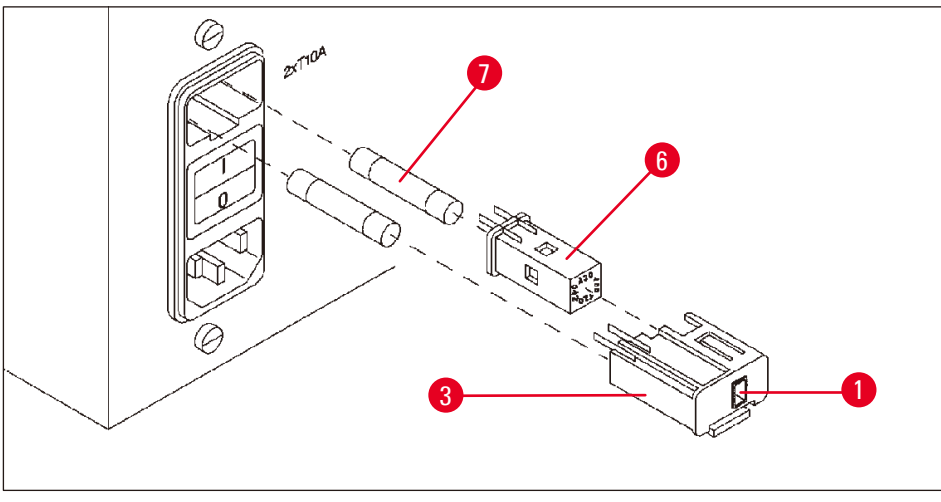

<span id="page-68-0"></span>**Fig. 26**

Los fusibles se encuentran en la caja del selector de tensión ( $\rightarrow$  Fig. [26-3\)](#page-68-0).

- Quitar la caja ( $\rightarrow$  Fig. [26-3\)](#page-68-0) como se describe en el capítulo ( $\rightarrow$  p. 32 4.3.2 Ajuste del selector de [voltaje\).](#page-31-0)
- Sacar los fusibles ( $\rightarrow$  Fig. [26-7\)](#page-68-0) de la caja.
- • Insertar fusibles de recambio de la misma especificación.

El valor de tensión actualmente seleccionado se puede ver en la ventanilla ( $\rightarrow$  Fig. [26-1\)](#page-68-0) en la caja del selector de tensión.

- • Volver a colocar la caja del selector de voltaje con el selector de voltaje y los fusibles en el soporte del equipo y presionarla ligeramente hacia adentro, hasta que se enganche.
- Verificar que el valor de tensión indicada en la ventanilla ( $\rightarrow$  Fig. [26-1\)](#page-68-0) es el valor apropiado para su laboratorio.

# **13. Accesorios opcionales**

# **13.1 Cesta portamuestras en tres niveles**

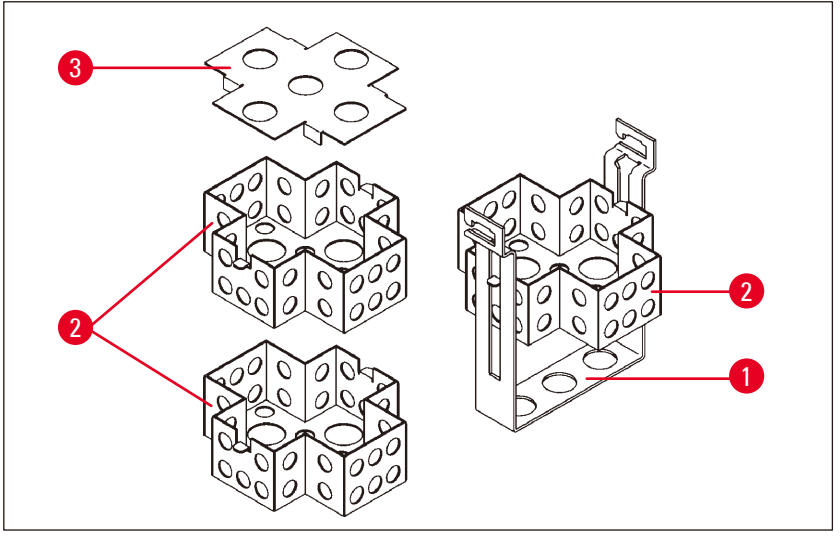

<span id="page-69-0"></span>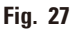

Capacidad de carga: 20 casetes por nivel

La cesta portamuestras en tres niveles consta de un dispositivo de soporte ( $\rightarrow$  Fig. [27-1\),](#page-69-0) en el que se colocan los tres niveles ( $\rightarrow$  Fig. [27-2\)](#page-69-0) para los casetes, uno por encima del otro. El nivel superior se cierra con una tapa ( $\rightarrow$  Fig. [27-3\)](#page-69-0).

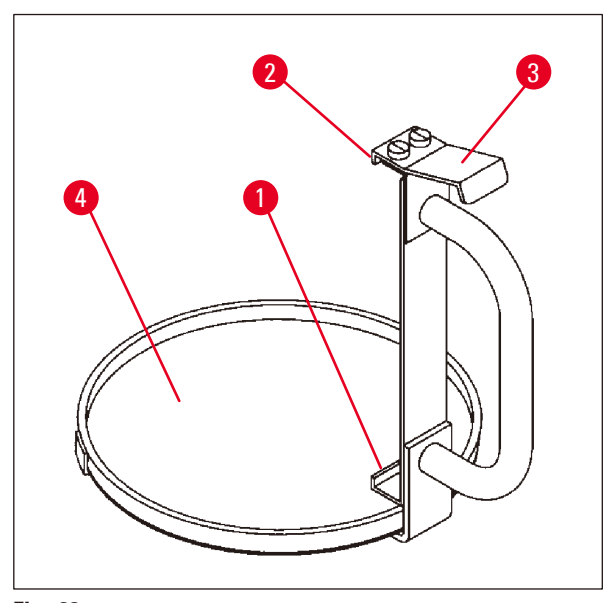

### **13.2 Dispositivo para recoger y transportar la cesta**

<span id="page-69-1"></span>**Fig. 28**

El dispositivo para recoger la cesta portamuestras con taza de goteo, facilita recoger la cesta portamuestras caliente de la que gotea parafina al final del procesamiento. El forro de goma ( $\rightarrow$  Fig. [28-4\)](#page-69-1) de la taza de goteo puede sacarse para limpieza.

- • Agarrar el dispositivo para recoger la cesta en el mango negro e insertar la taza de goteo horizontalmente por debajo de la cesta portamuestras.
- Insertar el gancho de metal ( $\rightarrow$  Fig. [28-1\)](#page-69-1) por debajo de la entalladura en el borde del fondo de la cesta portamuestras.
- Para alzar el gancho ( $\rightarrow$  Fig. [28-2\)](#page-69-1), empujar el resorte ( $\rightarrow$  Fig. [28-3\)](#page-69-1) hacia abajo con el dedo pulgar.
- Colocar el gancho ( $\rightarrow$  Fig. [28-2\)](#page-69-1) sobre el borde superior de la cesta y soltar el resorte.
- • Alzar la cesta ligeramente y sacarla del dispositivo de soporte con un movimiento horizontal.

### **13.3 Dispositivo de soporte para una segunda cesta portamuestras**

### **Indicación**

Para aumentar la productividad de procesamiento de muestras, como kit de modificación retroactiva está disponible un segundo dispositivo de soporte para cestas portamuestras.

De esta manera pueden realizarse programas de dos cestas.Las cestas portamuestras adicionales (estándar o en tres niveles) deben pedirse por separado.

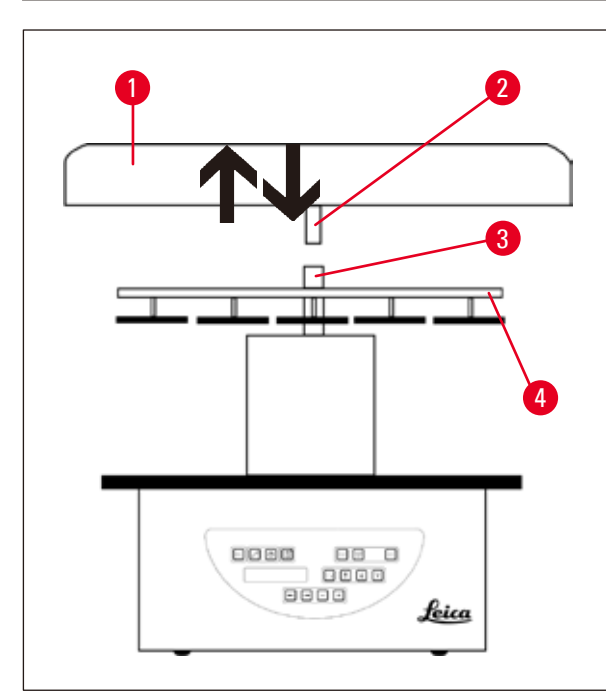

## **Suministro estándar**

- 1 Dispositivo de soporte para una segunda cesta portamuestras
- 1 Estación de parafina
- 1 Dispositivo de retención para estación de parafina

<span id="page-70-0"></span>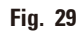

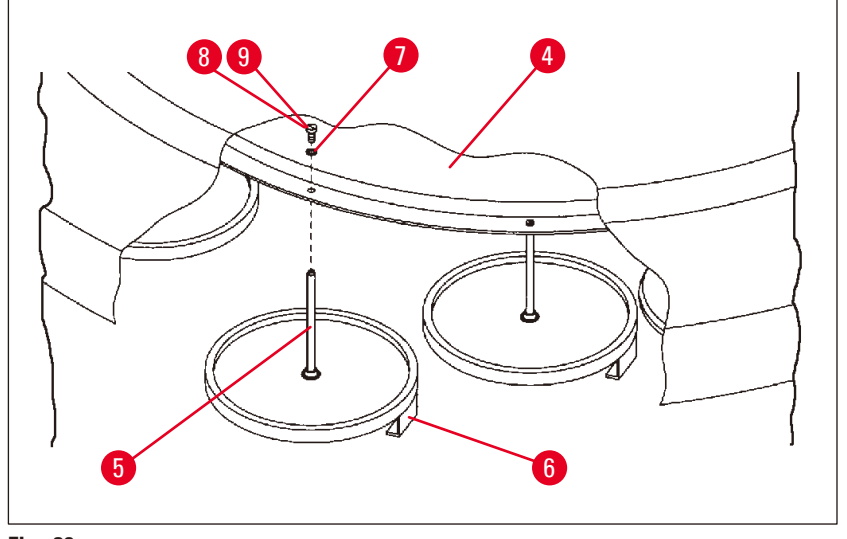

<span id="page-70-1"></span>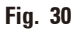

# **Montaje del segundo dispositivo de soporte para cestas portamuestras**

• Para desmontarla, girar la tapa del carrusel ( $\rightarrow$  Fig. [29-1\)](#page-70-0) hacia la izquierda y sacarla del eje  $(\rightarrow$  Fig. [29-3\)](#page-70-0) hacia arriba.

El segundo dispositivo de soporte se monta en la posición 2. Para ello, la tapa montada tiene que desmontarse junto a la barra.

- Sujetar la vara ( $\rightarrow$  Fig. [30-5\)](#page-70-1) mediante unas tenazas y aflojar el tornillo de cabeza ranurada  $(\rightarrow$  Fig. [30-8\)](#page-70-1) en el lado superior del disco ( $\rightarrow$  Fig. [30-4\).](#page-70-1)
- Insertar la vara ( $\rightarrow$  Fig. [30-5\)](#page-70-1) del segundo dispositivo de soporte para cestas portamuestras desde abajo en el taladro del disco ( $\rightarrow$  Fig. [30-4\).](#page-70-1) Ajustar el dispositivo de soporte para la cesta  $(\rightarrow$  Fig. [30-6\)](#page-70-1) de la misma manera que el dispositivo de soporte en posición 1 y sujetarlo en esta posición.
- Colocar el disco de sujeción ( $\rightarrow$  Fig. [30-7\)](#page-70-1) desde arriba alrededor del taladro en el disco  $(\rightarrow$  Fig. [30-4\).](#page-70-1)
- Insertar el tornillo de cabeza hexagonal suministrado ( $\rightarrow$  Fig. [30-9\)](#page-70-1) desde arriba en el orificio y apretarlo con una llave Allen del n.º 3.
- Insertar la parte central ( $\rightarrow$  Fig. [29-2\)](#page-70-0) de la tapa del carrusel ( $\rightarrow$  Fig. [29-1\)](#page-70-0) desde arriba en el eje  $(\rightarrow$  Fig. [29-3\)](#page-70-0) de la pieza intermedia.
- Para apretar, sujetar el disco ( $\rightarrow$  Fig. [29-4\)](#page-70-0) y girar la tapa del carrusel hacia la izquierda.

# **Indicación**

La tercera estación de parafina entonces tiene que archivarse formalmente en el menú de configuración, consulte ( $\rightarrow$  p. 76 [– 15.1 Modificación de la configuración del equipo\).](#page-75-0)

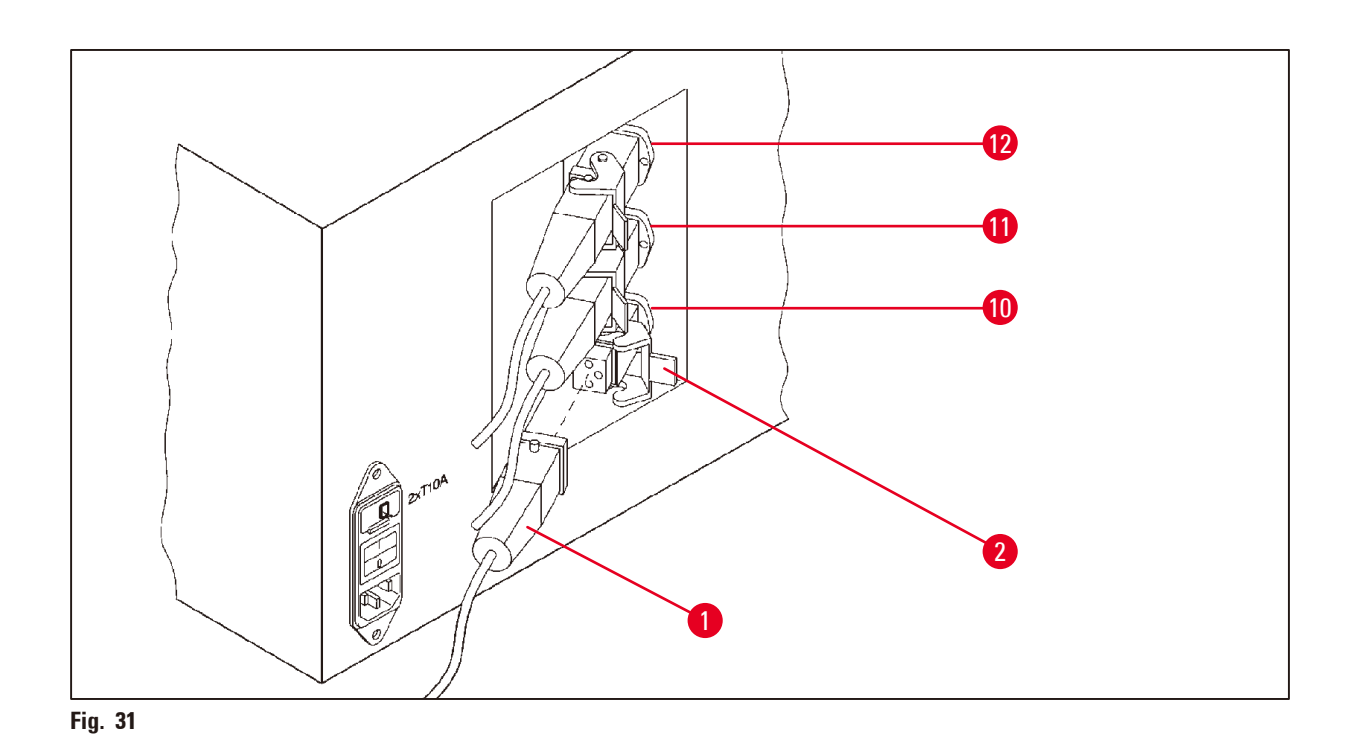
### **Montaje del soporte de posición**

- • Sacar el soporte de posición para estaciones de solventes de la plataforma con un destornillador, mediante acción de palanca.
- • Insertar el soporte de posición para la estación de parafina en el taladro y clavarlo con un martillo de plástico.

### **Conexión de la tercera estación de parafina**

- • Quitar el capuchón de cierre del zócalo de conexión n.º 10.
- Insertar la clavija ( $\rightarrow$  Fig. [31-1\)](#page-71-0) de la tercera estación de parafina en el zócalo de conexión n.º 10 y sujetarla con el estribo de cierre ( $\rightarrow$  Fig. [31-2\)](#page-71-0).

### **13.4 Conexión del tubo de extracción de humos (opcional en equipos con aspiración)**

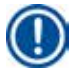

## **Indicación**

A través del tubo de extracción de humos, resistente a solventes y disponible en 2 m o 4 m de longitud, el equipo se puede conectar a un sistema de aspiración central. También es posible canalizar los humos al aire libre a través del tubo de salida.

### **Montaje del tubo de extracción de humos**

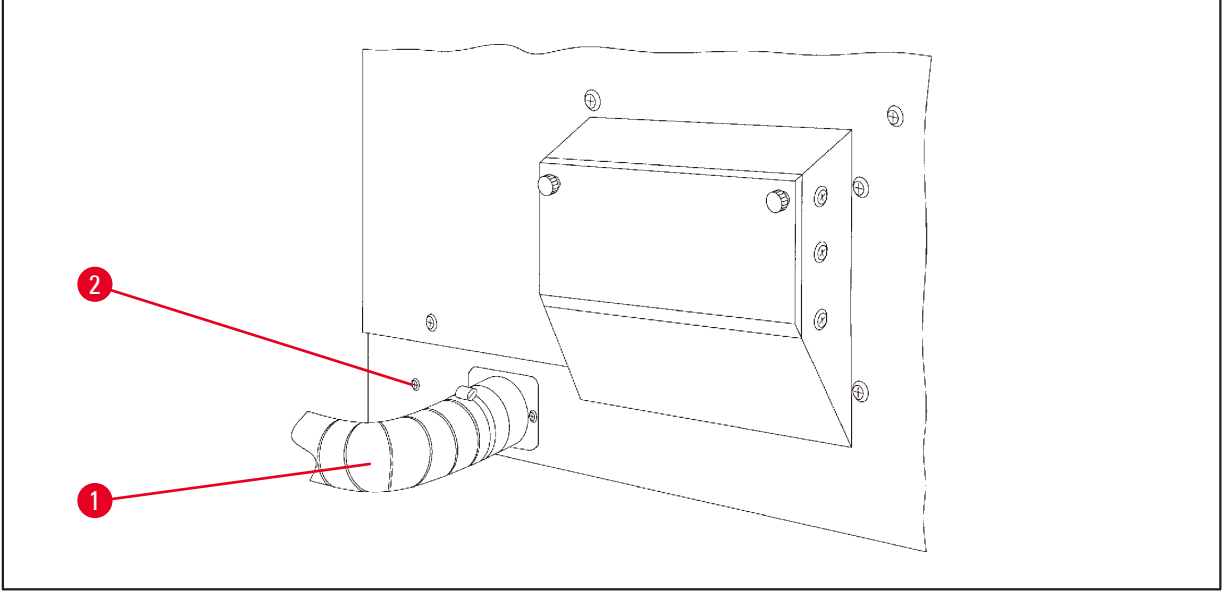

<span id="page-72-0"></span>**Fig. 32**

• Colocar el tubo ( $\rightarrow$  Fig. [32-1\)](#page-72-0) por encima del racor de empalme en el lado izquierdo del instrumento y sujetarlo con la grapa de manguera ( $\rightarrow$  Fig. [32-2\),](#page-72-0) que viene como parte del suministro estándar.

### **13.5 Inserción de los filtros de carbón activo (opcional en modelos con aspiración)**

### **Indicación**

Los modelos con aspiración pueden equiparse con dos filtros de carbón activo.

Uno de ellos tiene capacidad especial de absorción de formaldehido, el segundo absorbe otros solventes. La duración útil del filtro de carbón activo depende del tipo de reactivos con que se trabaje, de las concentraciones de reactivos, del número de horas de servicio y de la temperatura ambiente.

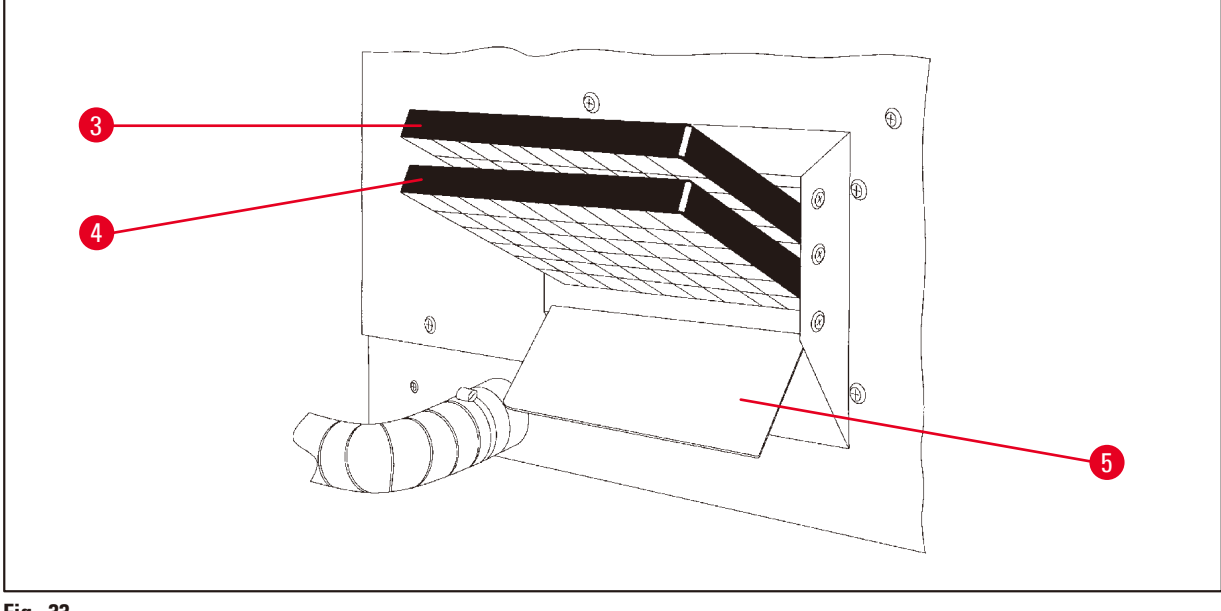

<span id="page-73-0"></span>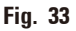

- • Desempaquetar.
- Para abrir la tapa ( $\rightarrow$  Fig. [33-5\)](#page-73-0) del cajón situado a la izquierda del equipo, aflojar los dos botones moleteados.
- Plegar la tapa ( $\rightarrow$  Fig. [33-5\)](#page-73-0) hacia abajo.
- Colocar el filtro carbón activo para otros solventes ( $\rightarrow$  Fig. [33-4\)](#page-73-0) en el riel guía inferior y empujarlo hasta que quede completamente insertado.
- Colocar el filtro de carbón activo para formaldehido ( $\rightarrow$  Fig. [33-3\)](#page-73-0) en el riel guía superior e insertarlo completamente de la misma manera.
- • Volver a plegar la tapa hacia arriba y volver sujetarla mediante los botones moleteados.

### **Advertencia**

¡Peligro de incendio!

En caso de carga de solventes demasiado alta, el filtro de carbón activo puede encenderse. Por ello, se recomienda cambiar los filtros de carbón activo en los intervalos recomendados en las instrucciones.

Por lo general, los filtros de carbón activo deben cambiarse por lo menos cada 4 meses.

∕∖∖

# **14. Información del pedido**

### **14.1 Accesorios**

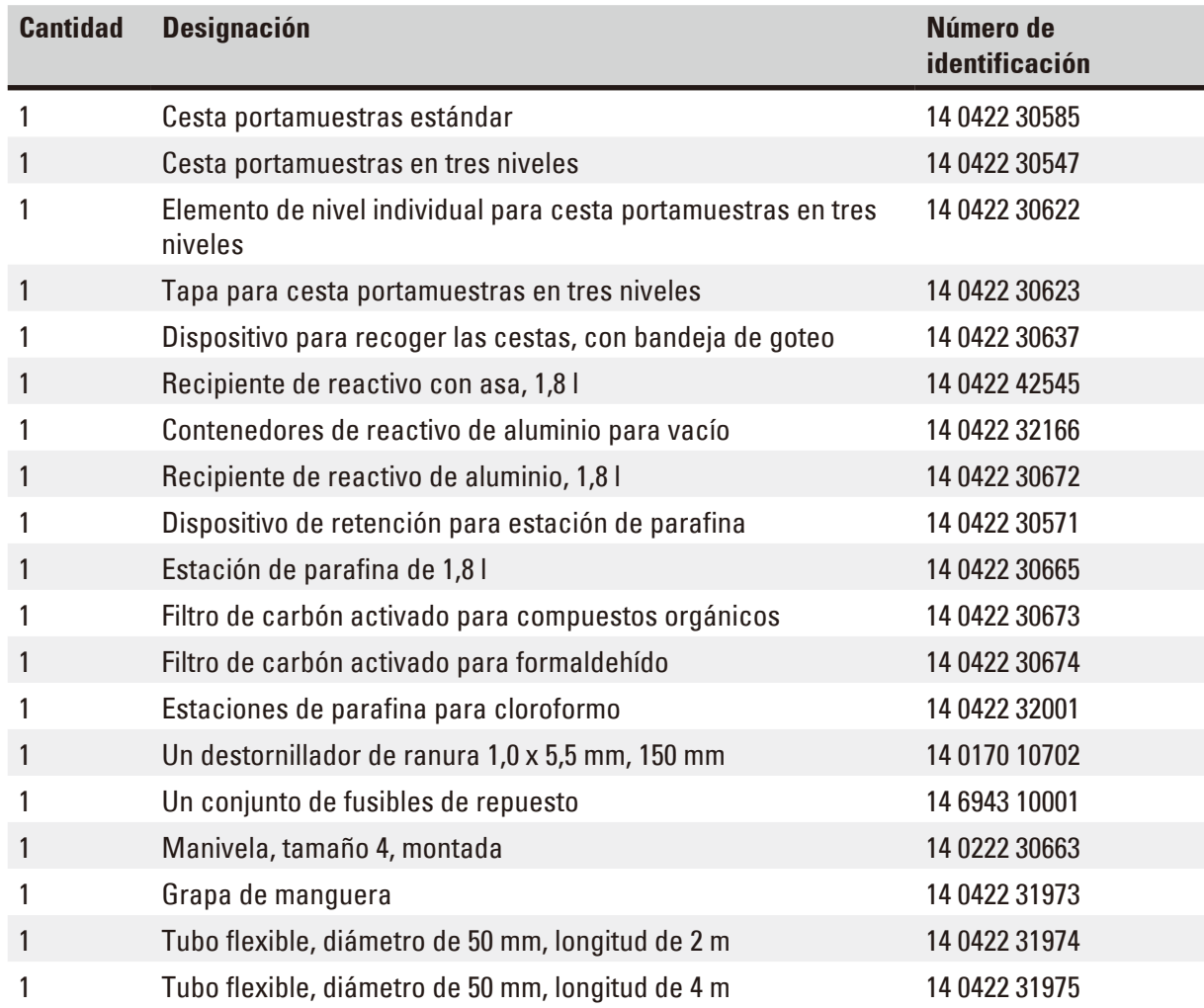

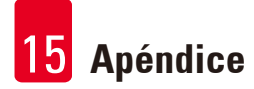

## **15. Apéndice**

### **15.1 Modificación de la configuración del equipo**

El equipo tiene una configuración estándar de fábrica que el usuario puede modificar.

Los cambios se realizan en el menú de configuración. Este menú incluye cuatro opciones:

- Nivel de señal 1 4
- • ¿Tercera estación de parafina?
- ProgPreset?
- SystemReset?

### **Llamar el menú de configuración**

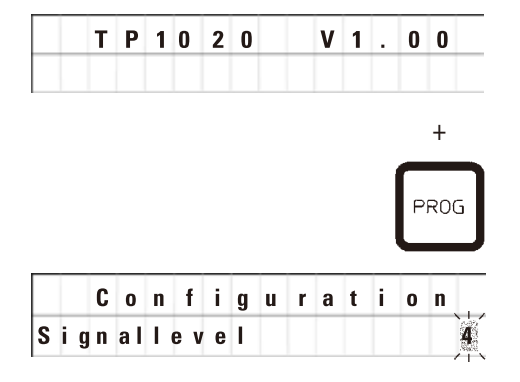

- • Desconectar el equipo con el interruptor de red.
- • Volver a conectar el interruptor de la red. Mientras en la pantalla todavía se esté visualizando **TP1020 V x.xx**, pulsar brevemente la tecla **Prog**.

**C o n f i g u r a t i o n A** continuación, la pantalla muestra la primera opción del menú de configuración.

### **Indicación**

Existen 4 niveles de selección. Nivel 4 se selecciona en fábrica como nivel estándar. Nivel 1 es el más básico de los cuatro. En orden ascendente, cada nivel tiene las características de selección del nivel anterior con más señales adicionales, como indicadas a continuación en esta página.

### **Modificar la configuración**

### **Nivel de señal = Ajuste de tipo y la frecuencia de señal deseado**

- $Nivel 1$  = Señal acústica en caso de caída de corriente y fallos
- Nivel 2 = Nivel 1 + señal acústica en caso de interrupción, códigos de aviso y fin del programa.
- Nivel 3 = Nivel 2 + señal acústica al confirmar el código de aviso y los mensajes de error.
- Nivel  $4 = N$ ivel  $3 +$ señal acústica al pulsar cualquier tecla.

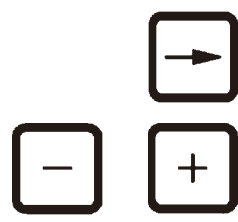

- • Pulsar una tecla **Flecha derecha** para saltar al siguiente punto del menú.
- • Para cambiar la selección, pulsar la tecla **Más** o **Menos**.

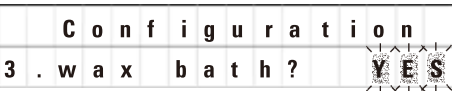

El siguiente punto del menú se visualiza en la pantalla.

**Tercera estación de parafina = ¿desea usar una tercera estación de parafina?**

## **Indicación**

En la estación n.º 10 puede instalarse una tercera estación de parafina, en lugar de la estación de reactivo.

Este cambio tiene que incluirse en el menú de configuración, ya que, en caso contrario, no se puede garantizar que el equipo funcione correctamente. También en caso contrario, al cambiar de tres estaciones de parafina a dos, el cambio tiene que archivarse en el menú de configuración.

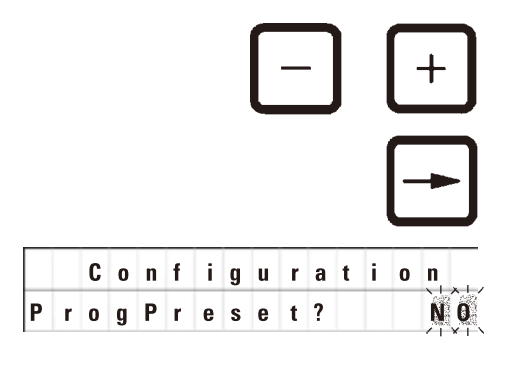

- • Para cambiar la selección, pulsar la tecla **Más** o **Menos**.
- • Pulsar una tecla **Flecha derecha** para saltar al siguiente punto del menú.

**c o n f i g u r a t i o n E**l siguiente punto del menú se visualiza en la pantalla.

### **ProgPreset? = ¿Establecer programas número 6 - 9 a los valores de fábrica por defecto?**

La respuesta estándar seleccionada es **NO**.

**Indicación** 

Programas n.º 6 - 9 vienen con una serie de valores estándar de fábrica por defecto; sin embargo, el usuario puede modificaros.

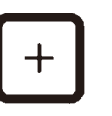

• Para cambiar la selección, pulsar la tecla **Más**.

Al contestar YES (Sí) para los programas n.º6 - 9, se seleccionan los valores estándar de fábrica, y el contenido de los programas n.º 1 - 5 se borra.

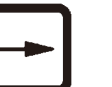

System Reset? YES • Pulsar una tecla **Flecha derecha** para saltar al siguiente punto del menú.

**c o n f i g u r a t i o n E**l siguiente punto del menú se visualiza en la pantalla.

**SystemReset? = Restauración de determinados valores al valor por defecto**

La respuesta estándar seleccionada es **NO**.

# **Indicación**

La puesta a cero del sistema hace que la hora actual se ponga en 0:00 y como período máximo de calefacción para las estaciones de parafina se selecciona a 8 horas. Los parámetros 'Nivel de señal' y 'Cantidad de estaciones de parafina' no se afectan por la puesta a cero del sistema.

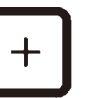

• Para cambiar la selección, pulsar la tecla **Más**.

Al contestar **YES** (Sí), el reloj interno del sistema se pone en 0:00 - la duración máxima de calefacción para las estaciones de parafina se establece a 8 horas. Otros parámetros de selección no son afectados.

### **Salir del menú de configuración**

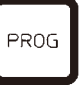

• Para salir del menú de configuración, pulsar la tecla **Prog**.

### **15.2 Reactivos admisibles**

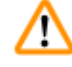

## **Advertencia**  ¡Importante!

Si se utilizan reactivos distintos de los mencionados, pueden provocarse daños en el equipo o en piezas del equipo.

Con el Leica TP1020 se pueden usar los siguientes reactivos:

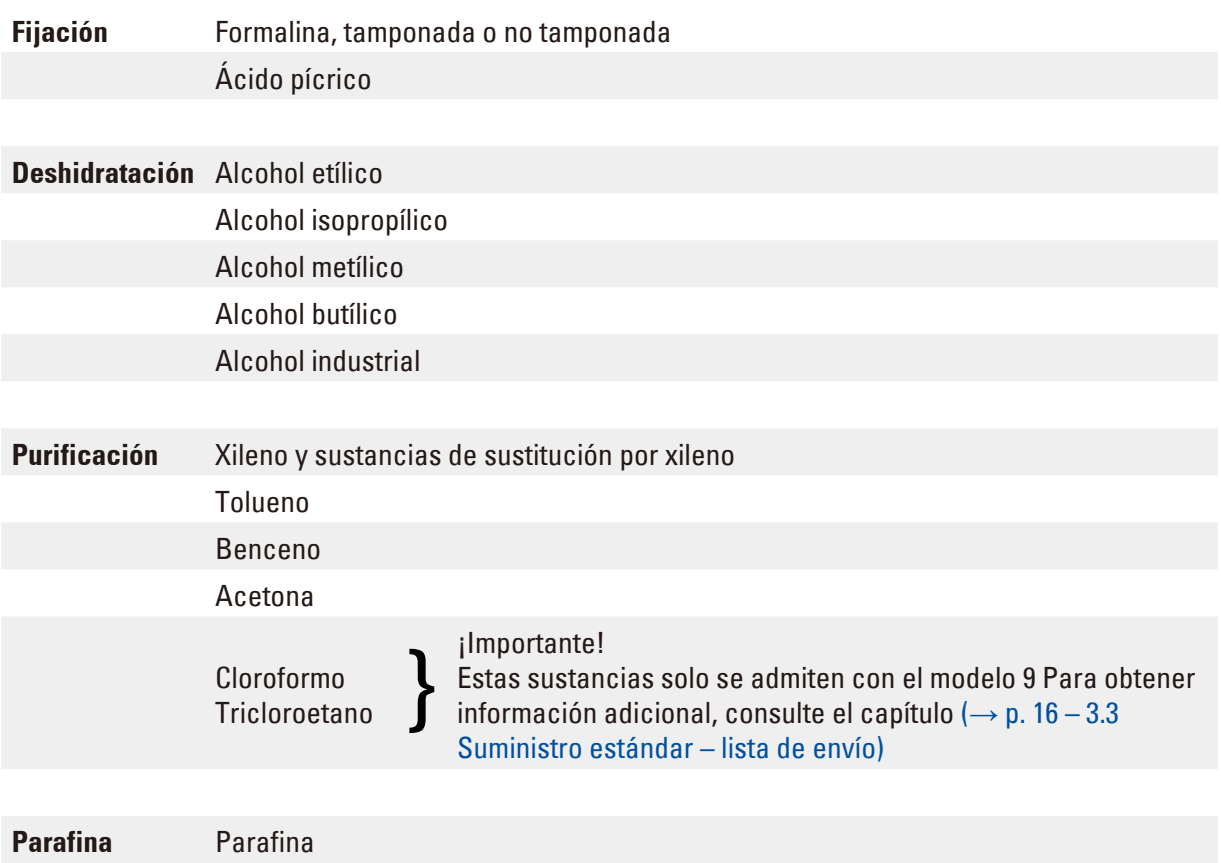

**15.3 Programas configurados de fábrica**

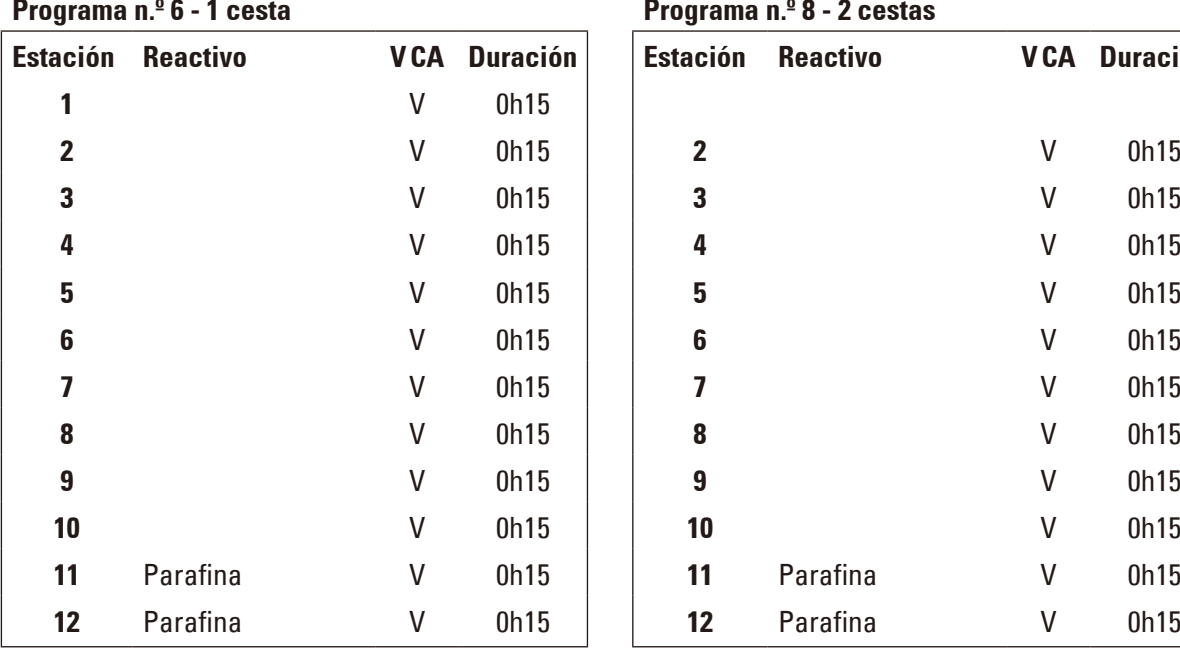

# **Estación Reactivo VCA Duración Estación Reactivo VCA Duración** V 0h15 **2** V 0h15 V 0h15 **3** V 0h15 V 0h15 **4** V 0h15 V 0h15 **5** V 0h15 V 0h15 **6** V 0h15 V 0h15 **7** V 0h15 V 0h15 **8** V 0h15 V 0h15 **9** V 0h15 V 0h15 **10** V 0h15 Parafina V 0h15 **11** Parafina V 0h15

 $Estación$  **Reactivo** 

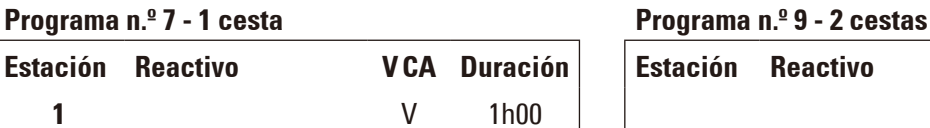

**Programa n.º 6 - 1 cesta Programa n.º 8 - 2 cestas**

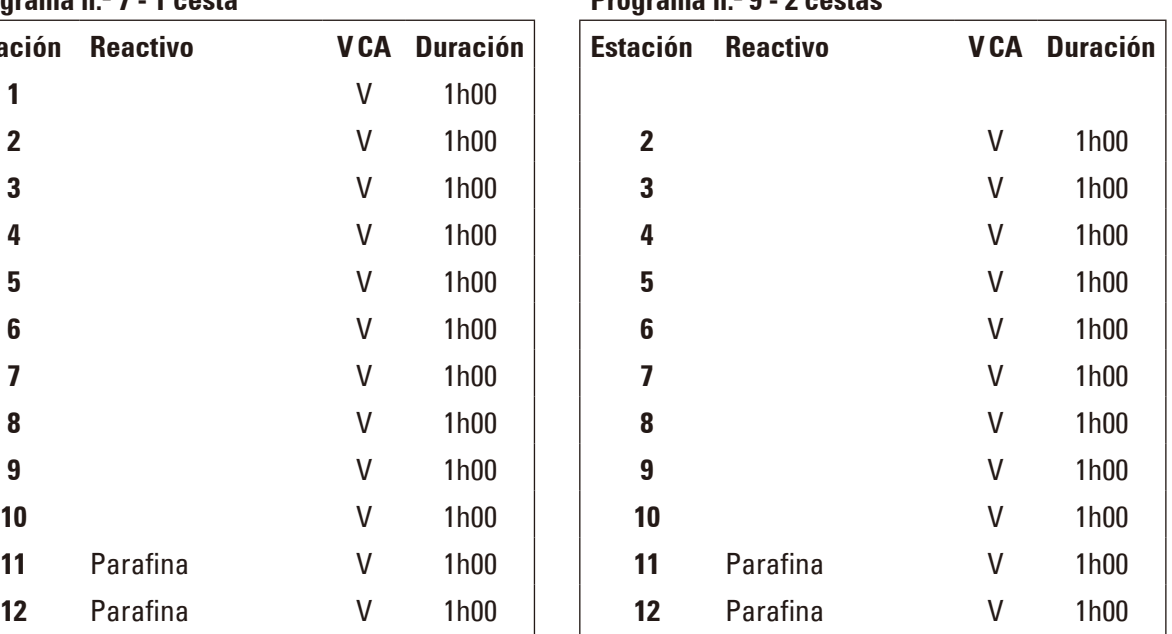

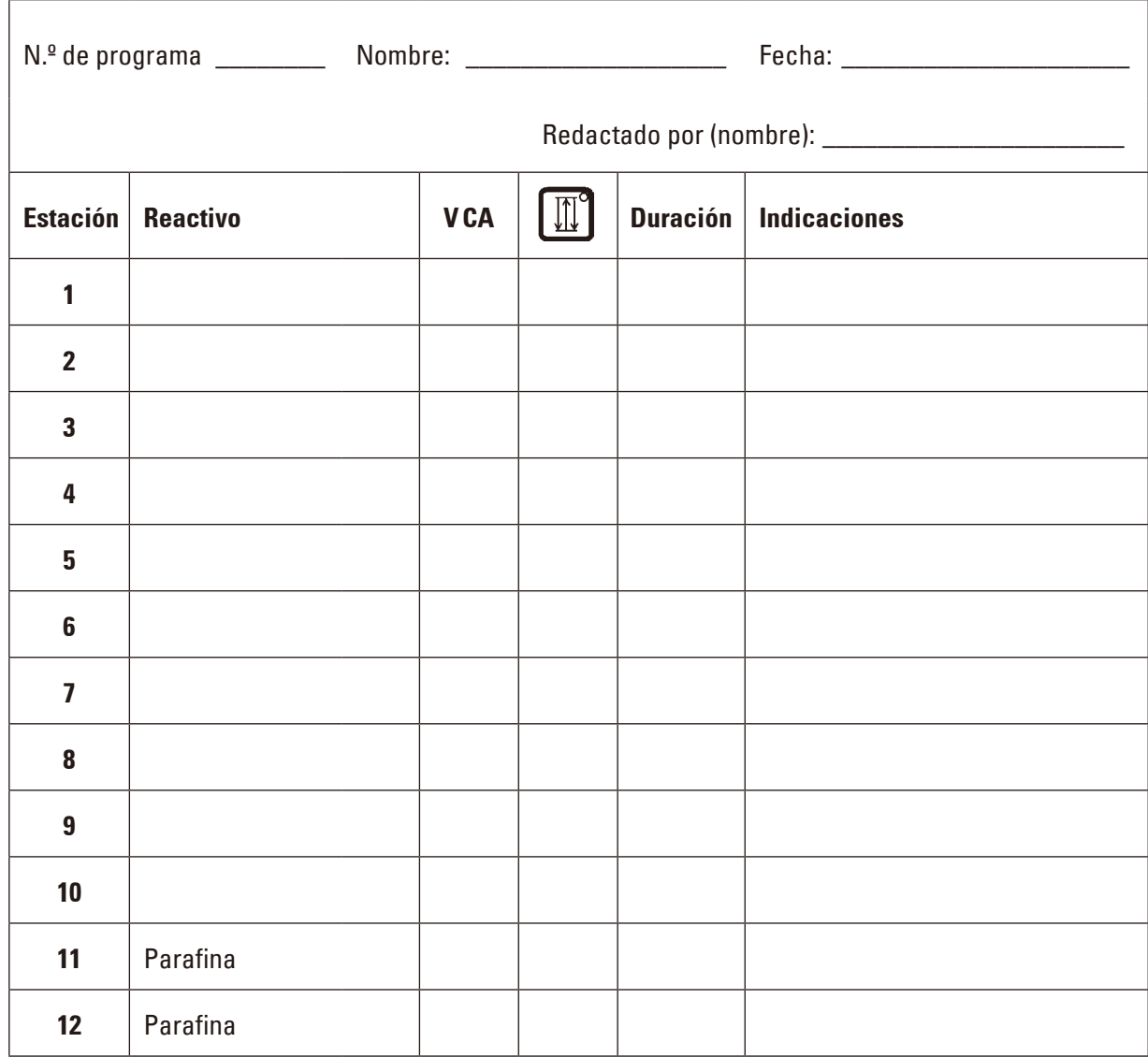

## **Leica TP1020 – Esquema para programación**

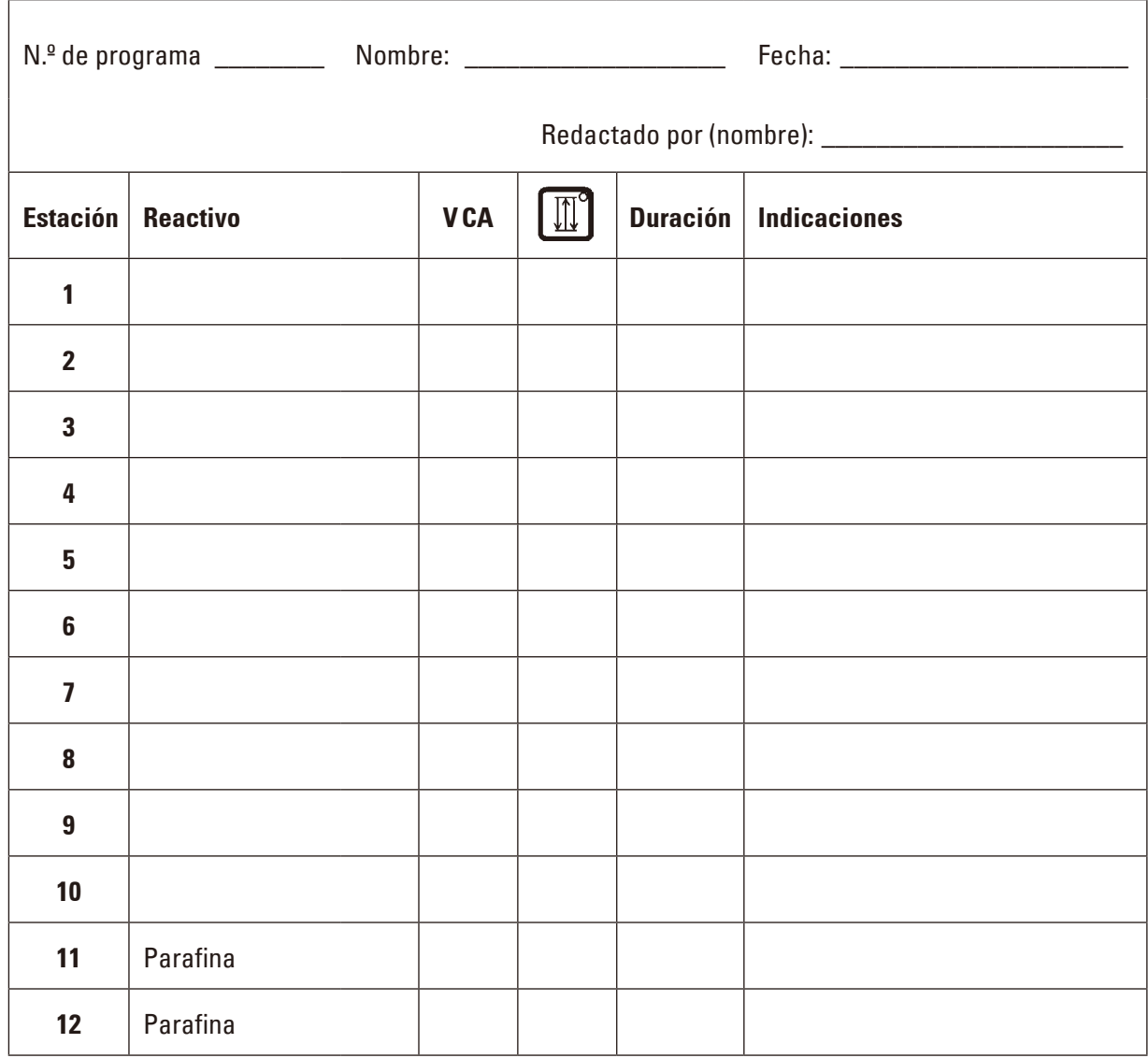

## **Leica TP1020 – Esquema para programación**

## **16. Garantía y servicio técnico**

### **Saneamiento**

Leica Biosystems Nussloch GmbH garantiza que el producto contratado suministrado ha sido sometido a un control de calidad riguroso de acuerdo a las normas de verificación internas de Leica, que el producto ha sido suministrado libre de defectos y que cumple con todas las especificaciones técnicas garantizadas y/o las propiedades estipuladas.

La prestación de la garantía depende, en cada caso, del contenido del contrato correspondiente. Solo son vinculantes las condiciones de prestación de la garantía de la unidad de venta Leica responsable o de la empresa en la que haya adquirido el producto del contrato.

### **Información de servicio técnico**

Si necesita al servicio técnico o piezas de repuesto, póngase en contacto con su representante de Leica o con el distribuidor de Leica al que haya comprado el equipo.

Para pedir servicio técnico o recambios, tenga preparada la información siguiente:

- • Denominación del modelo y número de serie del equipo.
- • Lugar de instalación del equipo y persona de contacto.
- • La causa por la cual es necesaria la intervención del servicio técnico.
- • Fecha de entrega del equipo.

### **Puesta fuera de servicio - eliminación correcta y/o reciclaje**

El equipo o las piezas individuales del mismo deben eliminarse conforme a los reglamentos legales de su país.

## **17. Confirmación de descontaminación**

Todo producto que sea devuelto a Leica Biosystems o que requiera mantenimiento in situ deberá estar debidamente limpio y descontaminado. Encontrará el modelo de confirmación de descontaminación en nuestra página web, www.LeicaBiosystems.com, en el menú de producto. Debe usarse este modelo para recoger todos los datos necesarios.

Si se devuelve un producto, es necesario adjuntar o entregar al técnico de servicio una copia debidamente cumplimentada y firmada de la confirmación. El remitente será responsable de todo producto enviado sin la confirmación o con un documento incompleto. Todo producto devuelto que se considere una potencial fuente de riesgo será enviado de nuevo al remitente, a expensas y a riesgo de este.

www.LeicaBiosystems.com

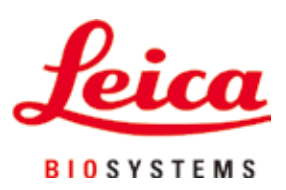

Leica Biosystems Nussloch GmbH Heidelberger Strasse 17 - 19 69226 Nussloch Alemania

Tel.: +49 - (0) 6224 - 143 0 Fax: +49 - (0) 6224 - 143 268 Web: www.LeicaBiosystems.com